**Богуславский А.А., Щеглова И.Ю.**

# МОДЕЛИРОВАНИЕ ФИЗИЧЕСКИХ ПРОЦЕССОВ

**Лабораторный практикум. (Методические указания.)** 

КОЛОМНА 2002

ББК 22.3я73 УДК 53(07)

Рекомендовано к изданию редакционноиздательским советом Коломенского государственного педагогического института

#### **Богуславский А.А., Щеглова И.Ю.**

Б73 Лабораторный практикум по курсу "Моделирование физических процессов": Учебно-методическое пособие для студентов физикоматематического факультета. – Коломна: КГПИ, 2002 г. – 88 стр.

Практикум содержит 20 лабораторных работ по моделированию физических процессов в электронных таблицах MS Excel, а также сведения, необходимые для их выполнения. В конце каждой работы приводятся задания для самостоятельного выполнения.

Работа предназначена для школьников и студентов младших курсов, начинающих изучать электронные таблицы.

Резензенты:

- Коненков Н.В. профессор, д.ф.-м.н., Рязанский государственный педагогический университет.
- Печенов В.В. доцент кафедры теоретической физики Коломенского государственного педагогического института

# *Содержание.*

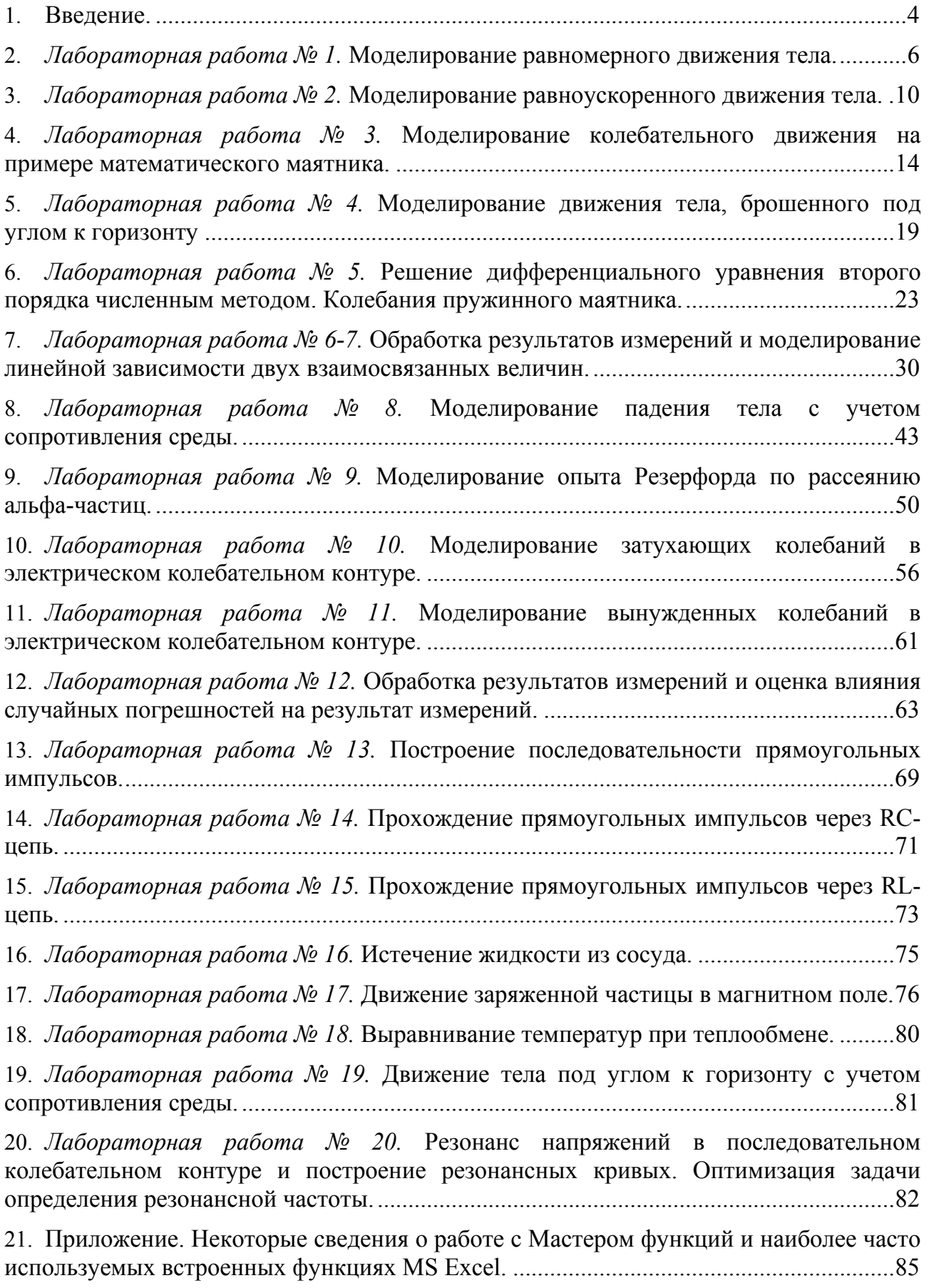

#### Введение.

Перед выполнением лабораторных работ необходимо создать папку, в которой будут храниться все полученные результаты. Она создается в папке Мои документы-? курс ФМФ (где вместо "?" проставляется номер курса). В качестве ее названия удобно выбрать фамилию исполнителя. Файлам данных присваивается номер работы (например, Лабораторная работа 1).

В подготовку к лабораторной работе входит ознакомлении с теорией рассматриваемого в ней вопроса (в начале каждой работы приводятся лишь краткие сведения) и аналитическими формулами, лежащими в основе рабочих (так называемых расчетных) формул, которые в дальнейшем заносятся в соответствующие ячейки таблицы (их необходимо продумывать и составлять заранее, в процессе подготовки к занятию); а также выделение исходных (начальных) параметров процесса и разделение всех данных на два типа: переменные величины и постоянные (это необходимо для определения вида ссылок на эти величины в расчетных формулах).

Для большинства лабораторных работ имеются готовые шаблоны, содержащие заготовки таблиц, а также основные формулы (выполненные в редакторе формул MS Equation), лежащие в основе вычислений (т.е. расчетных формул), и задача исполнителя заключается в заполнении таблиц исходными данными, расчетными формулами и построении требуемых графиков. Для вызова шаблона таблицы нужно выполнить команду Файл-Создать... и в появившемся диалоговом окне Создание документа на вкладке Модели выбрать шаблон соответствующей лабораторной работы.

Прежде, чем приступить к работе с таблицей, следует подробно разобрать ее строение, расположение исходных данных на листе и основные формулы, используемые в расчетах, а также определить количество точек, необходимых для построения графиков, которое зависит от сложности задачи и вида самого графика. Так, например, для моделирования линейной зависимости по аналитическим (точным) формулам требуется минимальное количество точек  $(20\div 30)$ ; для более сложных процессов, графики которых имеют точки перегиба или участки минимумов и максимумов, и особенно в тех случаях, когда построение ведется на основе приближенных формул, получаемых, например, при численном решении дифференциальных уравнений, их число может колебаться в пределах от нескольких сотен до нескольких тысяч.

Помимо указанных формул в процессе вычислений используются и некоторые дополнительные для вычисления промежуточных величин (таких как интервалы времени, приращение координаты, перевод градусной меры в радианы и наоборот, вычисление тригонометрических функций и т.д.). Занесение формулы в ячейку начинается с ее объявления: нажатия клавиши "=" на клавиатуре. В качестве аргументов формул могут быть использованы ссылки (относительные и абсолютные) на ячейки, содержащие нужные числовые данные, а также числа (например, показатель степени, коэффициенты при аргументах и т.д.).

<sup>\*</sup> Если у вас отсутствуют шаблоны таблиц к лабораторным работам, их легко создать самостоятельно, проанализировав расположение данных в ячейках и следуя инструкциям по заполнению таблиц в работе.

Знаки математических операций (+ (сложение); - (вычитание); \* (умножение); / (деление);  $\wedge$  (возведение в степень)) набираются с клавиатуры. Кроме того, в ряде лабораторных работ применяются встроенные функции MS Excel, работа с которыми проводится с помощью Мастера функций, и будет частично объясняться по ходу выполнения. Ввод ссылок в формулу можно проводить "вручную" с клавиатуры (в английской раскладке) или с помощью мыши (для этого достаточно щелкнуть мышкой в соответствующей ячейке, и ее адрес появится в создаваемой формуле, или протаскиванием выделить необходимый диапазон ячеек). При создании абсолютной ссылки используется символ "\$": его можно набирать с клавиатуры (в английской раскладке) или с помощью функциональной клавиши F4, которую следует нажимать до тех пор, пока не будет достигнута нужная расстановка символов доллара в адресе ячейки, фиксирующая тот или иной параметр (существует три возможных варианта: так, например, для ячейки С4 это - \$C\$4 (запись означает, что при различных действиях (таких как копирование, перемещение) с формулой, содержащей абсолютную ссылку на ячейку фиксируются (не изменяются) оба параметра - название столбца и номер строки), \$С4 (фиксируется только название столбца, номер строки при копировании может изменяться). С\$4 (номер строки фиксирован, название столбца может изменяться)).

Содержимое текущей (выделенной) ячейки отображается в поле ввода строки формул.

Поскольку формулы, описывающие физические процессы, устанавливают связь между двумя величинами (переменными), то для графического представления результатов моделирования используется только один тип диаграммы -Точечная, вид же диаграммы зависит от условия задачи. Для построения диаграммы необходимо получить, как минимум, один набор (ряд) данных - совокупность значений двух взаимосвязанных величин. При этом изменение одной из них (как правило, аргумента) задается самим исполнителем через выбранный или рассчитанный им интервал - шаг изменения данной величины; другая же (значение функции) получается расчетным путем для соответствующих значений аргумента.

В конце каждой лабораторной работы приводится список обязательных заданий, выполняемых после заполнения таблиц и построения графиков. Некоторые из заданий посвящены определению границ применимости данной модели (в первую очередь это касается тех моделей, формулы для которых получены численным методом); другие прослеживают влияние начальных параметров или других величин, входящих в формулы, на вид диаграммы. По мере усложнения изучаемых физических процессов количество и сложность заданий также будет возрастать. Появятся задания, предполагающие самостоятельное рассмотрение какой-либо отдельной стороны вопроса, вывода формул для вычислений той или иной величины и т.д. Разработка таких вопросов проводится на этапе подготовки к лабораторной работе и окончательно оформляется на отдельных листах, добавляемых в книгу.

#### *Лабораторная работа № 1.*

#### *Моделирование равномерного движения тела.*

Рассмотрим моделирование такого физического процесса, как движение тела с некоторой постоянной скоростью  $\vec{v}$  = const. Поскольку ни одна из характеристик скорости (направление и величина) не изменяется, движение будет происходить вдоль прямой линии, т.е. является прямолинейным. Совместим с этой прямой ось *Ох*. Каждую секунду координата *x* тела будет получать одно и то же приращение, поэтому в любой момент времени может быть найдена как

$$
x = \mathbf{v}_x \cdot t,
$$

где v*x* - проекция вектора скорости на ось *Ох*. Если в начальный момент времени  $(t<sub>o</sub> = 0)$  положение тела не совпадало с началом отсчета, то уравнение будет иметь вид:  $x(t) = x_0 + v_x \cdot t$ . Проекция вектора скорости – величина алгебраическая, т.е. она может быть и положительной, и отрицательной в зависимости от того, какой угол α образует вектор скорости с направлением оси *Ох*. Если  $\alpha = 0^{\circ}$ ,  $v_x > 0$  (t.e. в этом случае  $v_x = v$ , где  $v = |\vec{v}|$  - модуль вектора скорости);

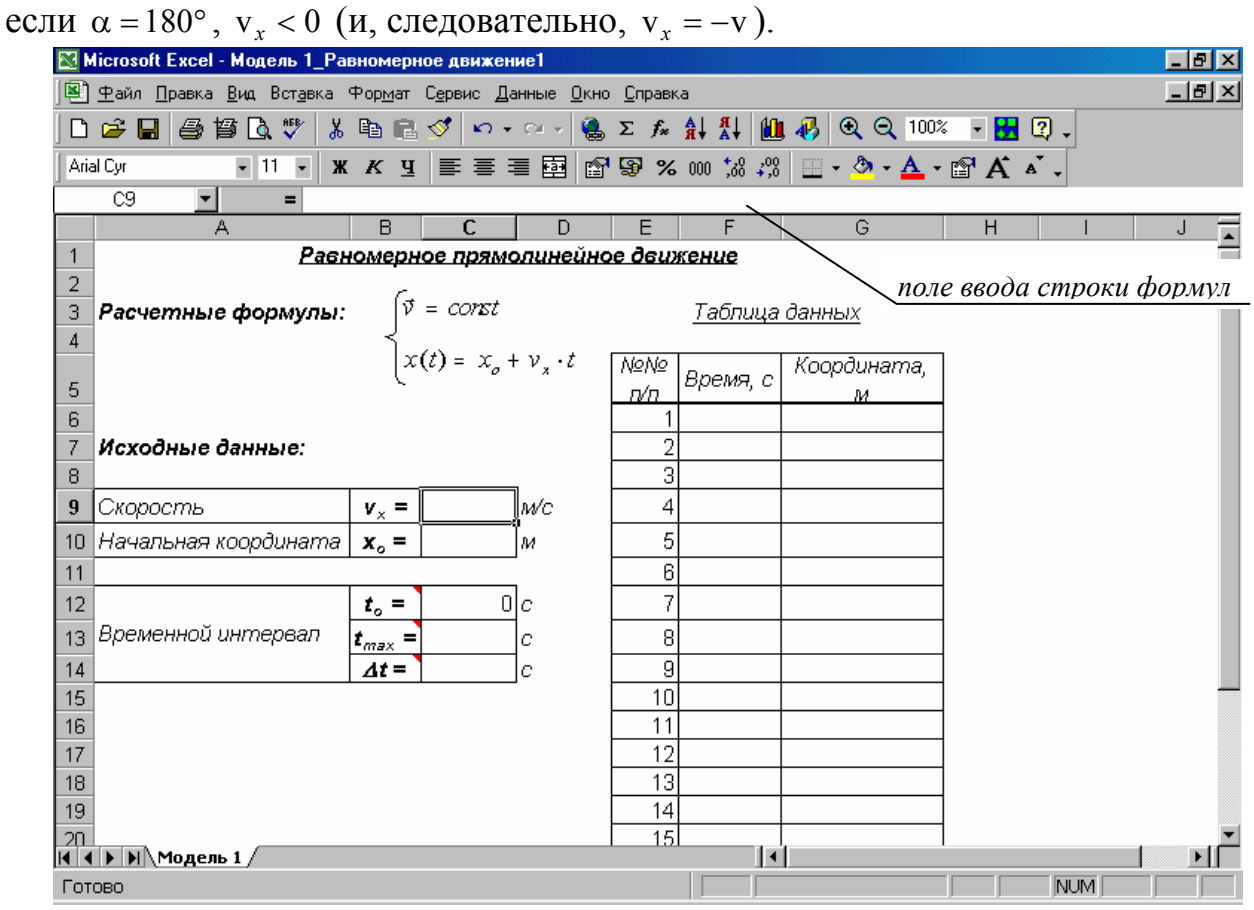

Графическое моделирование процесса равномерного прямолинейного движения будет заключаться в построении графика зависимости *x* = *f* (*t*) при различных значениях и направлениях скорости.

### Загрузка файла таблицы.

### 1. Запустить Excel.

2. Открыть шаблон Модель 1 Равномерное движение.xlt (см. примечание вы $ue)$ .

Судя по уравнению движения тела, исходными данными для данной модели будут:

1) начальное положение (координата) тела,

2) проекция скорости на выбранную ось,

3) временной интервал (задаваемый начальным и конечным моментом времени), в течение которого рассматривается движение (время протекания процесса).

Переменные величины: время и координата тела; постоянные - проекция скорости на ось Ох (это означает, что ее числовое значение в процессе движения не изменяется). Для построения графика  $x = f(t)$  необходимо получить определенное число точек (t; x). Следовательно, необходимо задать шаг измене**ния переменной**  $t - \Delta t$ , рассчитываемый через временной интервал и число то-

чек или подинтервалов, на которые разбивается весь интервал:  $\Delta t = \frac{t_{\text{max}} - t_{\text{min}}}{t_{\text{max}}}$ .

Если в данной формуле *п* означает количество подинтервалов, на которое разбивается выбранный промежуток времени  $t_{\min} \div t_{\max}$ , то таблица будет содержать  $n+1$  точек. Если же  $n-$  это количество точек, то число подинтервалов будет на единицу меньше, а именно *n* -1.

### Заполнение таблицы.

1. Занести исходные числовые данные в ячейки С9, С10 и С13. Начальный момент времени (ячейка С12) принимается равным нулю! Для примера выбрать следующие значения:

 $v_x = 5$  *M/c;*  $x_o = 0$  *M;*  $t_o = t_{min} = 0$  *c;*  $t_{max} = 10$  *c*.

2. В ячейке С14 рассчитать шаг изменения времени для 20 подинтервалов.

3. Заполнить таблицу данных.

1) В ячейку F6 занести начальный момент времени из ячейки С12 способом копирования с установлением связи между этими ячейками.

2) Данные, расположенные в столбце F в нижележащий ячейках, представляют собой моменты времени, отличающиеся друг от друга на величину шага  $\Delta t$  ( $t_1 = t_o + \Delta t$ ;  $t_2 = t_1 + \Delta t$ ;...; $t_{i+1} = t_i + \Delta t$ ;...). Поэтому в ячейку F7 вводится формула, рассчитывающая следующий (после начального) момент времени: =F6+\$C\$14, после чего ее следует скопировать в остальные ячейки колонки таблицы с заголовком "Время, с".

В этой формуле необходимо использовать абсолютную ссылку на ячейку С14, содержащую шаг изменения времени, чтобы при копировании она не изменялась.

3) Ячейку Сб связать с ячейкой С10, содержащей начальную координату

тела. В этом случае при изменении данных в ячейке С10 автоматически изменится и содержимое связанной с ней ячейки G6.

4) Составить и занести в ячейку G7 формулу, позволяющую рассчитать координату в соответствующий ей момент времени.

Примечание: При составлении формул не забывайте использовать абсолютные ссылки для постоянных величин.

5) Скопировать формулу из ячейки G7 в диапазон ячеек G8:G26.

4. Изменить имя листа, содержащего таблицу (в шаблоне он назван Модель 1) на новое, назвав его, например, Равномерное движение.

### <u>Построение графика зависимости  $x(t)$ .</u>

Данные для построения графика зависимости координаты равномерно движущегося тела от времени находятся в диапазоне ячеек F6:G26 созданной таблицы. Значения в столбце F (диапазон F6:F26) будут откладываться по горизонтальной оси (Ось X (категорий)), значения в столбце G (диапазон G6:G26) по вертикальной оси (Ось Y (значений)).

1. Выделить диапазон данных.

2. Выбрать команду Вставка-Диаграмма...

3. С помощью мастера диаграмм провести построение и оформление графика. Основные требования:

- тип диаграммы - Точечная, вид - Точечная диаграмма со значениями, соединенными сглаживающими линиями;

- имя ряда данных Зависимость х от t (вводится с клавиатуры в соответствующее поле);

- название диаграммы и наименование осей координат с указанием единиц измерения величин, откладываемых по этим осям, задать в виде:

"Название диаграммы" - График равномерного движения;

"Ось Х (категорий)" – Время t, c;

"Ось Y (значений)" – Координата х, м;

- включить основные линии сетки по каждой из осей;

- отключить легенду, т.к. в данной задаче используется только один набор (ряд) точек:

- расположить диаграмму на отдельном листе.

# Сохранение данных в файле.

Сохранить данные в файле Лабораторная работа 1.xls.

# Задание:

1. Отформатировать числовые данные в таблице, назначив диапазону F6:G26 числовой формат с двумя десятичными знаками после запятой.

2. Проследить, влияет ли шаг программы (величина  $\Delta t$ ) на вид графика.

3. Изменяя начальные данные в ячейках С9, С10, С13 и С14, проследить за изменением вида графика.

4. Задать отрицательное значение проекции скорости. Каков смысл знака "-" в значении проекции скорости? в значении координаты?

5. Изменить вид графика на Точечная диаграмма со значениями, соединенными сглаживающими линиями без маркеров через контекстное меню непосредственно по данному графику (а не по области построения!) и провести добавление контрольной точки (т.е. точки с заданными параметрами  $x_{\text{komm}}$  и  $t_{\text{komm}}$ ). Для этого в одной из ячеек столбца В (например, в В16) указать момент времени (в интервале от  $t_0$  до  $t_{\text{max}}$ ), а в следующей ячейке рассчитать координату в этот момент по основной формуле. В столбце А добавить комментарий к этим ячейкам: Контрольная точка. Считая полученную пару значений новым рядом данных, добавить ее на имеющуюся диаграмму, указав название ряда (Контрольная точка), и вывести легенду, удалив в ней элемент Зависимость х от t.

Примечание: Отчет по работе (задания №№ 1-4) оформить на отдельном листе.

### *Лабораторная работа № 2.*

# *Моделирование равноускоренного движения тела.*

Рассмотрим прямолинейное равноускоренное движение ( $\vec{a}$  = *const*). Поскольку движение происходит вдоль прямой, то для его описания достаточно одной координаты. Пусть тело движется вдоль оси *Oy*. Согласно определению ускорения

$$
\vec{a} = \frac{\vec{v} - \vec{v}_o}{t},
$$

где в числителе стоит изменение скорости, а в знаменателе - промежуток времени, за который это изменение произошло. Отсюда  $\vec{v} = \vec{v}_o + \vec{a} \cdot t$ . Поскольку движение равноускоренное, каждую секунду скорость получает одно и то же приращение. Перепишем это выражение в проекции на выбранное направление оси *Oy*:

$$
\mathbf{v}_y = \mathbf{v}_{oy} + a_y \cdot t \, .
$$

Проекции скорости и ускорения могут быть как положительными, так и отрицательными в зависимости от взаимного направления векторов  $\vec{v}, \vec{v}_o, \vec{a}$  и оси *Oy*. При этом если  $a_y > 0$  ( $a_y = a$ , где  $a = |\vec{a}|$  - модуль вектора ускорения), скорость получает положительное приращение, т.е. с течением времени она увеличивается (ускоренное движение); если  $a_y < 0$ , скорость с течением времени уменьшается (замедленное движение). Координата тела при этом будет изменяться по закону:

$$
y(t) = y_o + v_{oy} \cdot t + \frac{a_y \cdot t^2}{2},
$$

где  $y_o$  - начальное положение тела, т.е. его координата в момент времени  $t_{\circ} = 0$ .

Таким образом, мы рассмотрели математическую модель равноускоренного движения, а графическое моделирование будет заключаться в построении графиков зависимостей  $v_y = f(t)$  и  $y = f(t)$  при различных значениях  $a_y$ ,  $v_{ov}$ .

*Загрузка файла таблицы.*

1. Запустить *Excel.*

2. Открыть шаблон *Модель 2\_Равноускоренное движение.xlt.*

Анализ формул показывает, что исходными данными в нашей модели будут:

1) координата тела *yo* в момент времени, принимаемый за нулевой;

2) проекция начальной скорости на выбранную ось v*oy*;

3) проекция ускорения на выбранную ось *ay*;

4) временной интервал  $t_{\text{min}} \div t_{\text{max}}$ , в течение которого рассматривается движение.

*Переменные* величины – время, скорость и координата (они изменяются в процессе движения); *постоянные* – проекции ускорения и начальной скорости

#### на выбранную ось (в процессе движения остаются неизменными).

![](_page_10_Picture_423.jpeg)

#### *Заполнение таблицы.*

1. Заполнить таблицу исходных данных. Для примера взять следующие значения:

 $y_o = 0$  *M*;  $v_{oy} = 5$  *M/c;*  $a_y = 2$  *M/c<sup>2</sup>;*  $t_o = t_{min} = 0$  *c;*  $t_{max} = 10$  *c*.

2. В ячейке С16 рассчитать шаг ∆*t* для *n*=20 подинтервалов, на которые разбивается выбранный промежуток времени  $t_{\min} \div t_{\max}$ . Таким образом, таблица должна содержать  $n+1 = 21$  точек.

3. Заполнить таблицу "*Время-Скорость-Координата*". Столбец **G** (колонка *Время, с*) содержит значения времени, в которые определяются скорость тела (столбец **H**, колонка *Скорость, м/с*) и его координата (столбец **I**, колонка *Координата, м*). При этом ячейки G4 (начальный момент времени), H4 (проекция начальной скорости) и I4 (координата в начальный момент времени) должны быть связаны с соответствующими ячейками таблицы исходных данных (С14, С12 и С11). В ячейки G5÷I5 таблицы необходимо занести расчетные формулы и скопировать их в нижележащий диапазон ячеек G6:I24.

*Примечание*: При составлении формул не забывайте использовать абсолютные ссылки для *постоянных* величин.

4. Выделить диапазон ячеек G4:I24 и задать для него наиболее подходящий формат чисел (числовой или экспоненциальный).

5. Изменить имя листа, содержащего таблицу (в шаблоне он назван Модель 2), например, на Равноускоренное движение.

# Построение графиков зависимости v(t) и x(t).

1. Построить графики зависимости скорости от времени (диапазон данных G4:H24) и координаты от времени (диапазон (G4:G24;I4:I24)) на отдельных диаграммах, следуя указаниям Мастера диаграмм. Так как данные для построения графика изменения координаты располагаются в двух несмежных диапазонах ячеек, то при их выделении необходимо удерживать клавишу Ctrl. Основные требования:

- тип диаграмм Точечная и вид - Точечная диаграмма со значениями, соединенными сглаживающими линиями;

- диаграммы должны иметь заголовок (название графика) и подписи каждой из осей с указанием условного обозначения и единиц измерения величин, откладываемых по этим осям;

- каждую из диаграмм расположить на отдельном листе, указав для него соответствующее имя.

### Задание:

1. Проверить, влияет ли шаг изменения времени (т.е. количество временных подинтервалов) на вид графиков.

2. Изменяя начальные данные в ячейках С11, С12, С13 и С15, проследить за изменением вида графиков. Каков физический смысл отрицательных значений величин  $y_0$ ,  $v_{av}$ ,  $a_v$ ?

3. Сравнить движение тел с разным ускорением. Для этого необходимо:

1) провести вставку ячеек над диапазоном А13:D13 для задания второго значения ускорения;

2) ввести в ячейку С13 еще одно значение ускорения движения тела, отличающееся от имеющегося, и оформить соответствующим образом диапазон ячеек B13:D14;

3) добавить две колонки таблицы (столбцы **J** и **K** листа) и провести в них расчет скорости и координаты для второго значения ускорения;

4) для каждой из диаграмм провести добавление нового ряда данных и задать имя каждому из двух рядов данной диаграммы. В качестве имени ряда удобно выбрать соответствующее ему значение ускорения, введя в поле "Имя ряда" ссылку на диапазон В14:D14 (первый ряд) и В13:D13 (второй ряд данных);

5) вывести легенду:

6) отформатировать данные в таблице (диапазоны Н3:Н24, 13:124, J3:J24 и КЗ:К24), назначив цвет шрифта в этих диапазонах в соответствии с цветом графиков.

*4*. Провести расчет контрольной точки (т.е. значений v*контр* и *yконтр*) для заданного момента времени *tконтр* и каждого значения ускорения. Добавить эти точки на диаграммы в виде отдельных рядов данных, изменив предварительно вид графиков каждой из диаграмм на *Точечная диаграмма со значениями, соединенными сглаживающими линиями без маркеров*.

*5*. На отдельном листе решить *графически* задачу: из пункта А выехал грузовик с постоянной скоростью 72 *км/ч*. Одновременно с ним из пункта В, отстоящего от А на расстоянии 1,5 *км*, начал двигаться мотоциклист. Считая движение мотоциклиста равноускоренным с *a*=2 *м/с* 2 , определить с помощью соответствующих графиков время, через которое мотоциклист догонит грузовик, и путь, пройденный каждым из них до встречи.

*Совет*: Для более точного определения величин по графику рекомендуется включить, помимо основных, промежуточные линии сетки.

# *Сохранение данных в файле.*

Сохранить данные в файле *Лабораторная работа 2.xls*.

*Лабораторная работа № 3.*

#### *Моделирование колебательного движения на примере математического маятника.*

Если тело совершает свободные незатухающие колебания, то его координата с течением времени изменяется по закону косинуса или синуса:

$$
x = x_{\text{max}} \sin(\omega_o t + \varphi), \tag{1}
$$

где  $x_{\text{max}}$  - амплитуда,  $(\omega_0 t + \varphi)$  - фаза колебаний,  $\varphi$  - начальная фаза,  $\omega_0$  - собственная циклическая (круговая) частота колебаний. Скорость (первая производная координаты по времени) и ускорение (вторая производная координаты по времени) при этом также будут изменяться по гармоническому закону:

$$
\mathbf{v}_{x} = \frac{\mathrm{d}x}{\mathrm{d}t} = x' = x_{\text{max}} \omega_{o} \cdot \cos(\omega_{o} t + \varphi) = x_{\text{max}} \omega_{o} \cdot \sin\left(\omega_{o} t + \varphi + \frac{\pi}{2}\right);
$$
  

$$
a_{x} = \frac{\mathrm{d}v_{x}}{\mathrm{d}t} = x'' = -x_{\text{max}} \omega_{o}^{2} \cdot \sin(\omega_{o} t + \varphi) = x_{\text{max}} \omega_{o}^{2} \cdot \sin(\omega_{o} t + \varphi + \pi).
$$

Для преобразования выражений мы воспользовались формулами приведения. Отсюда видно, что скорость опережает смещение по фазе на  $\frac{\pi}{2}$ , а ускорение - на  $\pi$ , т.е. находится в противофазе со смещением.

Одной из самых простых и распространенных моделей колебательных систем является математический маятник: материальная точка массы *m*, подвешенная на нерастяжимой нити длиной *L* и совершающая колебания в вертикальной плоскости. Круговая частота колебаний в этом случае принимается равной

$$
\omega_o = \sqrt{g/L} ,
$$

период колебаний  $T = \frac{2\pi}{\pi} = 2\pi \sqrt{L/g}$ *o*  $= 2\pi$ ω  $=\frac{2\pi}{\pi} = 2\pi\sqrt{L/g}$ .

Примечательно, что в случае свободных колебаний круговая частота и период колебаний определяются свойствами самой системы и не зависят от начальных условий (начального смещения или, что то же самое, начальной фазы).

Цель настоящей работы заключается в том, чтобы построить графики зависимости *x*(*t*), v(*t*), *a*(*t*) и проследить за их изменением при изменении параметров системы.

*Загрузка файла таблицы.*

1. Запустить *Excel.* 

2. Открыть шаблон *Модель 3\_Колебания математического маятника.xlt.*  Очевидно, исходными данными являются:

- 1) амплитуда (максимальное смещение)  $x_{\text{max}}$ ;
- 2) начальная фаза ϕ;

3) длина нити *L*;

4) временной интервал.

*Постоянные* величины: амплитуда, начальная фаза, длина нити, период (частота) колебаний. *Переменные* – смещение тела в каждый момент времени (коор-

![](_page_14_Picture_82.jpeg)

#### дината х), скорость и время.

Заполнение таблицы.

Таблица рассчитана на 101 точек, т.е. число подинтервалов, на которые разбивается временной интервал, равно 100.

1. Занести исходные числовые данные в ячейки С10, С11, С14, С15 и С18. Для примера:

 $x_{max}=0.3$  *M*;  $L=1$  *M*;  $t_{max}=10$  *c*;  $\varphi=30$  °.

Начальный момент времени (ячейка С14) удобно принять равным нулю.

2. Ввести формулы, позволяющие рассчитать период, частоту колебаний, а также интервал времени  $\Delta t$  в ячейки С12, С17 и С16 соответственно. Количество значащих цифр в ускорении свободного падения ( $g \approx 9.80665$  м/ $c^2$ ) и числе  $\pi$  $(\pi \approx 3.14159265358979)$  выбирается в соответствии с данными задачи.

3. Произвести пересчет начальной фазы из градусной меры в радианы (тригонометрические функции, используемые при расчетах координаты, скорости и ускорения, вычисляют значение угла, заданного в радианах) с помощью встроенной функции РАДИАНЫ():

1) выделить ячейку Е18;

2) вызвать Мастер функций;

3) в поле "Категория" выбрать Математические, в поле "Функция:" -РАДИАНЫ. Данная функция преобразует градусы в радианы;

4) в поле "Угол" панели формул ввести адрес ячейки, содержащий значение

![](_page_15_Picture_98.jpeg)

4. Заполнить Таблицу данных (Время-Координата-Скорость-Ускорение).

1) Столбец G должен содержать значения времени, отличающиеся на величину  $\Delta t$ , при этом ячейку G8 необходимо связать с С14, чтобы отслеживать изменения значения начального момента времени. В следующую ячейку столбца вводится формула, которая затем копируется в диапазон G10:G108.

2) В столбцах Н, I, J вычисляются значения координаты, скорости и ускорения в соответствующие моменты времени из столбца G.

Примечание: При составлении формул не забывайте использовать абсолютные ссылки для постоянных величин.

5. Изменить имя листа, содержащего таблицу (Модель 3), например, на Колебания маятника.

# Построение графиков.

По результатам расчетов необходимо построить три графика:  $x(t)$ ,  $y(t)$  и  $a(t)$ . Поскольку во всех случаях по оси Ох откладывается одна и та же величина (время), все три зависимости можно представить в одной системе координат. Такой способ построения применяется в тех случаях, когда необходимо провести сравнение нескольких различных (неоднородных) величин или исследовать поведение некоторой величины в зависимости от начальных условиях или условий проведения эксперимента. Однако он имеет и недостатки: он применим только тогда, когда сравниваемые величины имеют один и тот же порядок.

Диапазон данных для построения диаграммы - блок ячеек G8:J108. Программа Excel автоматически будет рассматривать этот диапазон как *три ряда данных*, а именно:  $l$ -ый ряд – (G8:H108) (зависимость координаты от времени),  $2$ -ой ряд – (G8:G108; I8:I108) (зависимость скорости от времени) и  $3$ -ий ряд – (G8:G108; 18:1108) (зависимость ускорения от времени), причем первая колонка (диапазон G8:G108) будет общей для всех остальных.

Дальнейшее построение ведется по стандартному плану. Основные требования:

- вид диаграммы - Точечная или Точечная диаграмма со значениями, соединенными сглаживающими линиями, или Точечная диаграмма со значениями, соединенными сглаживающими линиями без маркеров;

- имя рядов данных: Смещение, Скорость и Ускорение (вводится с клавиатуры в соответствующее поле);

- название диаграммы и наименование осей координат с указанием единиц измерения величин, откладываемых по этим осям, задать в виде:

"Название диаграммы" - Графики колебательного процесса;

"Ось  $X$ (категорий)" – Время t, c;

"Ось Y (значений)" – Координата (м); Скорость (м/с); Ускорение (м/с<sup>2</sup>);

- включить основные линии сетки по одной или обеим осям;

- включить опцию вывода легенды и указать ее размещение на диаграмме;

- расположить диаграмму на отдельном листе.

### Задание:

1. Изменяя начальные данные (начальное смещение и фазу, длину маятника), проследить за изменением вида графиков.

2. Разобрать вопрос о соотношении величин  $x_{max}$  и L.

3. Определить сдвиг фаз между колебаниями каждой пары величин. Это удобно выполнить для случая, когда начальная фаза колебаний равна нулю.

4. Задать для диапазона G8:J108 соответствующий формат числовых данных (числовой или экспоненциальный с определенным количеством десятичных знаков после запятой).

5. Изменяя момент времени  $t_{max}$  (и, тем самым, - интервал  $\Delta t$ ), определить границы применимости данной модели.

6. Добавить в таблицу исходных данных контрольные точки для заданного момента времени и вывести их на всех графиках.

7. Найти среди встроенных функций MS Excel такие тригонометрические функции, как тангенс, арксинус, арккосинус, арктангенс. Выписать их синтаксис и назначение. Почему среди перечисленных функций нет котангенса? Помимо подсказки, которая выводится в каждом диалоговом окне Мастера, можно дополнительно получить развернутую справку по любой из выбранных функций нажатием функциональной клавиши F1.

8. Кроме функции РАДИАНЫ(), позволяющей преобразовать величину угла из градусной меры в радианы, существует функция ГРАДУСЫ(), осуществляющая обратную операцию. Найти ее в Мастере функций и разобрать синтаксис.

9. Провести построение каждого графика в отдельности.

10. Изменить формулы, содержащие число  $\pi$ : в них вместо набора значения числа  $\pi$  необходимо использовать встроенную функцию ПИ() (категория - Математические, используется без аргумента) и округлить результат до нужного числа значащих цифр с помощью встроенной же функции ОКРУГЛ() (см. Мас- $\phi$ *v* $\mu$ *xuuut,* категория Математические). Синтаксис функции: mep ОКРУГЛ(число; количество цифр). Работа с Мастером функций проводится по описанному выше плану. В поле "Число" в этом случае вводится функция ПИ() (можно непосредственно с клавиатуры в русской раскладке или с использованием правил работы с вложенными функциями - см. Приложение), а в поле

"*Количество\_цифр*" – количество десятичных разрядов, до которого нужно округлить число. При этом:

• если *количество\_цифр* больше 0, то число округляется до указанного количества десятичных разрядов справа от десятичной запятой;

• если *количество\_цифр* равно 0, то число округляется до ближайшего целого;

• если *количество\_цифр* меньше 0, то число округляется слева от десятичной запятой.

*11.* Разобрать синтаксис всех функций округления чисел: ОКРВВЕРХ; ОКРВНИЗ; ОКРУГЛВВЕРХ; ОКРУГЛВНИЗ; а также ЦЕЛОЕ и ОТБР.

*Примечание:* В **Приложении** приведен список и краткое описание некоторых наиболее часто используемых при решении физических задач встроенных функций.

# *Сохранение данных в файле.*

Сохранить данные в файле *Лабораторная работа 3.xls.*

#### *Лабораторная работа № 4.*

### *Моделирование движения тела, брошенного под углом к горизонту .*

Рассмотрим случай движения тела, брошенного под углом к горизонту, происходящего только под действием силы тяжести (*трением пренебрегаем*!). В этом случае одной координаты для описания движения недостаточно. Необходимо ввести систему координат *xOy*, при этом ось *Ox* направляют горизонтально, а ось *Oy* – вертикально вверх или вниз. Теперь положение тела задается двумя координатами (*x, y*), каждая из которых с течением времени будет изменяться. Закон изменения координат можно установить из следующих соображений.

Поскольку мы считаем, что никакие силы, кроме силы тяжести на тело не действуют, движение вдоль оси *Ox* будет равномерным, и абсцисса тела меняется по закону  $x = v_x t$ , где  $v_x = v_{ox} = const$  - проекция скорости на ось  $Ox$ .

Сила тяжести, действующая на тело, сообщает ему ускорение *g* r , направленное, как и сама сила, вертикально вниз. Поэтому проекция скорости на ось  $Oy$  будет меняться по закону  $v_y = v_{oy} + g_y t$ , где  $v_{oy}$ ,  $g_y$  - проекция начальной скорости и ускорения свободного падения на эту ось, а ордината тела с течением времени изменяется как

$$
y = y_o + v_{oy}t + \frac{g_y t^2}{2}.
$$

Уравнение траектории, т.е. зависимость *y*(*x*), можно найти, исключив время из последнего выражения. Выразим время через абсциссу:  $t = x/v_{ox}$  и подставим в уравнение ординаты:

$$
y = y_o + \frac{V_{oy}}{V_{ox}} x + \frac{g_y}{2} \cdot \frac{x^2}{V_{ox}^2},
$$

где знаки проекций  $v_{\alpha x}$ ,  $v_{\alpha y}$ ,  $g_y$  зависят от направления осей координат. В каждой точке траектории скорость тела направлена по касательной к ней и может быть разложена на две составляющие  $\vec{v} = \vec{v}_x + \vec{v}_y$ , где  $\vec{v}_x = \vec{v}_{ox}$ . Модуль скорости при этом  $v = \sqrt{v_{ox}^2 + v_y^2}$ .

В данной работе можно проследить за взаимосвязями следующих величин: *x* и *t*, *y* и *t*, *y* и *x*, а кроме того, установить, как зависит дальность полета тела от угла, под которым его бросают, и от величины его начальной скорости.

#### *Загрузка файла таблицы.*

1. Запустить *Excel.* 

2. Открыть шаблон *Модель 4\_Движение тела под углом к горизонту.xlt.*

Для построения траектории движения тела нужны формулы, позволяющие рассчитать координаты точки в различные моменты времени:

$$
\begin{cases}\nx = \mathbf{v}_x \cdot t = \mathbf{v}_{ox} \cdot t; \ny = y_o + \mathbf{v}_{oy} \cdot t - \frac{g \cdot t^2}{2},\n\end{cases}
$$
\n(1)

а также дополнительные формулы для вычисления проекций начальной скорости на оси координат Ох и Оу, перевода градусной меры угла в радианы, интервала времени  $\Delta t$ .

Проанализировать все рассмотренные выше формулы и выделить исходные данные, переменные и постоянные величины.

![](_page_19_Figure_4.jpeg)

#### Заполнение таблицы.

1. Занести исходные числовые данные:

 $\alpha_1 = 36^\circ$ ,  $\alpha_2 = 45^\circ$ ,  $\alpha_3 = 60^\circ$ ;  $v_o = 100 M/c$ ;  $y_o = 0 M$ ;  $t_o = t_{min} = 0 c$ ;  $t_{max} = 12 c$ в следующие ячейки:

1) углы (в градусах) между начальной скоростью  $\vec{v}_a$  и осью  $Ox$  - в ячейки D15, D16, D17. Это позволит проследить за зависимостью траектории движения тела от угла α, под которым произведен бросок. Если значения углов заданы в радианах, они должны быть занесены в ячейки F15, F16, F17;

2) модуль начальной скорости - в D18;

3) начальную ординату (высоту, с которой произведен бросок) - в D19;

4) конечный момент времени – в D21;

5) ускорение свободного падения g (количество значащих цифр определяется данными задачи, см. предыдущую работу) - в D23;

Начальный момент времени (ячейка D20) должен быть равен нулю!

2. Если углы заданы в градусах, необходимо выполнить пересчет их в радианы. Формулу достаточно записать только в ячейку F15, а затем скопировать ее в ячейки F16:F17.

3. В ячейке D22 рассчитать шаг изменения времени  $\Delta t$  для n=50 подинтервалов, на которые разбивается выбранный промежуток времени  $t_{\min} \div t_{\max}$ .

4. В соответствии с расчетными формулами, приведенными в рабочем листе таблицы, определить проекции начальной скорости на оси  $Ox$  и  $Oy$  (ячейки D24:D26; D27:D29).

5. Таблица данных кроме колонки Время содержит три пары колонок Абсцисса-Ордината для трех заданных значений угла α. Как видно из формулы, уравнение траектории (зависимость  $y(x)$ ) не содержит время. Однако время нужно для изучения зависимостей вида  $y(t)$  и  $x(t)$ , т.е. для определения абсциссы и ординаты точки. Заполнить таблицу, копируя (с установлением связи) некоторые из начальных данных и учитывая, что абсцисса тела в начальный момент времени принимается равной нулю.

Примечание: При составлении формул не забывайте использовать абсолютные ссылки для постоянных величин.

6. Изменить имя листа, содержащего таблицу (Модель 4), например, на Расчет траектории.

# Построение графика зависимости  $y(x)$ .

Таблица данных содержит три ряда (набора) данных (I11:J61; K11:L61; M11:N61) для построения графиков вида  $y=f(x)$  при различных значениях угла а. Поскольку все три зависимости однотипны (по осям координат откладываются одинаковые величины, имеющие один и тот же порядок), графики должны быть представлены в одной системе координат (т.е. на одной диаграмме), т.к. это позволит проследить влияние угла на вид траектории (высоту поднятия и дальность полета). Однако в отличие от Лабораторной работы № 3 они не имеют общего диапазона, в зависимости от которого и ведется построение всех графиков. Поэтому построение графика необходимо начинать для одного только ряда данных (например, для I11:161), а затем на соответствующем шаге провести добавление остальных двух рядов. Каждому ряду необходимо присвоить имя. Поскольку в названии графика используется параметр, который можно изменять (в нашей задаче это угол  $\alpha$ ), то имя желательно связать с ячейкой или диапазоном ячеек, содержимое которых и будет названием этого набора данных, т.е. в поле "Имя" надо ввести ссылку на соответствующий диапазон ячеек (C15:D15 - для первого ряда, C16:D16 - для второго и C17:D17 для третьего).

Провести оформление таким образом, чтобы получилась диаграмма, изображенная на приводимом ниже рисунке.

Диаграмму располагают на отдельном листе.

![](_page_21_Figure_1.jpeg)

### Задание:

1. Изменяя начальные данные  $(y_o, \vec{v}_o, t_{max})$ , проследить за изменением траектории. Определить, при каком значении угла наблюдается наибольшая дальность полета.

2. Провести построение графиков зависимости  $y(t)$  для различных значений угла  $\alpha$  на одной диаграмме (все три зависимости имеют общий диапазон данных в столбце Н!). Данные для графика берутся из созданной ранее таблицы.

3. Рассчитать в таблице исходных данных контрольные точки и добавить их на диаграмму.

4. Добавить новый лист. Создать таблицу для построения графика зависимости  $y(x)$  в соответствии с уравнением траектории:

$$
y = y_o + \frac{v_{oy}}{v_{ox}} \cdot x - \frac{g}{2} \cdot \left(\frac{x}{v_{ox}}\right)^2.
$$

Согласно этому уравнению исходными данными будут:

1) начальная ордината (высота)  $y_a$ ;

2) начальная скорость (модуль)  $v_a$ ;

3) угол  $\alpha$ :

4) ускорение свободного падения *g*;

Аргументом функции на сей раз является абсцисса. Поэтому необходимо задать диапазон значений координаты  $x(x_o(\mu \text{m} x_{\text{min}}) \div x_{\text{max}})$ , на котором рассматривается движение тела, и шаг изменения Дх для и подинтервалов, число которых выбирается произвольно. Таблица в этом случае будет содержать  $N=n+1$  точек.

### Сохранение данных в файле.

Сохранить данные в файле Лабораторная работа 5.xls.

### *Лабораторная работа № 5.*

### *Решение дифференциального уравнения второго порядка численным методом. Колебания пружинного маятника.*

Рассматривая колебания математического маятника (см. *Лабораторная работа № 3*), мы пользовались готовыми формулами, позволяющими рассчитывать смещение, скорость и координату тела в любой момент времени.

Опишем количественно процесс колебаний тела под действием силы упругости (пружинный маятник). Аналогично можно также рассмотреть и вопрос о колебаниях шарика, подвешенного на нити (математический маятник).

Пусть груз массы *m*, подвешенный на пружине жесткости *k*, совершает колебания в горизонтальной плоскости под действием только силы упругости. Затуханием колебаний пренебрегаем.

Согласно второму закону Ньютона:

$$
m\vec{a} = \vec{F}, \qquad (1)
$$

где *m* - масса тела, *F*  $\vec{r}$ - равнодействующая всех сил, приложенных к телу,  $\vec{a}$  ускорение, сообщаемое этой силой. Запишем это уравнение для шарика, подвешенного на пружине и движущегося прямолинейно вдоль горизонтальной оси. Ось *Ох* направим вправо, и начало отсчета координат совместим с положением равновесия шарика. Поскольку мы решили пренебречь затуханием колебаний  $(\vec{F}_{mp} = 0)$ , можно считать, что на тело действует только сила упругости  $\vec{F} = \vec{F}_{ynp}$ . Именно она и сообщает телу ускорение.

В проекции на выбранное направление уравнение движения перепишется в виде:

$$
ma_x = F_x, \tag{2}
$$

где  $a_x$  - проекция ускорения на ось  $Ox$ ,  $F_x$  - проекция силы упругости на ту же ось. Эта проекция прямо пропорциональна смещению тела из положения равновесия, причем проекция силы и координата имеют противоположные знаки (т.к. сила упругости всегда противоположна смещению тела из положения равновесия):  $F_x = -kx$ , где *x* - координата тела (смещение). Следовательно, уравнение (2) принимает вид:

$$
ma_x = -kx.\tag{3}
$$

Это и есть *уравнение движения шарика под действием силы упругости*.

Перепишем его в другом виде. Выразим проекцию ускорения:

$$
a_x = -\frac{k}{m}x
$$

и учтем, что проекция ускорения на ось *Ох* есть не что иное, как вторая производная координаты *x* по времени. Следовательно:

$$
x'' = \frac{\mathrm{d}^2 x}{\mathrm{d}t^2} = -\frac{k}{m}x\tag{4}
$$

$$
x'' = \frac{d^2 x}{dt^2} = -\omega_o^2 x, \qquad (4, a)
$$

где величина  $\omega_o = \sqrt{k/m}$  носит название *собственной циклической* или *круговой* частоты колебательной системы.

Таким образом, уравнение колебаний маятника имеет вид:

$$
x'' + \omega_0^2 x = 0.
$$

Точное решение этого уравнения имеет вид:

$$
\begin{cases}\nx = x_{\text{max}} \sin(\omega_o \cdot t + \varphi_o); \\
v_x = \omega_o \cdot x_{\text{max}} \cdot \cos(\omega_o \cdot t + \varphi_o) = \omega_o \cdot x_{\text{max}} \cdot \sin(\omega_o \cdot t + \varphi_o + \frac{\pi}{2}); \\
a_x = -\omega_o^2 \cdot x_{\text{max}} \cdot \sin(\omega_o t + \varphi_o) = \omega_o^2 \cdot x_{\text{max}} \cdot \sin(\omega_o t + \varphi_o + \pi).\n\end{cases} \tag{*}
$$

Эти формулы позволяют найти величины *x*,  $v_x$ ,  $a_x$  в любой момент времени. Они были получены в математическом анализе путем решения однородного дифференциального уравнения второго порядка с постоянными коэффициентами (4, а). Поскольку движение тела происходит под действием переменной силы (а, следовательно, не является равноускоренным), задача эта крайне сложна.

Для решения таких задач используют численный метод, который является приближенным, но при определенных условиях позволяет получить достаточно хорошие результаты. Значения координаты и скорости, которые будут получаться в результате этих вычислений, отличаются от истинных, полученных при вычислении по точным формулам.

Рассмотрим сущность так называемого метода половинного интервала.

1. Выбирается промежуток времени  $t_{\min} \div t_{\max}$  (как правило,  $t_{\min} = 0$ ), который разбивают на *n* одинаковых подинтервалов  $\Delta t = \frac{t_{\text{max}} - t_{\text{min}}}{n}$ . Изобразим это разбиение на числовой оси (оси времени).

![](_page_23_Figure_10.jpeg)

Количество таких подинтервалов выбирается произвольно. Приближение на этом шаге состоит в том, что движение на каждом из них считается равноускоренным. Нетрудно видеть, что в этом случае именно величина  $\Delta t$  будет определять точность наших вычислений: чем меньше этот интервал, тем меньше будут отличаться искомые значения от истинных.

Кроме того, интервал  $\Delta t$ , называемый также шагом программы, можно выбрать произвольно, не указывая промежуток времени  $t_{\min} \div t_{\max}$ .

2. Перейдем теперь от точного уравнения (4) к приближенному равенству, воспользовавшись определением производной функции  $x(t)$  в точке:

$$
x' = \frac{dx}{dt} = \lim_{\Delta t \to 0} \frac{\Delta x}{\Delta t} \approx \frac{\Delta x}{\Delta t}.
$$
 (5)

B (5)  $\Delta t = t_1 - t_2 = t_2 - t_1 = ... = t_n - t_{n-1}$  B общем случае можно записать  $\Delta t = t_{i+1} - t_i$ , где индекс *і* пробегает все значения от 0 до *n* (*i*=0, 1, 2, ..., *n*). Аналогично:  $\Delta x = x_{i+1} - x_i$ . Учитывая, что  $x' = v_x$  и  $x'' = v'_x$ , распишем по тому же

принципу и вторую производную координаты по времени:

$$
x'' = \frac{d^2x}{dt^2} = \frac{dv_x}{dt} = \lim_{\Delta t \to 0} \frac{\Delta v_x}{\Delta t} \approx \frac{\Delta v_x}{\Delta t}.
$$
 (6)

Из (5) и (6) также видно, что чем меньше величина интервалов, на которые мы разбиваем выбранный промежуток времени (т.е. чем больше таких интервалов), тем точнее приближение. Таким образом, переход от строго равенства к приближенному сводится к переходу от бесконечно малых приращений к конечным в определении производной.

3. Итак, сущность метода половинного интервала состоит в том, что: 1) значения скорости рассчитываются в середине каждого интервала  $\Delta t$ , т.е. в моменты времени

$$
t_{1/2} = (t_1 - t_o)/2 = \Delta t/2,
$$
  
\n
$$
t_{3/2} = (t_2 - t_1)/2 = 3 \cdot \Delta t/2,
$$
  
\n...  
\n
$$
t_{i+1/2} = (t_{i+1} - t_i)/2 = (2i + 1) \cdot \Delta t/2,
$$
  
\n...  
\n
$$
t_{n-1/2} = (t_n - t_{n-1})/2 = (2n - 1) \cdot \Delta t/2,
$$

по формуле, которую можно получить, подставив (6) в (4):  $\frac{\Delta v_x}{\Delta t} \approx -\frac{k}{m}x$ ;

2) значения координаты вычисляются в конце каждого интервала времени, т.е. в точках разбиения:  $t_1, t_2, ..., t_{i-1}, t_i, ..., t_n$  оси времени по формуле (5). Таким образом, мы получаем, что точки, в которых вычисляются значения координаты и скорости, сдвинуты относительно друг друга на половину интервала, т.е. на величину  $\Delta t/2$ . Сами же значения х и  $v_x$  вычисляют через интервал  $\Delta t$ .

Тогда значение проекции скорости в середине первого интервала найдем из условия:

$$
\frac{(\mathbf{v}_x)_{1/2} - (\mathbf{v}_x)_{0}}{(\Delta t/2)} \approx -\frac{k}{m} x_0,
$$

где индексы у координаты и скорости обозначают момент времени, в который они вычисляются, а появление в знаменателе вместо интервала  $\Delta t$  его половины  $(\Delta t/2)$  объясняется тем, что моменты времени  $t_o$  и  $t_{1/2}$  отстоят друг от друга на величину, равную половине интервала  $\Delta t$ , следовательно

$$
(\mathbf{v}_x)_{1/2} \approx (\mathbf{v}_x)_o - \frac{k}{m} x_o \cdot \frac{\Delta t}{2}.
$$

В следующие моменты времени:

$$
(\mathbf{v}_x)_{3/2} \approx (\mathbf{v}_x)_{1/2} - \frac{k}{m} x_1 \cdot \Delta t; (\mathbf{v}_x)_{5/2} \approx (\mathbf{v}_x)_{3/2} - \frac{k}{m} x_2 \cdot \Delta t; ...
$$
  

$$
(\mathbf{v}_x)_{i+1/2} \approx (\mathbf{v}_x)_{i-1/2} - \frac{k}{m} x_i \cdot \Delta t; .
$$

Таким образом, скорость тела в некоторый момент времени определяется через известные значения координаты и скорости в предыдущие моменты времени.

Координату тела в момент времени  $t_1$  найдем из условия:  $x' = v_x \approx \frac{\Delta x}{\Delta t}$ .

Распишем числитель:  $(v_x)_{1/2} \approx \frac{x_1 - x_o}{\Delta t}$ , откуда

$$
x_1 \approx x_o + (\mathbf{v}_x)_{1/2} \cdot \Delta t \, .
$$

В следующие моменты времени

$$
x_2 \approx x_1 + (\mathbf{v}_x)_{3/2} \cdot \Delta t ;
$$
  
\n
$$
x_3 \approx x_2 + (\mathbf{v}_x)_{5/2} \cdot \Delta t ;
$$
  
\n...  
\n
$$
x_{i+1} \approx x_i + (\mathbf{v}_x)_{i+1/2} \cdot \Delta t
$$

Обобщая все выше сказанное, можно записать основные уравнения, представляющие собой решение дифференциального уравнения колебаний:

$$
\begin{cases}\n(v_x)_{1/2} \approx (v_x)_o - \frac{k}{m} x_o \cdot \frac{\Delta t}{2};\\ \n(v_x)_{i+1/2} \approx (v_x)_{i-1/2} - \frac{k}{m} x_i \cdot \Delta t;\\ \nx_{i+1} \approx x_i + (v_x)_{i+1/2} \cdot \Delta t,\n\end{cases} \tag{7}
$$

где  $i = 0, 1, 2, ..., n$ .

Эти формулы позволят составить таблицу данных для построения графиков зависимости  $x(t)$  и  $y(t)$ .

Последовательность вычислений по методу половинного интервала можно выразить в виде таблицы:

![](_page_25_Figure_12.jpeg)

Обратите внимание, что координата тела в любой момент времени  $t_i$  вычисляется по общей формуле, тогда как скорость в середине первого интервала определяется по отдельной (промежуточной) формуле. В дальнейших расчетах эта формула не используется.

Как известно, многие процессы в физике описываются дифференциальными уравнениями, для которых невозможно найти точное решение. Поэтому описанный выше алгоритм решения дифференциального уравнения может быть положен в основу общей схемы решения подобных уравнений.

### Загрузка файла таблицы.

- 1. Запустить Excel.
- 2. Открыть шаблон Модель 5 Колебания пружинного маятника.xlt.

![](_page_26_Picture_65.jpeg)

Проанализировать расчетные формулы, выделить исходные данные, переменные и постоянные величины.

Заполнение таблицы.

1. Занести исходные числовые данные

$$
m = 1
$$
  $\kappa e$ ,  $k = 5$   $H/M$ ,  $t_{\text{max}} = 10$   $c$ ,  $v_o = 3$   $M/c$ ,  $x_o = 0$  M

- в следующие ячейки:
- 1) массу тела в D11;
- 2) жесткость пружины в D12;
- 3) конечный момент времени в D14;

4) начальное смещение – в D16;

5) начальную скорость - в D17.

Начальный момент времени при решении уравнений по методу половинного интервала выбирают равным нулю:  $t_a = 0c$  (ячейка D13).

2. Ввести формулы, позволяющие рассчитать интервал времени  $\Delta t$  (шаг программы), собственную циклическую частоту и период колебаний в ячейки D15 (количество подинтервалов и определить по Таблице данных), D18 и D19.

3. Заполнить Таблицу данных (Время - Скорость; Время - Координата).

1) Столбцы G и I содержат значения времени. Введение двух колонок Время необходимо потому, что вычисление скорости и координаты проводится в разные моменты времени. Так, в ячейки G6 и I6 копируется начальный момент времени (ячейка D13), после чего в ячейку I7 заносится формула для вычисления момента времени  $t_1$ , которая сразу копируется в нижележащий диапазон ячеек; а в ячейку G7 вводится промежуточная формула для вычисления момента  $t_{1/2}$ , отстоящего от начального на величину  $\Delta t/2$ . Дальнейшее изменение времени в колонке G также должно происходить через интервал  $\Delta t$ .

2) В столбцах Н и Ј содержатся значения скорости и координаты. Заполнение этих столбцов проводится аналогично. Это значит, что при заполнении колонки Скорость в ячейку Н7 вводится промежуточная формула, вычисляющая скорость в середине первого интервала, т.е. через интервал  $\Delta t/2$  после начала отсчета времени. Дальнейшее вычисление скорости ведется по общей формуле через шаг  $\Delta t$ . В ячейку же J7 вводится общая формула для вычисления координаты в соответствующие моменты времени, которая затем копируется в нижележашие ячейки.

Обратите внимание на то, что в вычислениях скорости и координаты не используются значения времени из колонок Время! Они нужны только для построения графиков.

Примечание. При составлении формул не забывайте использовать абсолютные ссылки для постоянных величин.

4. Изменить имя листа, содержащего таблицу (Модель 5), например, на Решение уравнения колебаний.

# Построение графиков.

По результатам расчетов необходимо построить два графика:  $x(t)$  и  $y(t)$ . Поскольку во всех случаях по оси Ох откладывается одна и та же величина (время), обе зависимости можно представить в одной системе координат.

Основные требования к графику:

- вид диаграммы - Точечная, или Точечная диаграмма со значениями, соединенными сглаживающими линиями;

- имя рядов данных: Скорость, м/с и Координата, м (вводится в соответствующее поле с клавиатуры или в виде ссылки на соответствующие ячейки Таблииы данных):

- название диаграммы и наименование осей координат с указанием единиц измерения величин, откладываемых по этим осям, задать в виде:

"Название диаграммы" – Колебание тела под действием силы упругости; "Ось X (категорий)" – Время t, c;

"Ось Y (значений)" – Координата (м); Скорость (м/с);

- включить основные линии сетки по обеим осям;

- вывести легенду и указать ее размещение на диаграмме;

- расположить диаграмму на отдельном листе.

#### Колебание тела под действием силы упругости

![](_page_28_Figure_7.jpeg)

#### Задание:

1. Получить самостоятельно формулу для вычисления ускорения (пользуясь при этом только определением ускорения и введенным упрощением, что движение между двумя соседними моментами времени можно считать равноускоренным), провести расчет в одном из столбцов (М или N) и построить график зависимости ускорения от времени на той же диаграмме.

2. Изменяя массу тела и жесткость пружины, проследить за изменением величин, характеризующих колебательный процесс: круговой частоты, периода, амплитуды координаты и скорости.

3. Сравнить графики колебаний, полученные в результате вычислений по приближенным и точным формулам, для чего в столбце К провести расчет координаты по формуле:

$$
x(t) = x_{\text{max}} \cdot \sin(\omega_o t + \varphi_o)
$$

в те же моменты времени из столбца I, что и координата в столбце J.

Для этого необходимо провести ряд дополнительных вычислений, т.к. для определения координаты согласно приведенному уравнению нужно знать: 1) амплитуду колебаний  $x_{\text{max}}$ ; 2) циклическую частоту  $\omega$ <sub>o</sub> и 3) начальную фазу  $\varphi$ <sub>o</sub>.

1) Циклическая частота колебаний - ячейка D18.

2) Амплитуда - это максимальное значение, которое принимает переменная х (координата) в столбце J. Поскольку это значение должно входить во все

формулы столбца К, удобно, если в формуле оно будет автоматически изменяться при изменении параметров системы. Это означает, что формулы должны содержать не числовое значение амплитуды, а ссылку на ячейку, в которой это значение находится (в используемом шаблоне таблицы - это ячейка D23). Определение максимального значения проводят с помощью встроенной функции МАКС(), где в качестве аргумента необходимо использовать блок ячеек 16:156, содержащий значения координаты. Функция находится в категории Статистические.

3) Начальная фаза ф колебаний находится из следующих соображений. В таблице исходных данных задано начальное смещение  $x_o$ , т.е. координата в момент времени  $t_{o} = 0$ . Фаза колебаний в этот момент  $\varphi = \varphi_{o}$  и смещение:  $x_o = x_{max} \sin \varphi_o$ , откуда  $\varphi_o = \arcsin \frac{x_o}{x_{max}}$ . Начальная фаза рассчитывается в ячейке

 $D20.$ 

4) Построить график зависимости  $x^{m\text{eop}}(t)$  на имеющейся диаграмме.

4. Изменяя  $t_{\text{max}}$  (а, следовательно, и интервал времени  $\Delta t$ ) при заданных параметрах  $k$ , *m*,  $x_0$  и  $v_{ox}$ , проследить за изменением точности вычислений по приближенным формулам, сравнивая графики колебаний. Таким же образом можно определить и границы применимости данной модели.

5. Добавить в таблицу новую колонку "Скорость, м/с" в столбце L и провести расчет скорости колеблющегося тела по формуле (\*) (точное решение), пользуясь планом, изложенным в задании 3. Построить график зависимости  $v_r^{m\text{eop}}(t)$ .

6. Задать цвет шрифта различных рядов данных построенной таблицы в соответствии с цветом соответствующих диаграмм.

7. Изменить вид диаграмм на Точечная диаграмма со значениями, соединенными сглаживающими линиями без маркеров. Добавить в таблицу исходных данных контрольные точки для заданного момента времени и вывести их на всех графиках.

Сохранение данных в файле.

Сохранить данные в файле Лабораторная работа 5.xls.

# Лабораторная работа № 6-7.

### Обработка результатов измерений и моделирование линейной зависимости двух взаимосвязанных величин.

Загрузка файла таблицы.

1. Запустить *Excel*.

2. Открыть шаблон Модель 6-7 Обработка результатов измерений.xlt. Открытый шаблон содержит два листа: Модель 6 и Модель 7. На первом листе представлены заготовки таблицы и основные формулы для вычислений среднего значения измеренной величины, абсолютной и относительной погрешности измерений. На втором - таблица для моделирования линейной зависимости.

# 1. Введение (к модели 6).

Предположим, что в результате эксперимента было получено  $N$  значений некоторой физической величины х. Обозначим через  $x_i$  результат *i*-го измерения величины х. За наиболее вероятное значение измеряемой величины принимают ее среднее арифметическое значение, вычисленное из всего ряда измеренных значений:

$$
X_{cp} = \langle x \rangle = \frac{x_1 + x_2 + x_3 + \dots + x_N}{N} = \frac{\sum_{i=1}^{N} x_i}{N}.
$$

Каждое отдельно взятое измерение отличается от среднего. Модуль разности среднего значения  $\langle x \rangle$  и результата этого измерения  $x_i$  называют абсолютной погрешностью отдельного измерения:  $\Delta_i = |\langle x \rangle - x_i|$ . Средняя абсолютная погрешность

$$
\Delta_{cp} = \langle \Delta \rangle = \frac{\Delta_1 + \Delta_2 + \ldots + \Delta_N}{N} = \frac{\sum_{i=1}^N \Delta_i}{N} = \frac{\sum_{i=1}^N \left| \langle x \rangle - x_i \right|}{N}.
$$

Абсолютная погрешность измеряется в тех же единицах, что и измеренная величина. Относительная погрешность эксперимента:

$$
\varepsilon_{x} = \frac{\Delta_{cp}}{X_{cp}} \cdot 100\%
$$

характеризует качество измерений и является безразмерной величиной.

Согласно правилам записи результата измерений окончательный результат эксперимента должен быть представлен в виде:

$$
x = \langle x \rangle \pm \langle \Delta_x \rangle; \ \varepsilon_x
$$

При записи результата следует руководствоваться следующими правилами:

• Измеренное значение величины и погрешность должны быть представлены в одних и тех же единицах.

• При записи абсолютной погрешности следует округлять ее величину до двух значаших шифр, если первая из них является единицей, и до одной значашей цифры во всех остальных случаях.

• Численное значение результата измерений всегда округляют или уточняют так, чтобы его последняя цифра оказалась в том же разряде, что и цифра погрешности.

 $1, 2 \pm 0.2$ ;  $1, 24 \pm 0.03$ ;  $81, 20 \pm 0.01$ ;  $1, 243 \pm 0.012$ ;  $0.900 \pm 0.004$ ;  $(396, 2 \pm 0.5) \cdot 10^2$  u m.d.

• Относительную погрешность всегда округляют до двух значаших шфр.

Лабораторная работа № 6-7. Обработка результатов измерений и моделирование линейной зависимости двух взаимосвязанных величин.

| $  B  \times$<br>Microsoft Excel - Модель 6-7_Обработка результатов измерений1 |                                                                                                    |                                                           |  |   |            |   |                   |  |   |                            |                                   |  |            |   |            |            |
|--------------------------------------------------------------------------------|----------------------------------------------------------------------------------------------------|-----------------------------------------------------------|--|---|------------|---|-------------------|--|---|----------------------------|-----------------------------------|--|------------|---|------------|------------|
| 图1                                                                             |                                                                                                    | Файл Правка Вид Вставка Формат Сервис Данные Окно Справка |  |   |            |   |                   |  |   |                            |                                   |  |            |   |            | <u>니라지</u> |
|                                                                                | C11                                                                                                    |                                                           |  | = |            |   |                   |  |   |                            |                                   |  |            |   |            |            |
|                                                                                | B                                                                                                    | C                                                         |  |   | D          | E | F                 |  | G | H                          |                                   |  | J          | ĸ |            |            |
| $\mathbf{1}$                                                                   |                                                                                                    | Обработка результатов измерений.                          |  |   |            |   |                   |  |   |                            |                                   |  |            |   |            |            |
| 2                                                                              |                                                                                                    |                                                           |  |   |            |   |                   |  |   |                            |                                   |  |            |   |            |            |
| 3                                                                              | 1. Вычисление среднего значения и погрешности измерений.                                                                                                    |                                                           |  |   |            |   |                   |  |   |                            |                                   |  |            |   |            |            |
| 5                                                                              | 4                                                                                                    |                                                           |  |   |            |   |                   |  |   |                            |                                   |  |            |   |            |            |
| 6                                                                              | <b>Расчетные формулы:</b> $\left\{ \begin{array}{l} X_{\alpha} = \frac{X_{1} + X_{2} + \ldots + X_{n}}{N}; \\ \Delta_{r} = \left  X_{\alpha r} - x_{r} \right ; \Delta_{\alpha r} = \frac{\Delta_{r} + \Delta_{r} + \ldots + \Delta_{r}}{N}; \varepsilon = \frac{\Delta_{\alpha r}}{X_{\alpha r}} \cdot 100\% \end{array} \right.$ |                                                           |  |   |            |   |                   |  |   |                            |                                   |  |            |   |            |            |
| $\overline{7}$                                                                 |                                                                                                    |                                                           |  |   |            |   |                   |  |   |                            |                                   |  |            |   |            |            |
| 8                                                                              |                                                                                                    |                                                           |  |   |            |   |                   |  |   |                            |                                   |  |            |   |            |            |
| $\overline{9}$                                                                 |                                                                                                    |                                                           |  |   |            |   |                   |  |   |                            |                                   |  |            |   |            |            |
|                                                                                | NΩ                                                                                                    | Результаты                                                |  |   | $\Delta t$ |   |                   |  |   |                            |                                   |  |            |   | С помощью  |            |
| 10                                                                             | n⁄n                                                                                                    | измерений                                                 |  |   |            |   |                   |  |   |                            |                                   |  | По формуле |   | встроенных |            |
| 11                                                                             |                                                                                                    |                                                           |  |   |            |   |                   |  |   |                            |                                   |  |            |   | функций    |            |
| 12                                                                             | 1                                                                                                    |                                                           |  |   |            |   | Среднее значение: |  |   |                            |                                   |  |            |   |            |            |
| 13                                                                             | $\overline{c}$                                                                                                    |                                                           |  |   |            |   |                   |  |   |                            |                                   |  |            |   |            |            |
| 14                                                                             | 3                                                                                                    |                                                           |  |   |            |   |                   |  |   |                            | Абсолютная погрешность измерений: |  |            |   |            |            |
| 15                                                                             | 4                                                                                                    |                                                           |  |   |            |   |                   |  |   |                            |                                   |  |            |   |            |            |
| 16<br>17                                                                       | 5<br>6                                                                                                    |                                                           |  |   |            |   |                   |  |   | Относительная погрешность: |                                   |  |            |   |            |            |
| 18                                                                             | 7                                                                                                    |                                                           |  |   |            |   |                   |  |   |                            |                                   |  |            |   |            |            |
| 19                                                                             | 8                                                                                                    |                                                           |  |   |            |   |                   |  |   |                            |                                   |  |            |   |            |            |
| 20                                                                             | 9                                                                                                    |                                                           |  |   |            |   |                   |  |   |                            |                                   |  |            |   |            |            |
| 21                                                                             | 10                                                                                                    |                                                           |  |   |            |   |                   |  |   |                            |                                   |  |            |   |            |            |
| 22                                                                             | 11                                                                                                    |                                                           |  |   |            |   |                   |  |   |                            |                                   |  |            |   |            |            |
| 23<br>24                                                                       | 12<br>13                                                                                                    |                                                           |  |   |            |   |                   |  |   |                            |                                   |  |            |   |            |            |
| 25                                                                             | 14                                                                                                    |                                                           |  |   |            |   |                   |  |   |                            |                                   |  |            |   |            |            |
| 26                                                                             | 15                                                                                                    |                                                           |  |   |            |   |                   |  |   |                            |                                   |  |            |   |            |            |
| 27                                                                             | 16                                                                                                    |                                                           |  |   |            |   |                   |  |   |                            | $\vert \cdot \vert$               |  |            |   |            |            |
| MI∢                                                                            |                                                                                                    | ▶   •   •   Модель 6 / Модель 7 /                         |  |   |            |   | <b>NUM</b>        |  |   |                            |                                   |  |            |   |            |            |
|                                                                                | Готово                                                                                                    |                                                           |  |   |            |   |                   |  |   |                            |                                   |  |            |   |            |            |

Таблица данных, приведенная на листе Модель 6, выполнена для 20 значений величины х, однако при необходимости ее можно продолжить. Постоянными величинами в данном случае является количество измерений  $N$  и среднее значение измеренной величины.

#### Заполнение таблицы.

1. Занести исходные данные в следующие ячейки:

1) в С11: название и единицы измерения физической величины х;

2) в D11: единицы измерения абсолютной погрешности;

3) в диапазон (С12:С31): измеренные в результате эксперимента значения физической величины  $x$  (см. ниже таблицы с примерами измерений. Если у вас нет собственных данных, воспользуйтесь этими таблицами.). Обратите внимание, что количество данных в таблицах различно.

![](_page_31_Picture_45.jpeg)

*Лабораторная работа № 6-7. Обработка результатов измерений и моделирование линейной зависимости двух взаимосвязанных величин.* 

![](_page_32_Picture_424.jpeg)

2. Расчеты указанных выше величин (среднего значения, средней абсолютной погрешности и относительной погрешности) провести двумя способами: пользуясь определяющими их формулами и встроенными функциями.

# *1 способ.*

*Расчет среднего значения.* Занести формулу для расчета среднеарифметического значения в ячейку J12 (см. определение данной величины и расчетные формулы). При создании формулы использовать встроенную функцию **СУММ()**, где в качестве аргумента указать диапазон ячеек, содержащих числовые данные (т.е. измеренные значения). Число измеренных значений *N* в каждом конкретном случае различно.

![](_page_32_Picture_425.jpeg)

*Расчет абсолютной погрешности.* Для вычисления средней абсолютной погрешности необходимо провести промежуточные расчеты, а именно: предварительно рассчитать абсолютные погрешности отдельных измерений (см. определение и расчетные формулы), используя функцию **ABS()**, которая вычисляет модуль аргумента, указанного в скобках. Формула заносится в ячейку D12 и затем копируется в диапазон нижележащих ячеек этого столбца. Рассчитать в ячейке J14 среднюю абсолютную погрешность.

После завершения создания формулы назначить ячейке J14 экспоненциальный формат (*Формат-Ячейки*…, вкладка *Число*) с таким количеством десятичных знаков, чтобы абсолютная погрешность содержала 1-2 значащие цифры в соответствии с приведенными выше правилами.

*Расчет относительной погрешности.* Формулу для расчета относительной погрешности ввести в ячейку J16. После подтверждения ввода назначить данной ячейке процентный формат с таким количеством десятичных знаков, чтобы относительная погрешность содержала две значащие цифры.

# *2 способ.*

*Расчет среднего значения с использованием встроенной функции СРЗНАЧ*()*.*

Вычислить среднее значение измеренной величины с помощью встроенной функции **СРЗНАЧ()** (категория *Статистические*) в ячейке L12. В качестве аргумента этой функции можно использовать числа, имена, массивы или ссылки на ячейки, содержащие числовые данные. При этом, если аргумент, который является массивом или ссылкой, содержит тексты, логические значения или пустые ячейки, то такие значения игнорируются; однако, ячейки, которые содержат нулевые значения, учитываются. В нашем случае аргументом является диапазон ячеек столбца **С** таблицы.

Сравнить полученное значение с рассчитанным в ячейке J12.

*Расчет средней абсолютной погрешности с использованием встроенной функции СРОТКЛ*()*.*

Вычислить среднюю абсолютную погрешность с помощью встроенной функции **СРОТКЛ()** (категория *Статистические*) в ячейке L14. Синтаксис ее полностью аналогичен функции **СРЗНАЧ**.

Аргументом этой функции будет являться тот же самый диапазон ячеек в столбце **C**, что и в предыдущем случае.

Нетрудно видеть, что второй способ создания формул предпочтительней по ряду причин: *во-первых*, он не требует промежуточных вычислений (как, например, абсолютных погрешностей отдельных измерений – это означает отсутствие дополнительного столбца **D**); *во-вторых*, сокращает количество шагов по созданию формулы, поскольку не требует такого количества данных, как первый способ (так, например, здесь не нужно вводить число данных – оно подсчитывается автоматически, а также отпадает необходимость в операции деления); *в-третьих*, второй способ позволяет выделять диапазон, в котором часть ячеек будет незаполнена или содержать текст - такие ячейки при расчете средних значений и погрешностей игнорируются. Так, в наших примерах можно составить одну формулу для диапазона ячеек С12:С31, независимо от того, какая часть ячеек из этого диапазона заполнена, можно даже указать целиком столбец (С:С). В первом же способе необходимо каждый раз высчитывать количество заполненных ячеек.

*Относительную погрешность* в ячейке L16 рассчитать по определению этой величины.

В результате вычислений могут получаться числа, содержащие достаточно большое количество цифр, что недопустимо при записи погрешностей. Поэтому необходимо назначить данным ячейкам (L14, L16) нужный формат (экспоненциальный, числовой или процентный) с соответствующим числом десятичных знаков (подробнее см. выше). Среднее значение при записи окончательного результата округляется в соответствии с правилами, указанными во введении. В большинстве случаев удобнее всего оказывается экспоненциальный формат.

# Задание:

1. Изменить имя листа (Модель 6).

2. Назначить числовым данным в столбце С (диапазон C12:C31) единый формат (например, экспоненциальный или числовой с определенным количеством десятичных знаков; а также определенный тип выравнивания).

3. Во всех формулах, где в качестве аргументов используются ссылки на блоки ячеек типа C12:C?? или D12:D?? (здесь С?? и D?? - адреса последних ячеек, содержащих числовые данные, в столбцах С и D таблицы), провести замену их ссылками на диапазоны С:С и D:D.

Заменить в этих же формулах конкретное в каждом случае число измерений *N* функцией **CHET**() (категория *Статистические*), подсчитывающей количество ячеек, содержащих числовые данные, в указанном в качестве аргумента диапазоне (в данной задаче - это диапазон С:С).

Убедиться, что значения выражений при этом не изменились. Это означает, что указанные функции допускают использование диапазонов, часть ячеек которых не содержит числовых данных - пуста или содержит текст (в нашем случае - это диапазоны ячеек столбцов С:С и D:D).

Сохранение данных в файле.

Сохранить данные в файле Лабораторная работа 6-7.xls.

### 2. Введение (к модели 7).

Предположим, что в результате эксперимента было получено  $N$  пар значений двух взаимосвязанных величин х и у:  $(x_i, y_i)$  ( $i = 1, 2, ..., N$ ) и из теории известно, что эти величины связаны между собой линейной зависимостью вида:  $v^{meop} = ax + b$ . Однако из-за погрешностей измерительных приборов, а также наличия каких-то случайных факторов значения измеряемых величин будут отличаться от истинных. В результате, если нанести результаты эксперимента на график, то точки будут иметь некоторый разброс, поэтому невозможно найти такую прямую, которая проходила бы через все экспериментальные точки Саналитической точки зрения задача обработки результатов измерений состоит в нахождении параметров а и b, при которых уравнение  $y^{meop} = ax + b$  (1) описывает данные эксперимента наилучшим образом. Один из возможных методов определения этих параметров называется методом наименьших квадратов.

Введем разность значений величины  $y_i$  (полученной из эксперимента) и  $y_i$ <sup>расч</sup> (полученной из уравнения (1)). Для каждого *і* -го значения эта разность имеет вид

$$
r_i = y_i^{pacu} - y_i.
$$
 (2)

Если значения коэффициентов а и b подобраны наилучшим образом, то около половины точек будет лежать выше рассчитанной прямой (т.е.  $r_i < 0$ ), а другая половина точек - ниже прямой (т.е.  $r_i > 0$ ). Поскольку значения  $r_i$  могут быть как больше, так и меньше нуля, вводят величину квадрата разности значений  $r_i^2$ , где

$$
r_i^2 = (y_i^{pac} - y_i)^2.
$$
 (2-a)

Критерий наилучшего описания экспериментальных данных (критерий Лежандра) состоит в том, чтобы сумма вида

$$
\sum_{i=1}^N (r_i)^2 = \sum_{i=1}^N (y_i^{pac} - y_i)^2,
$$

была минимальной (здесь  $N -$ число измерений).

Выразим  $y_i^{pace}$  из уравнения (1) и подставим в (2). Тогда

$$
\sum_{i=1}^{N} (r_i)^2 = \sum_{i=1}^{N} (ax_i + b - y_i)^2.
$$
 (3)

Следовательно, задача состоит в том, чтобы найти такие коэффициенты а и *b*, при которых значение выражения вида  $\sum_{i=1}^{N} (ax_i + b - y_i)^2$  было минимальным.

Найдем производные от (3) по *а* и по *b* и приравняем их к нулю. В общем случае эти выражения будут иметь вид:

$$
\frac{\partial \sum_{i=1}^{N} r_i^2}{\partial a} = 0; \quad \frac{\partial \sum_{i=1}^{N} r_i^2}{\partial b} = 0.
$$
 (4)
Подставляя (3) в (4), получим:

$$
\begin{cases} \frac{\partial \sum_{i=1}^{N} (ax_i + b - y_i)^2}{\partial a} = 0; \end{cases}
$$
 (5)

$$
\frac{\partial \sum_{i=1}^{N} (ax_i + b - y_i)^2}{\partial b} = 0.
$$
 (6)

Т.к. величины b, x и y не зависят от a, то выражение (5) принимает вид:

$$
\sum_{i=1}^{N} ax_i^2 + \sum_{i=1}^{N} bx_i = \sum_{i=1}^{N} x_i y_i.
$$
 (7)

Аналогично из (6) получим:

$$
\sum_{i=1}^{N} ax_i + \sum_{i=1}^{N} b = \sum_{i=1}^{N} y_i.
$$
 (8)

Таким образом, мы получили систему из двух уравнений для нахождения коэффициентов а и b:

$$
\begin{cases}\na\sum_{i=1}^{N} x_i + Nb = \sum_{i=1}^{N} y_i. \\
a\sum_{i=1}^{N} x_i^2 + b\sum_{i=1}^{N} x_i = \sum_{i=1}^{N} x_i y_i\n\end{cases} \tag{9}
$$

Решая методом Крамера систему уравнений (9) (и опуская в формулах индекс суммирования), получим значения коэффициентов а и b в следующем виде:

$$
a = \frac{\left| \sum_{i} y_{i} N_{i} \right|}{\left| \sum_{i} x_{i} N_{i} \right|} ; b = \frac{\left| \sum_{i} x_{i} N_{i} \right|}{\left| \sum_{i} x_{i} N_{i} \right|} .
$$
\n
$$
(10)
$$
\n
$$
a = \frac{\left| \sum_{i} y_{i} N_{i} \right|}{\left| \sum_{i} x_{i} N_{i} \right|} ; b = \frac{\left| \sum_{i} x_{i} N_{i} N_{i} \right|}{\left| \sum_{i} x_{i} N_{i} \right|}.
$$

Раскрывая определители в (10), находим выражения для а и b:

$$
a = \frac{\sum x_i \cdot \sum y_i - N \cdot \sum x_i \cdot y_i}{\left(\sum x_i\right)^2 - N \cdot \sum x_i^2};\tag{11}
$$

$$
b = \frac{\sum x_i \cdot \sum x_i \cdot y_i - \sum x_i^2 \cdot \sum y_i}{\left(\sum x_i\right)^2 - N \cdot \sum x_i^2}.
$$
 (12)

Если прямая проходит через начало координат, то уравнение такой прямой  $y = kx$  и параметр *k* определяется как

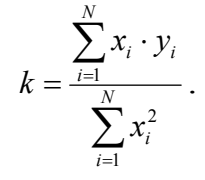

Как видно, формулы для вычисления параметров прямой достаточно сложны, в то время как встроенные функции *Excel* позволяют провести расчет, не вникая в суть самих формул.

С графической точки зрения считается, что прямая проведена наилучшим образом, если экспериментальные точки располагаются по обе стороны от этой прямой приблизительно на одинаковом от нее расстоянии.

Важно отметить, что данный метод используется всякий раз, когда речь идет о линейной зависимости двух величин.

### Заполнение таблииы.

1. Открыть лист Модель 7.

2. Занести исходные данные в следующие ячейки:

1) в Сб: условное обозначение (или название) и единицы измерения физической величины х;

2) в D6: условное обозначение (или название) и единицы измерения физической величины у;

3) в диапазон (С7:С??): измеренные в эксперименте значения физической величины х (здесь символы ?? обозначают, как и в предыдущей модели, номер последней строки, содержащей числовые данные). Таблицы с примерами измерений приведены ниже (количество данных в таблицах различно!);

4) в диапазон (D7:D??): измеренные значения величины  $\nu$ .

Таблица данных, содержащаяся в шаблоне, выполнена для 25 пар значений величин х и у, однако при необходимости ее можно продолжить.

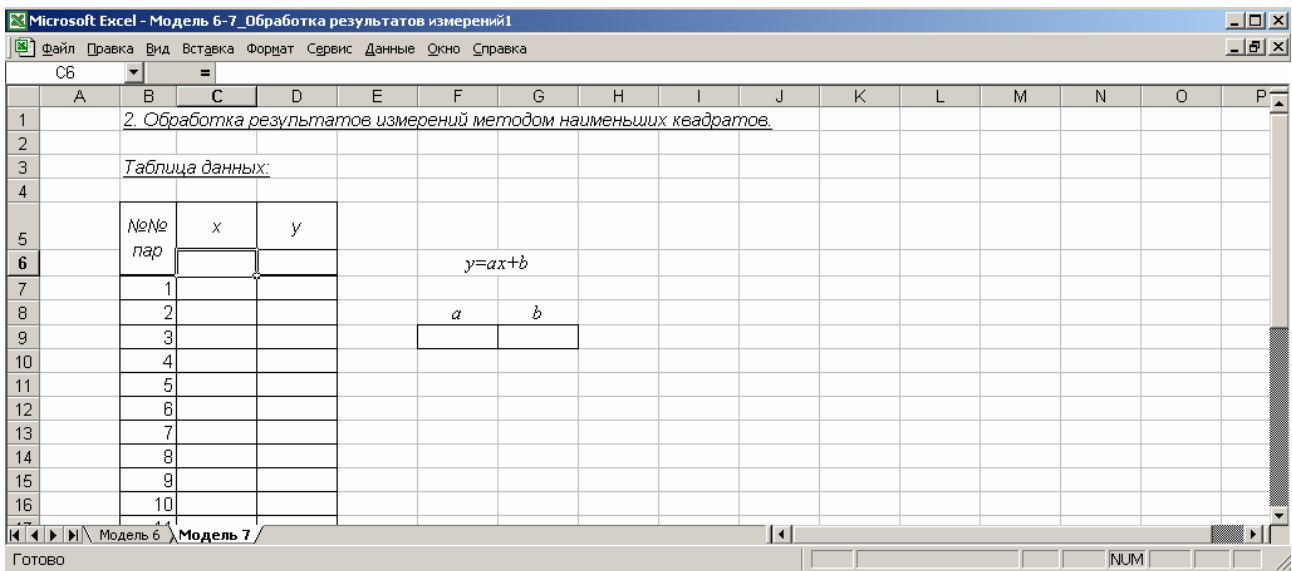

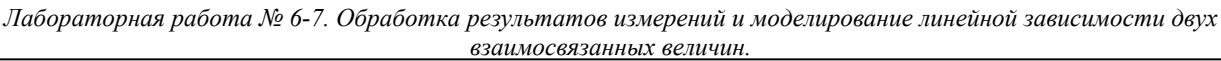

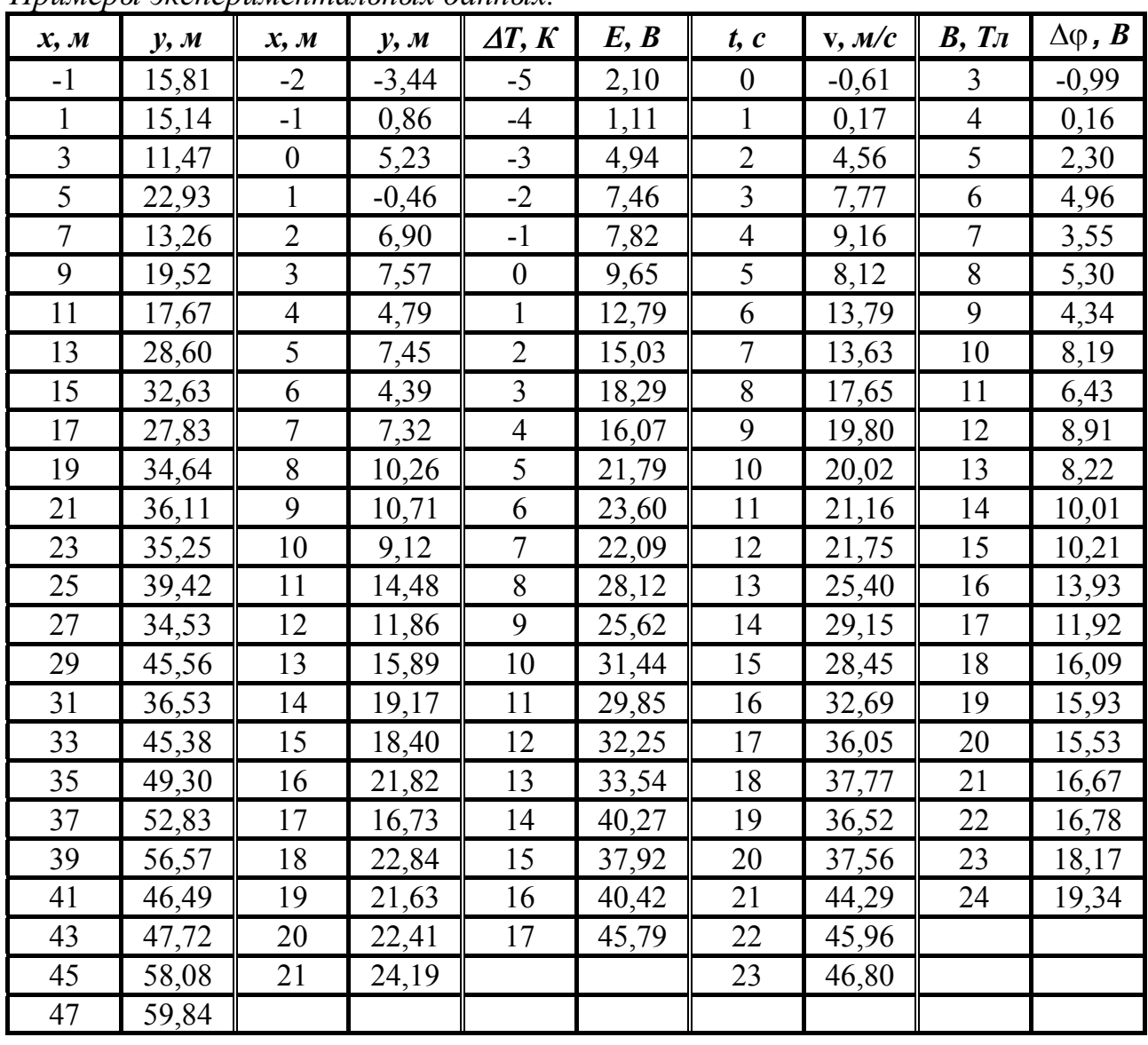

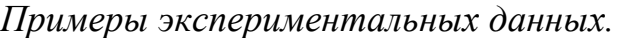

3. Рассчитать параметры прямой с помощью функции **ЛИНЕЙН()**. Синтаксис функции:

# ЛИНЕЙН(*изв\_знач\_y*;*изв\_знач\_x*;*константа*;*стат*).

Функция вычисляет параметры прямой по методу наименьших квадратов. Работа с ней проводится по следующему плану:

- Выделить *диапазон* F9:G9 и выполнить команду *Вставка-Функция*…

- В категории *Статистические* выбрать функцию **ЛИНЕЙН**.

Лабораторная работа № 6-7. Обработка результатов измерений и моделирование линейной зависимости двух взаимосвязанных величин.

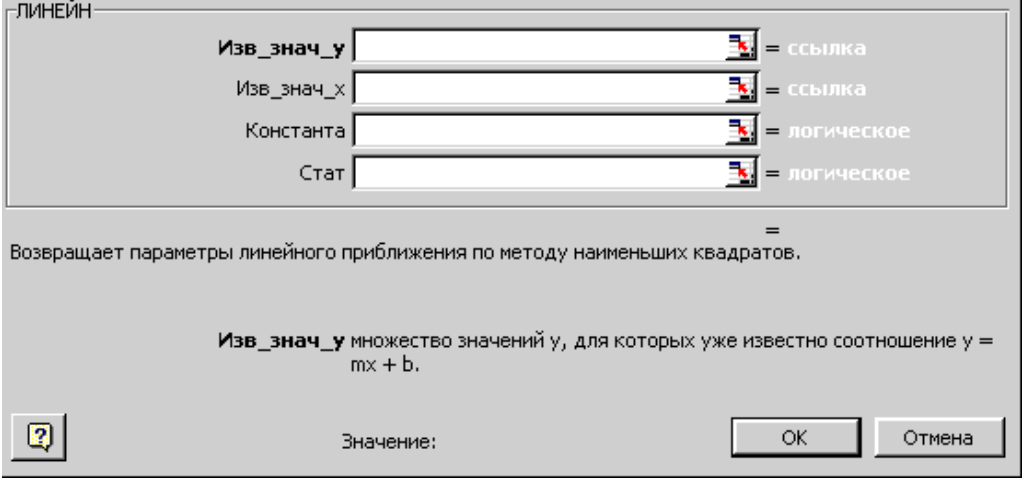

- В поле "Изв знач у" ввести диапазон ячеек, содержащих экспериментально найденные значения величины у (диапазон ячеек в столбце **D**, содержащий значения у, полученные экспериментальным путем).

- В поле "Изв знач  $x$ " - диапазон ячеек, содержащих значения величины х (диапазон ячеек в столбце С, содержащий экспериментально найденные значения величины х). Данные массивы обязательно должны содержать одинаковое количество ячеек (другими словами, иметь одинаковый размер).

- В поле Константа ввести логическое значение, которое указывает, требуется ли, чтобы константа  $b$  была равна 0:

- если аргумент Конст имеет значение ИСТИНА или опущен, то b вычис- $\bullet$ ляется обычным образом;
- если аргумент Конст имеет значение ЛОЖЬ, то  $b$  полагается равным 0 (прямая проходит через начало координат, т.е. выполняется соотношение  $y = kx$ ).

- Последнее поле можно оставить пустым.

- Чтобы в задаче вычислялись оба параметра прямой (а и b) (для чего на рабочем листе были выделены сразу две ячейки!), ввод формулы необходимо завершить комбинацией клавиш  $-$  Ctrl + Shift + Enter.

### <u>Построение графика зависимости у(х).</u>

1. Выделить диапазон ячеек, содержащих числовые данные, и провести построение графика зависимости  $y(x)$ .

2. Основные требования:

- тип диаграммы и ее вид - Точечная (в этом случае на графике будут откладываться только точки без соединяющих их линий);

- название диаграммы - Обработка результатов измерений методом наименьших квадратов (или название вашей зависимости, например, Вольт-амперная характеристика или График зависимости скорости от времени и т.д);

- название Оси категорий - название, условное обозначение и единицы измерения величины х, откладываемой по этой оси;

- название Оси значений - название, условное обозначение и единицы измерения величины у, откладываемой по этой оси;

- расположить диаграмму на отдельном листе.

3. Добавить прямую, построенную на основании расчетов по методу наименьших квадратов (так называемую *линия тренда*):

- вызвать контекстное меню по одной из точек графика и выбрать пункт *Добавить линию тренда*…;

- в диалоговом окне *Линия тренда* на вкладке *Тип* щелкнуть в поле "*Линейная*";

Обработка результатов нетодон наименьших квадратов

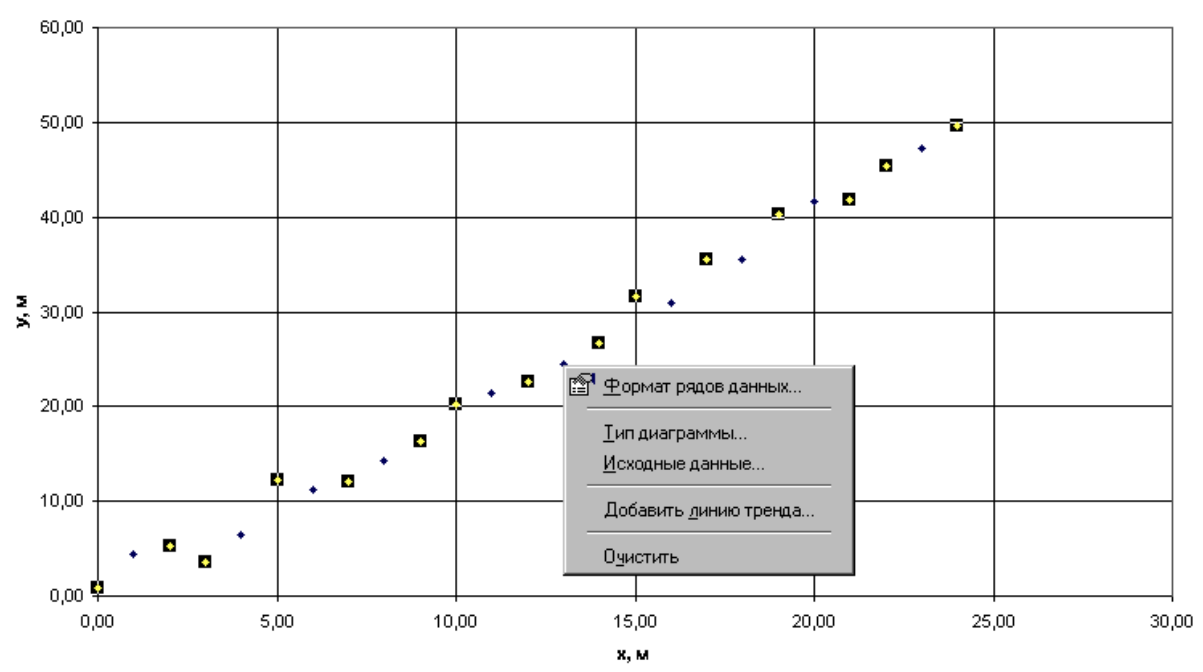

- на вкладке *Параметры* установить флажок опции "*показывать уравнение на диаграмме*";

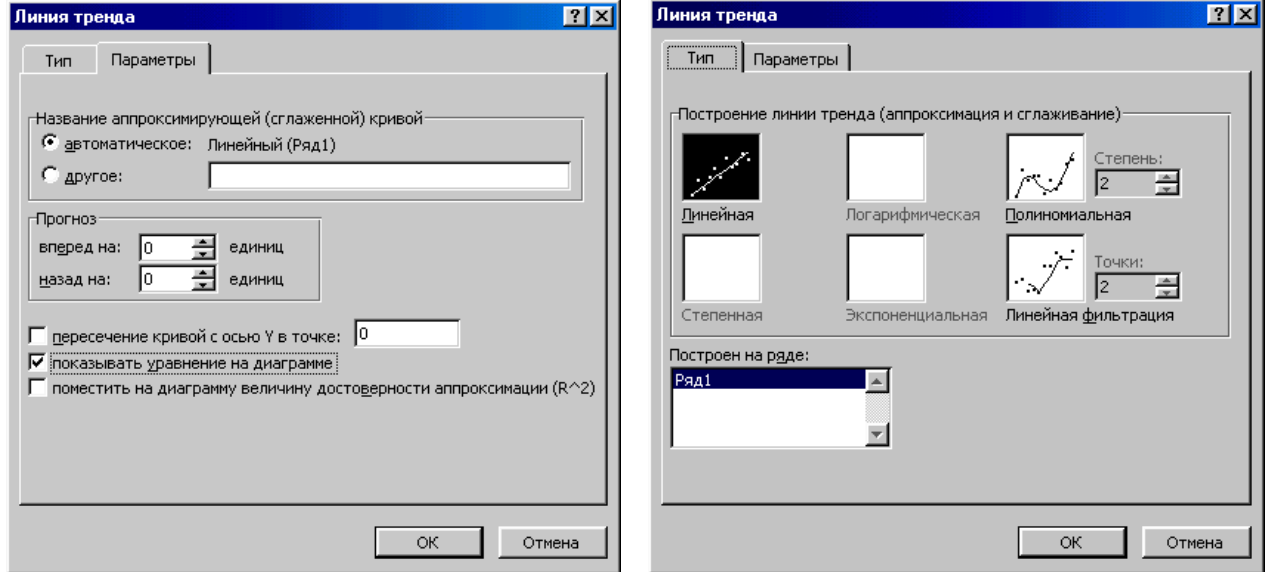

 - сравнить параметры прямой, уравнение которой выводится на графике, <sup>с</sup> полученными в результате вычислений с использованием встроенной функции.

### *Задание*:

*1*. Изменить имя листа **Модель 7**.

2. Назначить единый формат числовых данных в каждом из столбцов таблицы (например, формат числовой с двумя десятичными знаками, выравнивание по центру ячейки).

3. В столбце I (диапазон I7:1??, где символы ?? обозначают номер последней строки, содержащей числовые данные) провести расчет значений переменной у в соответствии с формулой  $y^{pac} = ax + b$  (параметры *а* и *b* находятся в ячейках F9 и G9 соответственно). Построить график зависимости  $y(x)$  для данных в ячейках в столбцах С и I (С7:С??: 17:1??) на отдельном листе Диаграмма 2 (вид диаграммы - Точечная диаграмма со значениями, соединенными сглаживающими линиями).

4. Проверить, допускает ли функция

# ЛИНЕЙН(изв знач  $\gamma$ ; изв знач  $x$ ; константа; стат)

указания диапазонов известных значений  $y$  и  $x$ , часть ячеек которых не содержит числовых данных - пуста или содержит текст (это может быть, например, диапазон ячеек столбцов С:С и D:D).

Сохранение данных в файле.

Сохранить данные в файле Лабораторная работа 6-7.xls.

#### *Лабораторная работа № 8. Моделирование падения тела с учетом сопротивления среды.*

В реальном эксперименте на падающие в атмосфере тела действует сила трения. Для маленьких тел, которые падают с малой скоростью, сила трения, как показывает опыт, пропорциональна скорости, т.е. равна *k* ⋅ v . Для больших тел, которые двигаются с большой скоростью, сила трения пропорциональна квадрату скорости, т.е. равна  $f \cdot v^2$  ( $k$  и  $f$  здесь - коэффициенты пропорциональности). В соответствии со вторым законом Ньютона

$$
m\vec{a} = \vec{F}_{\text{max}} + \vec{F}_{\text{mp}}.
$$

Составим дифференциальное уравнение движения тела с учетом силы трения. Второй закон Ньютона можно записать как

$$
m \cdot y'' = m \frac{d^2 y}{dt^2} = F_y
$$
  $\text{with} \quad y'' = \frac{d^2 y}{dt^2} = \frac{F_y}{m}$ ,

где *Fy* – проекция на выбранное направление равнодействующей сил, действующих на тело. Пусть положительное направление оси *Оy* совпадает с направлением силы тяжести (поэтому индекс "*y*" в обозначении проекции ускорения свободного падения в дальнейшем можно опустить, т.к. в нашем случае  $g_y = g$ ), а начало отсчета - с начальным положением тела. Выразим результирующую силу *Fy* как разность между силой тяжести и силой трения, равной  $f \cdot (y')^2 = f \cdot v_y^2$ . Получим дифференциальное уравнение вида

$$
y'' = \frac{d^2 y}{dt^2} = \frac{mg_y - f\left(\frac{dy}{dt}\right)^2}{m},
$$

где *f* – коэффициент пропорциональности, который зависит от объема и формы тела, а также от вязкости среды, в которой происходит падение. Это уравнение удобнее переписать в виде

$$
\frac{d^2 y}{dt^2} = g - \alpha \left(\frac{dy}{dt}\right)^2, \text{ r are } \alpha = \frac{f}{m}.
$$
 (1)

Поскольку скорость тела изменяется, движение происходит под действием переменной силы, поэтому для решения этого уравнения используется численный метод половинного интервала (уточненный метод Эйлера).

Воспользуемся алгоритмом, изложенным в *Лабораторной работе № 5*, и составим систему уравнений для определения скорости и координаты тела. С его помощью можно получить следующую систему:

$$
\left(\frac{dy}{dt}\right)_{1/2} \approx \left(\frac{dy}{dt}\right)_{0} + \left(g - \alpha \cdot \left(\frac{dy}{dt}\right)_{0}^{2}\right) \cdot \frac{\Delta t}{2},\tag{2}
$$

$$
\left(\frac{dy}{dt}\right)_{i+1/2} \approx \left(\frac{dy}{dt}\right)_{i-1/2} + \left(g - \alpha \cdot \left(\frac{dy}{dt}\right)_{i-1/2}^2\right) \cdot \Delta t, \tag{3}
$$

$$
y_{i+1} \approx y_i + \left(\frac{dy}{dt}\right)_{i+1/2} \cdot \Delta t. \tag{4}
$$

Проанализируем задачу. Движение под действием указанных сил, очевидно, будет происходить с возрастающей скоростью и уменьшающимся ускорением (см. (1)), так что со временем, когда ускорение станет равным нулю, скорость падения тела перестанет изменяться. Скорость установившегося движения легко оценить из следующих соображений: ускорение обращается в нуль, когда сила сопротивления уравновешивает силу тяжести, т.е.

$$
f\mathbf{v}_y^2 = mg.
$$
Отсюда летко получить:  $\mathbf{v}_{\text{meop}}^{\text{ycm}} = \sqrt{\frac{mg}{f}} = \sqrt{\frac{g}{\alpha}}.$  (\*)

Условие (\*) может служить критерием продолжительности расчетов: мы не можем указать, начиная с какого момента времени движение тела станет равномерным (т.е. задать временной интервал  $t_{\min} \div t_{\max}$ ), следовательно, вычисления необходимо проводить до тех пор, пока значения скорости, полученные по формуле (3) не будут соответствовать теоретическому значению (\*) с определенной точностью, задаваемой самим пользователем.

Рассмотрим теперь более подробно получение системы уравнений (2)-(4).

1. Зададим (произвольно) шаг программы  $\Delta t$ . Тем самым мы задаем разбиение оси времени, начиная от нулевого момента. Как известно, точность вычислений по методу половинного интервала тем выше, чем меньше этот интервал времени.

2. Получим формулу, позволяющую рассчитывать скорость тела в определенные моменты времени. Для этого перепишем (1) в виде:

$$
\left(\mathbf{v}_y\right)' = \mathbf{g} - \alpha \cdot \mathbf{v}_y^2 \tag{1-a}
$$

и распишем левую часть по определению производной:

$$
\left(\mathbf{v}_{y}\right)' = \lim_{\Delta t \to 0} \frac{\Delta \mathbf{v}_{y}}{\Delta t} \approx \frac{\Delta \mathbf{v}_{y}}{\Delta t}.
$$

Учитывая, что в данном методе скорость вычисляется в середине каждого интервала, на которые мы разбиваем временную ось, последнее выражение можно записать в виде:

$$
\left(\mathbf{v}_{y}\right)' \approx \frac{\Delta \mathbf{v}_{y}}{\Delta t} = \frac{\left(\mathbf{v}_{y}\right)_{i+1/2} - \left(\mathbf{v}_{y}\right)_{i-1/2}}{\Delta t}
$$

Отсюда

$$
(v_y)_{i+1/2} \approx (v_y)_{i-1/2} + (g - \alpha \cdot (v_y)_{i-1/2}^2) \cdot \Delta t
$$
.

Скорость в середине первого интервала:

$$
\left(\mathbf{v}_y\right)_{1/2} \approx \left(\mathbf{v}_y\right)_o + \left(\mathbf{g} - \alpha \cdot \left(\mathbf{v}_y\right)_o^2\right) \cdot \frac{\Delta t}{2}.
$$

3. Координату тела вычисляем в точках разбиения временной оси, т.е. в конце каждого интервала. Формулу легко получить также из определения производной:

$$
\mathbf{v}_y = \frac{\mathrm{d}y}{\mathrm{d}t} \approx \frac{y_{i+1} - y_{i-1}}{\Delta t} \ \mathbf{H} \ \ y_{i+1} \approx y_{i-1} + \left(\mathbf{v}_y\right)_{i+1/2} \cdot \Delta t \ .
$$

Пример таблицы, приводимой ниже интересен еще и тем, что позволяет организовать вычисление по условию с использованием логических функций ЕСЛИ и ИЛИ.

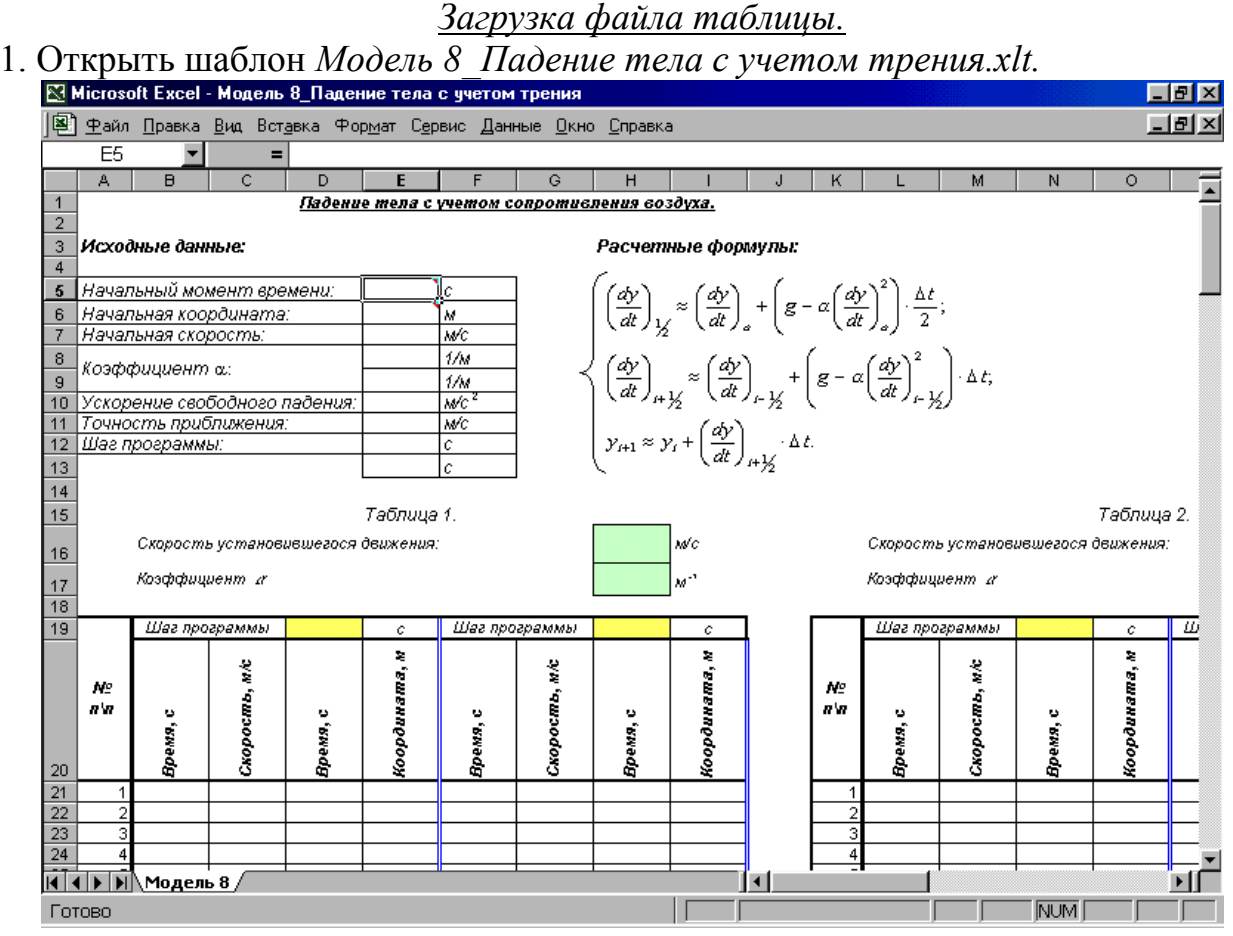

На листе Модель 8 открытой книги приведены две таблицы для разных  $\alpha$ , каждая из которых, в свою очередь, выполнена для двух различных интервалов ∆t. Такое построение позволяет сразу проследить зависимость, во-первых, характера движения тела от коэффициента  $\alpha$ ; и, во-вторых, точности решения от шага программы.

### Заполнение таблииы.

1. Занести исходные числовые данные

 $t_o = 0c, y_o = 0 M, (v_y)_o = 0 M/c, \alpha_1 = 0.03 M^{-1}, \alpha_2 = 0.1 M^{-1}, \Delta t_1 = 0.1 c, \Delta t_2 = 1 c.$ в следующие ячейки:

1) в Е5: начальный момент времени (он всегда принимается равным нулю);

2) в Е6: начальную координату (т.к. начало координат в задаче совмещается с первоначальным положением тела, она равна  $0$ ;

3) в Е7: начальную скорость;

4) в Е8 и Е9: коэффициенты  $\alpha$ , отличающиеся друг от друга на порядок или на два (для воздушной среды α<1);

5) в Е10: ускорение свободного падения с необходимой точностью, зависящей от условий задачи;

6) в Е12 и Е13: шаг программы.

Поскольку в данном случае невозможно указать момент времени  $t_{\text{max}}$ , начиная с

которого тело будет двигаться равномерно, таблица выполнена для 200 значений, однако при необходимости ее можно продолжить.

2. Рассчитать *скорость установившегося движения* в ячейках Н16 и R16 – она будет служить критерием прекращения вычислений (т.е. при достижении данного значения скорости вычисления должны прекращаться).

3. Заполнить Таблицу № 1 в следующей последовательности:

√ скопировать

1) в ячейку Н17 – содержимое ячейки Е8 (коэффициент  $\alpha_1$ );

2) в ячейку R17 - содержимое ячейки Е9 (коэффициент  $\alpha_1$ );

3) в ячейку D19 - шаг программы  $\Delta t_1$  из ячейки E12;

4) в ячейку Н19 – шаг программы  $\Delta t$ , из ячейки Е13;

5) в ячейки В21, D21, F21, H21 - начальный момент времени из E5;

6) в ячейки С21 и G21 – начальную скорость из Е7;

7) в ячейки Е21 и I21 – начальную координату из Е6.

Всё копирование выполняется с установлением связи между соответствующими ячейками;

 $\checkmark$  провести вычисление скорости тела в колонке Скорость, м/с, соответствующей столбцу С таблицы, в различные моменты времени в соответствие с расчетными формулами, т.е.:

1) в ячейке С22 рассчитать скорость в середине первого интервала време-НИ:

2) в нижележащих ячейках данной колонки таблицы рассчитать скорость в остальные моменты времени (т.е. через интервал  $\Delta t$ ). Поскольку вычисления должны проводиться только до момента установления постоянной скорости (см. критерий прекращения вычислений), зададимся некоторой точностью, например, в 0,01 (это значение предварительно вводится в ячейку E11). Это означает, что вычисления проводятся до тех пор, пока получаемые значения не будут отличаться от теоретического менее чем на одну сотую, т.е. значения скорости, вычисляемые по основной расчетной формуле, должны постоянно сравниваться со значением, полученным аналитически. Такой способ построения формулы называется вычислением по условию и организуется при помощи встроенных логических функций (ЕСЛИ, И, ИЛИ, НЕ).

Функция ЕСЛИ используется при проверке условий для значений и формул и возвращает одно значение, если заданное условие при вычислении дает значение ИСТИНА, и другое значение, если ЛОЖЬ. Синтаксис функции:

ЕСЛИ(логическое выражение;значение если истина;значение если ложь). Таким образом, аргументами функции ЕСЛИ являются.

1. Логическое выражение - это любое значение или выражение, принимающее значение ИСТИНА или ЛОЖЬ. В качестве логического выражения можно использовать математическую формулу, а также другие логические функции. В нашем случае это будет проверка условия  $v_{\text{meop}}^{y \text{cm}} - v_{\text{ebru}} < 0.01$ .

2. Значение если истина - это значение, которое присваивается (возвращает-

ся) данной ячейке, если логическое выражение равно ИСТИНА. Значение если истина может быть формулой. В нашей задаче это означает, что заданная точность достигнута, вычисления необходимо прекратить и присвоить текущей и всем следующим ячейкам некоторое значение, например, 0, ЛОЖЬ, "" (пустая ячейка) и др.

3. Значение если ложь - это значение, которое присваивается (возвращается) данной ячейке, если логическое выражение равно ЛОЖЬ. Значение если ложь также может быть формулой. В нашем случае это – основная расчетная формула, по которой производится вычисление скорости, составленная в соответствии с (3).

В качестве разделителя при записи функции ЕСЛИ используется точка с запятой (;), что очень важно при наборе формулы непосредственно с клавиатуры ("вручную"). При использовании Мастера функций разделитель добавляется автоматически при переходе от одного поля к другому.

Однако одной только функции ЕСЛИ в нашем случае недостаточно. Действительно, если ввести в ячейку С23 формулу:

=ЕСЛИ(\$H\$16-C22<\$E\$11;0;C22+(\$E\$10-\$E\$8\*C22^2)\*\$E\$12),

и скопировать ее в нижележащие ячейки, то в случае, когда необходимая точность еще не достигнута (значение логического выражения равно ЛОЖЬ), в ячейке будет выведено значение скорости в данный момент времени; а при выполнении условия ячейке будет присвоено значение 0. Поэтому в следующих ячейках вычисление скорости будет продолжаться по основной расчетной формуле, содержащейся в последней части функции ЕСЛИ, но уже от нулевого значения, присвоенного некоторой ячейке. Для избежания этой ошибки (т.е. для игнорирования возможного присвоения нулевого значения ячейке) необходимо задать еще одно условие, что позволяет сделать функция ИЛИ. Синтаксис функции:

# ИЛИ(логическое1;логическое2;...).

Функция ИЛИ возвращает ИСТИНА, если хотя бы один из аргументов имеет значение ИСТИНА, и возвращает ЛОЖЬ, если все аргументы имеют значение ЛОЖЬ. В задаче используются два проверяемых условия. Всего же функция ИЛИ позволяет использовать до 30 условий, которые могут иметь значение либо ИСТИНА, либо ЛОЖЬ.

Таким образом, логическое выражение будет иметь вид:

ИЛИ(\$Н\$16-С22<\$Е\$11;С22=0).

Окончательный вид формулы в ячейке С23:

=ЕСЛИ(ИЛИ(\$H\$16-C22<\$E\$11;C22=0);0;C22+(\$E\$10-\$H\$17\*C22^2)\*\$D\$19).

В результате, начиная с некоторого момента времени, во всех ячейках столбца С будет выводиться значение 0, свидетельствующее о том, что скорость тела практически перестала изменяться. Эту формулу, как уже было сказано выше, можно набрать вручную (не забывая переключать время от времени раскладку клавиатуры) или воспользоваться Мастером функций. И в том, и в другом случае ссылки на ячейки удобно вводить щелчком мыши в рабочем поле на соответствующих ячейках.

Скопировать созданную формулу в диапазон ячеек С24:С220;

9 аналогичным образом заполнить колонку *Скорость, м/с* в столбце **G** *Таблицы № 1* для другого шага программы;

9 вычисление координаты можно провести для всех ячеек колонок *Координата, м* в столбцах **Е** и **I** без установления связи с промежутком времени, на котором вычисляется скорость, т.к. графики скорости и координаты будут выводиться на разных диаграммах. В этом случае в ячейку Е22 достаточно ввести формулу для расчета координаты (см. расчетные формулы) и скопировать ее в диапазон ячеек Е23:Е220. Аналогичным образом заполняется и колонка *Координата, м* в столбце **I** таблицы для другого интервала ∆*t*.

Однако логичнее установить соответствие временных интервалов, на которых вычисляются скорость и координата. Это можно организовать с помощью логической функции ЕСЛИ, т.к. при этом используется только одно логическое условие, а именно – проверка на 0 значения скорости в соответствующей ячейке:

# =ЕСЛИ(С22=0;0;Е21+C22\*\$E\$12),

Из формулы видно, что при выполнении условия С22=0 (т.е. если значение этого выражения равно ИСТИНА), ячейке Е22 будет присвоено значение 0, в противном случае вычисляется координата в соответствующий момент времени. Скопировать формулу в диапазон ячеек Е23:Е220;

9 аналогичным образом заполнить колонку *Координата, м* в столбце **I** таблицы для другого шага программы;

9 заполнить колонки *Время, с* для скорости (столбцы **В** и **F** таблицы), учитывая, что первое значение скорости вычисляется *в середине первого интервала времени* (подробнее см. *Лабораторную работу № 5*), т.е. в момент времени, отстоящий от начального на величину  $\Delta t/2$ . В дальнейшем время изменяется через интервал ∆*t* . Кроме того, некоторые моменты времени будут соответствовать ячейкам колонки *Скорость, м/с*, имеющим значение 0. Эти значения также будут выводиться на диаграмме*,* как точки, ордината которых равна нулю. Чтобы этого не произошло, используйте *вычисление времени по условию* для одновременного прекращения вычислений времени и скорости. При составлении формул не забывайте использовать абсолютную ссылку на ячейку, содержащую шаг программы (Е12 или D19).

Скопировать формулы в диапазоны ячеек В24:В220 и F24:F220;

9 заполнить колонки *Время, с* для координаты (в столбцах **D** и **Н**). В этом случае время изменяется через интервал ∆*t* , т.к. вычисление координаты проводится в точках разбиения оси времени (в конце каждого интервала). Вычисление времени в этой колонке также должно прекращаться, как только скорость достигает рассчитанного установившегося значения в соответствие с разработанным критерием.

4. Самостоятельно заполнить *Таблицу № 2*, пользуясь изложенным выше планом.

## *Построение графиков.*

По результатам расчетов построить две диаграммы: v(*t*) и *y*(*t*)*,* каждая из которых содержит 4 графика (для двух различных α и двух интервалов ∆*t*). Диаграммы строятся на отдельных листах. Тип и вид диаграммы необходимо выбирать *Точечная* (*без отрезков, соединяющих экспериментальные точки*). Графики будут представлять собой наборы точек, взаимное расположение которых зависит от шага программы. Во всех случаях наборы данных, по которым строятся графики, не имеют общего диапазона, поэтому построение ведется для какого-то одного ряда, другие наборы точек добавляются по ходу построения или непосредственно на готовую диаграмму.

## *Задание*.

*1.* Изменяя коэффициенты α, проследить за изменением скорости равномерного движения.

*2.* Проследить за влиянием на точность расчетов шага программы. Определить, при каких условиях модель перестает работать.

*3.* Рассмотреть случаи, когда *1*) начальная скорость отлична от нуля. Как учесть ситуацию, что она может оказаться больше вычисленной установившейся скорости? и *2*) проекция начальной скорости отрицательна (тело подбрасывают вверх). В этом случае направление силы трения будет изменяться (сила сопротивления всегда противоположна направлению движения тела, т.е. его скорости), поэтому будет изменяться знак операции в скобках формул (2) и (3). Как учесть такую ситуацию?

*4.* Добавить новый лист, создать таблицу, провести расчет и построить аналогичные диаграммы для случая, когда *тело падает только под действием силы тяжести*. Почему графики для различных интервалов времени ∆*t* совпадают?

*5.* Кроме метода половинного интервала существует *метод полного интервала*. Он менее точен и сущность его состоит в том, что координата и скорость вычисляются в одни и те же моменты времени, т.е. в одних и тех же точках разбиения временной оси. Проанализировать ход решения задачи о свободном падении тела *без трения* с помощью метода полного интервала, составить уравнения и провести моделирование данного процесса. Сравнить точность решения задачи методом полного и половинного интервалов.

*6.* Используя вычисление по условию, изменить формулы в *Лабораторной работе № 4* так, чтобы вычисления прекращались при появлении отрицательных значений ординаты.

*7.* Разобрать самостоятельно синтаксис логических функций И(), НЕ().

*Сохранение данных в файле.*  Сохранить данные в файле *Лабораторная работа 8.xls.*

#### *Лабораторная работа № 9.*

#### *Моделирование опыта Резерфорда по рассеянию альфа-частиц.*

Рассмотрим еще один пример движения тела под действием переменной силы, когда изменяются сразу две координаты.

Пусть альфа-частица (ядро атома гелия), обладающая массой *М* и зарядом +*2е*, движется в поле неподвижного ядра с зарядом +*Zе* (рис. 1), где *Z* - порядковый номер элемента в таблице Менделеева, *е* – элементарный заряд (модуль заряда электрона) ( $e = 1,6021892(46) \cdot 10^{-19}$  K<sub>n</sub>). Между альфа-частицей и ядром, находящимся в начале координат, действует сила отталкивания:

$$
\vec{F} = \frac{1}{4\pi\epsilon_o} \cdot \frac{2Ze^2}{r^2} \cdot \frac{\vec{r}}{|\vec{r}|},
$$
\n(1)

где  $k = \frac{1}{4\pi\epsilon_0} \approx 8987551777 \ H \cdot \frac{m^2}{K_R^2}$ *Kл*  $k = \frac{1}{4\pi\epsilon} \approx 8987551777$  *H · M*  $=$   $\frac{1}{4\pi\epsilon_o}$  ≈ 8987551777 *H* · *м*<sup>2</sup>/<sub>*Kn*<sup>2</sup></sub>; *ř* - радиус-вектор частицы, причем  $r^2 = \sqrt{x^2 + y^2}$  (*x* и *y* - координаты альфа-частицы в определенный момент времени *t* ).

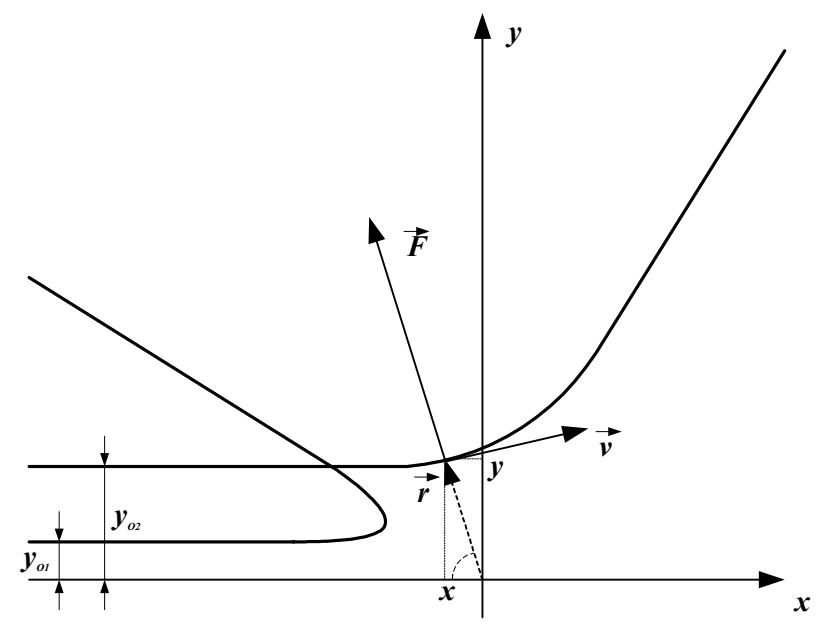

Рис. 1. Траектория движения альфа-частицы в поле неподвижного ядра, расположенного в начале координат.

Дифференциальные уравнения движения частицы

$$
\begin{cases} M \cdot \frac{d^2 x}{dt^2} = F_x; \\ M \cdot \frac{d^2 y}{dt^2} = F_y, \end{cases}
$$

где  $F_x$  и  $F_y$  - проекции силы  $\vec{F}$  на оси *Ox* и *Oy*, соответственно;  $x''$  и  $y''$  проекции ускорения альфа-частицы на оси *Ox* и *Oy* .

$$
\frac{d^2x}{dt^2} = \frac{F_x}{M} = \frac{F \cdot \cos \alpha}{M} = \frac{F}{M} \cdot \frac{x}{(x^2 + y^2)^{\frac{1}{2}}};
$$

$$
\frac{d^2y}{dt^2} = \frac{F_y}{M} = \frac{F \cdot \sin \alpha}{M} = \frac{F}{M} \cdot \frac{y}{(x^2 + y^2)^{\frac{1}{2}}};
$$

ИЛИ

$$
\begin{cases}\n\frac{d^2x}{dt^2} = \frac{2kZe^2}{M} \cdot \frac{x}{(x^2 + y^2)^{\frac{3}{2}}};\\ \n\frac{d^2y}{dt^2} = \frac{2kZe^2}{M} \cdot \frac{y}{(x^2 + y^2)^{\frac{3}{2}}}.\n\end{cases}
$$
\n(2)

Решим эти уравнения методом половинного интервала. Для этого перепишем систему (2) в виде:

$$
\begin{cases}\nv_x' = \frac{d}{dt} \left(\frac{dx}{dt}\right) = \frac{2kZe^2}{M} \cdot \frac{x}{\left(x^2 + y^2\right)^{\frac{3}{2}}},\\ \nv_y' = \frac{d}{dt} \left(\frac{dy}{dt}\right) = \frac{2kZe^2}{M} \cdot \frac{y}{\left(x^2 + y^2\right)^{\frac{3}{2}}},\n\end{cases} \tag{3}
$$

где в левой части каждого уравнения стоит производная по времени функции  $V_x$  ИЛИ  $V_y$ .

Используя алгоритм, изложенный в Лабораторных работах №№ 5 и 8, и расписывая левые части равенств по определению производной, получим приближенные равенства:

$$
\begin{cases}\n\left(\frac{\mathrm{d}x}{\mathrm{d}t}\right)_{i+\frac{1}{2}} \approx \left(\frac{\mathrm{d}x}{\mathrm{d}t}\right)_{i-\frac{1}{2}} + \frac{2kZe^2}{M} \cdot \frac{x_i}{\left(x_i^2 + y_i^2\right)^{\frac{3}{2}}} \cdot \Delta t, \\
\left(\frac{\mathrm{d}y}{\mathrm{d}t}\right)_{i+\frac{1}{2}} \approx \left(\frac{\mathrm{d}y}{\mathrm{d}t}\right)_{i-\frac{1}{2}} + \frac{2kZe^2}{M} \cdot \frac{y_i}{\left(x_i^2 + y_i^2\right)^{\frac{3}{2}}} \cdot \Delta t.\n\end{cases} \tag{4}
$$

Здесь  $\Delta t = t_{i+1} - t_i$  - шаг программы. Очевидно также, что соотношение (4) тем точнее, чем меньше интервал времени  $\Delta t$ .

Два других уравнения метода для вычисления координат частицы также получаются из определения производной, но уже для функций х и у:

$$
\begin{cases}\nx' = \frac{dx}{dt} \approx \frac{x_{i+1} - x_i}{\Delta t}, \\
y' = \frac{dy}{dt} \approx \frac{y_{i+1} - y_i}{\Delta t}, \\
\left\{\begin{aligned}\nx_{i+1} &\approx x_i + (\frac{dx}{dt})_{i+1/2} \cdot \Delta t, \\
y_{i+1} &\approx y_i + (\frac{dy}{dt})_{i+1/2} \cdot \Delta t.\n\end{aligned}\right\} \tag{5}
$$

откуда

К этим двум системам (4) и (5) необходимо добавить еще одну, позволяющую рассчитать скорость частицы в момент времени  $t_{1/2} = \frac{\Delta t}{2}$  (в середине первого интервала) через начальные условия: скорость и координату в момент времени  $t_{\circ} = 0$ .

$$
\begin{cases}\n\left(\frac{\mathrm{d}x}{\mathrm{d}t}\right)_{1/2} \approx \left(\frac{\mathrm{d}x}{\mathrm{d}t}\right)_{o} + \frac{2kZe^2}{M} \cdot \frac{x_o}{\left(x_o^2 + y_o^2\right)^{3/2}} \cdot \frac{\Delta t}{2},\\
\left(\frac{\mathrm{d}y}{\mathrm{d}t}\right)_{1/2} \approx \left(\frac{\mathrm{d}y}{\mathrm{d}t}\right)_{o} + \frac{2kZe^2}{M} \cdot \frac{y_o}{\left(x_o^2 + y_o^2\right)^{3/2}} \cdot \frac{\Delta t}{2}.\n\end{cases} \tag{6}
$$

Уравнения (6) используются только один раз. В дальнейшем расчет скорости и координат частицы производится по формулам (4) и (5).

Итак, в данной работе интервал времени  $\Delta t$  (шаг программы) также выбирается произвольно.

Поскольку наша задача состоит в том, чтобы построить именно траекторию движения частицы в поле ядра, т.е. зависимость  $y(x)$ , здесь нужно задавать не временной интервал  $t_{\min} \div t_{\max}$ , а область на координатной плоскости  $(x_{\min} + x_{\max}; y_{\min} + y_{\max})$ , в пределах которой и будет осуществляться расчет. Организовать вычисление по условию и в этом случае нам помогут логические функции ЕСЛИ и ИЛИ.

### Загрузка файла таблицы.

Открыть шаблон Модель 9 Опыт Резерфорда.xlt. Представленная таблица содержит два рабочих листа Модель 9-1 и Модель 9-2. На первом из них моделируется движение альфа-частицы для различных прицельных расстояний, на другом - для различных значений начальной скорости (точнее, проекций начальной скорости на ось Ох). Таблица выполнена для 300 значений, однако при необходимости ее легко продолжить.

#### Заполнение таблицы.

1. Занести исходные числовые данные (пример см. ниже) в следующие ячейки:

1) начальную и конечную абсциссы частицы - в ячейки С15 и С16 соответственно;

2) прицельные расстояния (начальные ординаты) - в ячейки С17, С18 и  $C19$ :

3) конечную ординату – в С20;

4) шаг программы  $-$  в С21;

5) проекции начальной скорости на соответствующие оси - в С22 и С23 соответственно.

Пример данных для выполнения расчетов:

$$
x_o = x_{min} = -3
$$
;  $x_{max} = 1$ ;  $y_o = y_{min} = b = 0,1$ ; 0,3 u 0,5;  $y_{max} = 2$ ;  
  $\Delta t = 0,01 c$ ;  $v_{ox} = 3$ ;  $v_{oy} = 0$ .

Здесь не указываются единицы измерения некоторых величин. Будем считать,

что они измеряются в некоторых условных единицах. Кроме того необходимо ввести:

6) массу альфа-частицы - в ячейку  $F17$ ;

7) порядковый номер элемента в периодической таблице - в ячейку F18;

8) заряд электрона – в F19;

9) коэффициент пропорциональности в формуле закона Кулона - в F20.

За исключением порядкового номера элемента все остальные - величины или очень большого, или очень маленького порядка. Так,  $M_a = 6{,}638 \cdot 10^{-27}$  кг;  $e = 1,6021892(46) \cdot 10^{-19} K\pi$ ;  $k \approx 8,987551777 \cdot 10^{9} \frac{H \cdot \mu^{2}}{\nu \cdot \mu^{2}}$ . Такие числа вводятся обязательно в английской раскладке следующим образом: 6,638Е-27; 1,6Е-19; 9Е9 (экспоненциальная форма представления числа) или как формула  $=6,638*10$  (-27) и т.п., причем количество значащих цифр в этих числах зависит от данных задачи. В качестве вещества, на котором происходит рассеяние альфа-частиц, можно выбрать, например, золото (порядковый номер в перио-

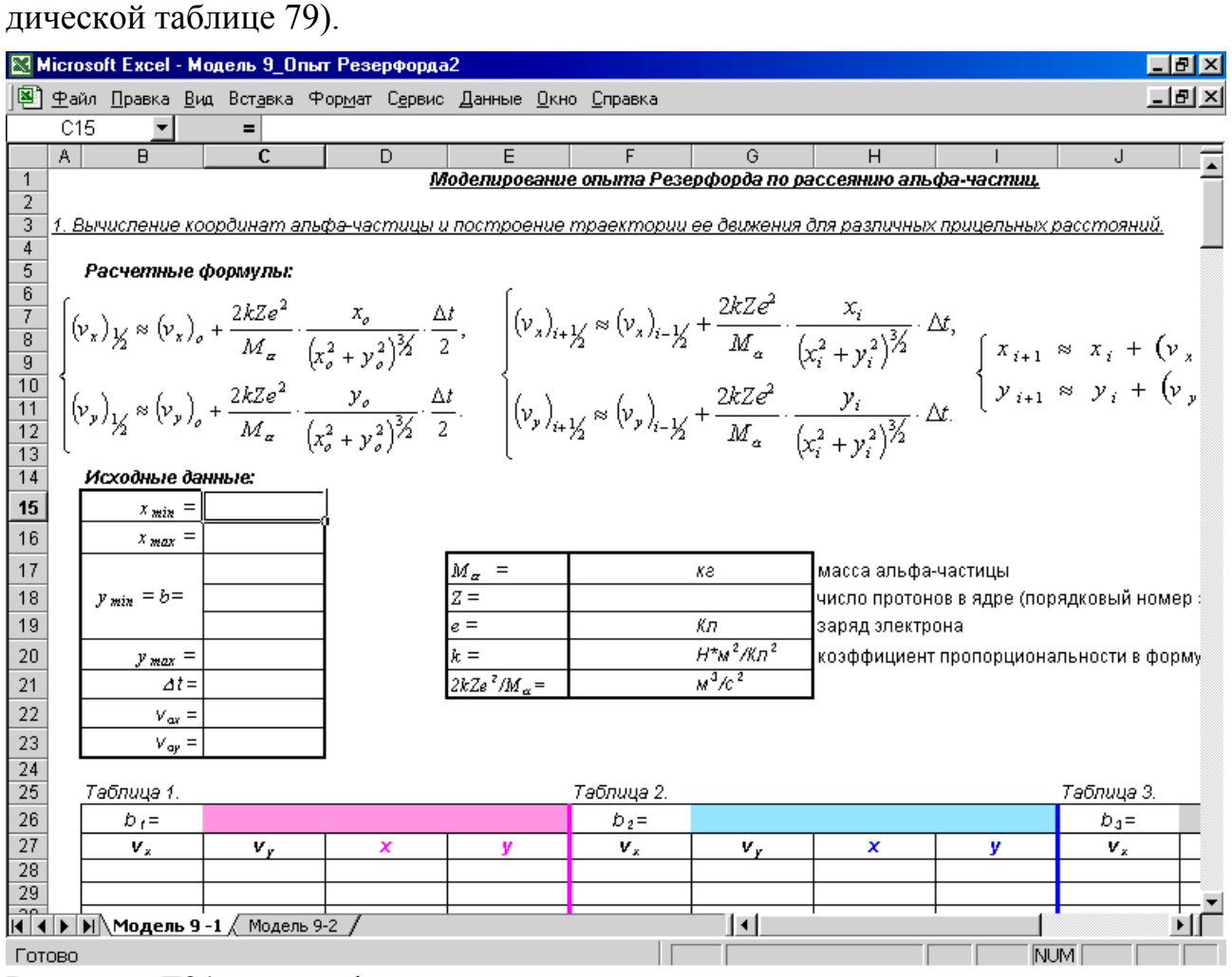

В ячейку F21 ввести формулу, позволяющую рассчитать постоянный множитель  $2kZe^2/M_{\alpha}$ , входящий в формулы скорости.

2. В ячейку С26 скопировать содержимое ячейки С17 (первое прицельное расстояние) с установлением связи между ними.

3. В соответствии с расчетными формулами, приведенными в рабочем листе, рассчитать проекции скорости на координатные оси (ячейки В28:С30) и скопировать формулы из ячеек ВЗ0:СЗ0 в диапазон ВЗ1:СЗ27.

Примечание: Поскольку колонки "х" и "у" (столбцы D и E) пока еще не заполнены, в ячейках колонок "v<sub>x</sub>" и "v<sub>y</sub>" (столбцы **В** и **C**) будет выведена ошибка вычисления (#ДЕЛ/0 – деление на 0).

4. Провести вычисление координат по следующему плану:

 $\checkmark$  скопировать в ячейки D28 и E28 начальные координаты частицы из ячеек С15 и С17 соответственно;

• пользуясь расчетными формулами, приведенными на рабочем листе или в описании работы, составить основные расчетные формулы для вычисления координат частицы. При этом все графики должны укладываться в выбранную нами область координатной плоскости; поэтому получаемые в результате вычислений значения координат необходимо постоянно сравнивать с границами этой области (т.е. со значениями  $x_{min}$ ,  $x_{max}$ ,  $y_{max}$ ) – критерий прекращения вычислений. Если хотя бы одно из указанных условий выполняется (одна из границ достигнута), вычисления прекращаются, и ячейке присваивается какоелибо значение: 0, "" (пустая ячейка), ЛОЖЬ или значение предыдущей ячейки. Первые два в данной задаче по разным причинам не подходят. Из двух оставшихся выбираем последнее. Пользуясь Мастером функций, ввести в ячейку  $D29$ 

=ЕСЛИ(ИЛИ(D28>\$C\$16;D28<\$C\$15;E28>\$C\$20);D28;D28+B29\*\$C\$21),

руководствуясь правилами работы со вложенными функциями (см. Приложение); в ячейку Е29:

 $=$ ECJI $M(D29=D28; E28; E28+C29*SC$21)$ 

и скопировать формулы в диапазон ячеек D30:E327.

В формуле вычисления ординаты можно выполнить проверку тех же трех условий, что и при вычислении абсциссы. Однако в этом нет необходимости, и формула в связи с этим значительно упрощается: в ней используется только одно логическое выражение (D29=D28), а поэтому отсутствует функция ИЛИ.

5. Аналогичным образом заполнить Таблицы 2 и 3 (пп.2-4).

6. Изменить имя листа, содержащего таблицу (в шаблоне он назван Модель 9-1).

# Построение графика зависимости  $v(x)$ .

По полученным данным строятся графики зависимости  $y(x)$  (траектория движения альфа-частицы) для различных значений прицельных расстояний на одной диаграмме. Построение ведется вначале для одного ряда данных (например, D28:E327), другие наборы точек добавляются по ходу построения (в окне Источник данных диаграммы на вкладке Ряд) или непосредственно на готовую диаграмму. Тип диаграммы необходимо выбирать Точечная (без отрезков, соединяющих экспериментальные точки). Графики будут представлять собой на-

боры точек, взаимное расположение которых зависит от шага программы и ускорения частицы. Поскольку диаграмма содержит несколько графиков, необходимо вывести легенду. В качестве имени каждого ряда данных удобно выбрать величину прицельного расстояния (соответственно диапазоны ячеек В26:С26; F26:G26 и J26:K26).

# Задание:

1. Изменяя прицельные расстояния, порядковый номер элемента, границы области координатной плоскости и шаг программы, проследить за изменением вида графиков.

2. Изменить вид одного из графиков на "Точечная диаграмма со значениями, соединенными сглаживающими линиями" (это можно сделать из контекстного меню "Тип диаграммы..." по любому из графиков или области построения диаграммы. В последнем случае изменения распространяются на все графики).

3. Выяснить, почему в формулах вычисления координат нельзя присваивать ячейке значение 0 или "" (Пустая ячейка) при выполнении заданного условия. Попробуйте также использовать значение ЛОЖЬ в этих формулах. Как будут отображаться все введенные изменения на диаграммах видов Точечная и Точечная со значениями, соединенными сглаживающими линиями?

# 4. Внимательно ознакомиться с рабочим листом Модель 9-2.

Расчетные формулы, применяемые в этой таблице такие же, как и в предыдущей. Отличие таблиц состоит только в том, что здесь исследуется зависимость траектории движения частицы в зависимости от проекции начальной скорости на ось Ох при неизменном прицельном расстоянии.

5. Провести самостоятельно заполнение таблицы листа Модель 9-2 и построить графики зависимости  $y(x)$  для различных значений начальной скорости  $v_{xa}$ на одной диаграмме.

# Сохранение данных в файле.

Сохранить данные в файле Лабораторная работа 9.xls.

### *Лабораторная работа № 10.*

### *Моделирование затухающих колебаний в электрическом колебательном контуре.*

Рассмотрим электрическую цепь, состоящую из последовательно соединенных конденсатора емкости *С*, катушки индуктивности *L*, активного сопротивления *R* (см. рисунок). При определенных условиях в такой цепи могут возникнуть электрические колебания, т.е. периодические изменения силы тока, заряда на обкладках конденсатора и напряжения (точнее, падения потенциала) на отдельных участках цепи.

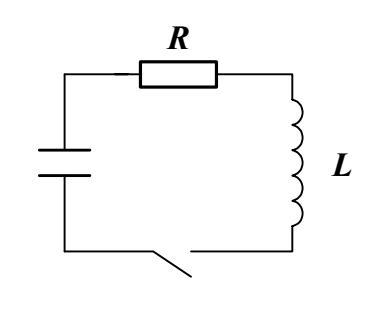

Поэтому такую цепь называют электрическим колебательным контуром. Вследствие наличия в цепи активного сопротивления, на котором происходит выделение тепловой мощности, колебания будут с течением времени затухать, причем тем быстрее, чем больше активное сопротивление.

Возбудить колебания в контуре можно, например, зарядив конденсатор. После замыкания ключа конденсатор будет разряжаться, и в цепи возникает электрический ток, однако он не сразу достигает своего максимального значения, т.к. этому препятствует явление самоиндукции. В результате ток увеличивается постепенно и в тот момент, когда он достигает своего максимального значения, заряд конденсатора обращается в нуль. Опять-таки из-за наличия в цепи катушки индуктивности ток не может исчезнуть сразу, а будет убывать постепенно, перезаряжая конденсатор. Поэтому, когда ток в цепи станет равным нулю, конденсатор вновь оказывается заряженным, но знаки заряда его обкладок будут противоположны первоначальным. Затем процесс повторяется с той лишь разницей, что ток будет течь в противоположном направлении. Промежуток времени от начала разрядки конденсатора до его полной перезарядки (когда система возвращается в исходное состояние) соответствует периоду колебаний.

Таким образом, в процессе колебаний энергия электрического поля конденсатора полностью или частично переходит в энергию магнитного поля катушки. Если в цепи не происходит потерь на ленц-джоулево тепло, полная энергия, запасенная в контуре (электрическая плюс магнитная), остается неизменной, и колебания будут незатухающими. Включение в цепь активного сопротивления приводит к тому, что энергия электромагнитного поля постепенно переходит во внутреннюю энергию проводника, в результате чего амплитуда колебаний с течением времени уменьшается. В этом смысле затухающие колебания нельзя назвать периодическими, т.к. состояние системы никогда в точности не повторяется. Однако, поскольку заряд на обкладках конденсатора достигает максимума (или минимума), а также проходит через нулевое значение через равные промежутки времени (периодически), эти колебания можно характеризовать некоторым условным периодом, называемым *периодом затухающих* колебаний. Ему соответствует частота колебаний, также отличающаяся от собственной циклической частоты колебательного контура.

Получить уравнение колебательного контура, приведенного на рисунке, можно из следующих простых соображений: сумма падений потенциала на конденсаторе и активном сопротивлении в каждый момент времени должна быть равна э.д.с. самоиндукции, возникающей в катушке.

$$
U_c + U_R = E_c, \tag{*}
$$

где  $U_c = \frac{q}{C}$ ,  $U_R = I \cdot R$ ,  $E_c = -L \cdot I'$ , а  $q \times I$  - заряд конденсатора и ток в цепи в некоторый момент времени. Отсюда

$$
L \cdot I' + R \cdot I + \frac{q}{C} = 0.
$$

Это и есть уравнение затухающих колебаний в колебательном контуре. Его удобнее переписать следующим образом: поделим обе части равенства на индуктивность  $L$  и учтем, что ток - первая производная заряда по времени.

$$
q'' + \frac{R}{L}q' + \frac{1}{LC}q = 0 \quad \text{with } \frac{d^2q}{dt^2} + \frac{R}{L}\frac{dq}{dt} + \frac{1}{LC}q = 0.
$$

Введем обозначения: 2β =  $\frac{R}{I}$ , где β - коэффициент затухания, характеризующий быстроту затухания колебаний (колебания затухают тем быстрее, чем больше активное сопротивление и меньше индуктивность), и  $\omega_o^2 = \frac{1}{LC}$ , где  $\omega_o$  - собственная частота колебаний. В результате уравнение колебаний принимает вид:  $q'' + 2\beta q' + \omega_0^2 q = 0$ .  $(1)$ 

Теория затухающих колебаний достаточно сложна, однако мы уже знаем, что подобные уравнения можно решать численным методом. Если сравнить это уравнение с уравнением колебаний пружинного маятника, то можно установить следующую аналогию: роль координаты в нем выполняет заряд, а роль скорости - сила тока. С учетом этого можно получить следующую систему уравнений:

$$
\begin{cases}\nI_{1/2} \approx I_o - (2\beta \cdot I_o + \omega_o^2 q_o) \cdot \frac{\Delta t}{2} \\
I_{i+1/2} \approx I_{i-1/2} - (2\beta \cdot I_{i-1/2} + \omega_o^2 q_i) \cdot \Delta t; \\
q_{i+1} \approx q_i + I_{i+1/2} \cdot \Delta t\n\end{cases} (2)
$$

Аналитическое же решение уравнения позволяет получить формулы для вычисления периода и частоты затухающих колебаний:  $\frac{1}{2}$  $\sim$  2  $\Omega$ .

$$
\omega = \omega_o - \beta \; ; \; \omega < \omega_o; T = \frac{2\pi}{\omega} = \frac{2\pi}{\sqrt{\omega_o^2 - \beta^2}} = \frac{2\pi}{\omega_o \sqrt{1 - \beta^2/\omega_o^2}} = \frac{T_o}{\sqrt{1 - \beta^2/\omega_o^2}} > T_o
$$

Для каждого колебательного контура существует так называемое *критическое сопротивление*, при котором колебания не возникают, а происходит апериодический (т.е. непериодический) разряд конденсатора. Очевидно, это соответствует случаю, когда  $\omega^2 = \omega_o^2 - \beta^2 = 0$ , т.е.  $\omega_o^2 = \beta^2$ , откуда можно получить выражение для критического сопротивления:

$$
R_{\kappa p} = 2\sqrt{\frac{L}{C}}\,. \tag{3}
$$

Амплитуда колебаний, как показывает теория, убывает по экспоненциальному закону.

Все это нам и предстоит проверить в данной лабораторной работе.

### *Загрузка файла таблицы.*

1. Запустить *Excel* и открыть шаблон *Модель 10\_Затухающие электрические колебания.xlt.*

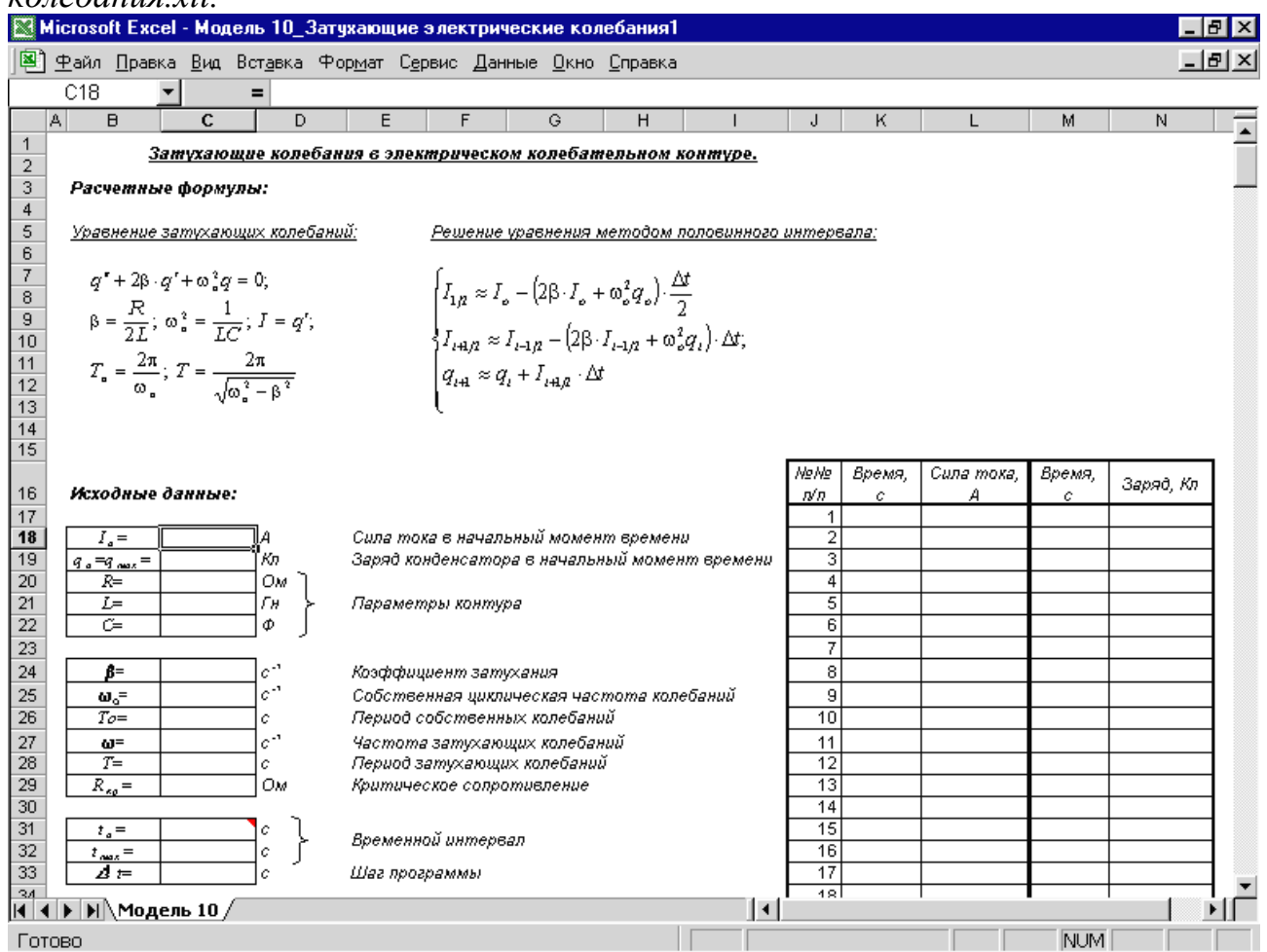

Проанализировать формулы и выделить *постоянные* и *переменные* величины.

### *Заполнение таблицы.*

- 1. Занести *исходные числовые данные* (пример см. ниже) в следующие ячейки:
- 1) в С18: начальное значение силы тока (т.е. в момент времени  $t<sub>o</sub> = 0$ );
- 2) в С19: заряд конденсатора в начальный момент времени;
- 3) в С20: величину активного сопротивления контура;
- 4) в С21: индуктивность катушки;

5) в С22: емкость конденсатора;

6) в С31: начальный момент времени, который при решении уравнений по методу половинного интервала выбирают равным нулю:  $t_o = 0$  *c*;

7) в С32: конечный момент времени.

Пример данных:

$$
I_o = 0 A; q_o = q_{\text{max}} = 2 \cdot 10^{-6} K \pi; R = 200 \text{ Om}; L = 0.5 \text{ Tr}; C = 0.5 \cdot 10^{-6} \Phi;
$$
  

$$
t_o = 0 c; t_{\text{max}} = 0.025 c.
$$

2. В ячейке С33 рассчитать шаг программы (интервал времени ∆*t*). Количество интервалов определяется по таблице.

3. Рассчитать:

1) коэффициент затухания (ячейка С24);

2) собственную частоту колебаний (ячейка С25);

3) период собственных колебаний (ячейка С26);

4) критическое сопротивление (ячейка С29).

4. Заполнить *Таблицу данных* (*Время- Сила тока; Время- Заряд*) в соответствии с расчетными формулами и учитывая, что при решении задачи методом половинного интервала сила тока (так же как и скорость в *Лабораторных работах №№ 5* и *8*) вычисляется в середине каждого временного интервала ∆*t*, а заряд (подобно координате) – в конце.

5. Изменить имя листа, содержащего таблицу (**Модель 10**).

# *Построение графиков.*

По результатам расчетов необходимо построить два графика: *I*(*t*) (диапазон ячеек K17:L516) и *q*(*t*) (диапазон M17:N516). Построение ведется на отдельных диаграммах, т.к. масштаб по оси ординат может отличаться на несколько порядков.

Тип диаграммы – *Точечная,* вид - *Точечная диаграмма со значениями, соединенными сглаживающими линиями без маркеров.* 

# *Задание*:

*1.* Пользуясь методикой, изложенной в *Лабораторных работах №№ 5* и *8*, самостоятельно получить систему уравнений (2).

2. Изменяя момент времени  $t_{\text{max}}$  (а, следовательно, и интервал ∆*t*), проследить за изменением вида графиков и определить, когда модель перестает работать. Сравнить этот временной интервал с периодом собственных колебаний.

*3.* Ввести в ячейки С27 и С28 формулы, позволяющие рассчитать частоту и период затухающих колебаний по аналитическим формулам.

*4.* Проследить за влиянием параметров контура (*R, L, C*) на вид графиков и величины ω и *Т*. Довести величину активного сопротивления до критического значения. Обратить внимание на некоторое различие графиков *I*(*t*)и *q*(*t*).

*5.* Включить на диаграммах (или хотя бы на одной из них) промежуточные линии сетки по оси абсцисс. Определить экспериментально (по графику) период колебаний для заданных параметров контура и сравнить с теоретически рассчитанным значением. Для большей точности можно изменить *цену промежуточных делений* (выделить ось *Ox* и в меню *Формат-Выделенная ось*… на вкладке *Шкала* указать нужную цену деления).

*6.* Определить по графикам сдвиг фаз между колебаниями тока и заряда.

*7.* Добавить в таблицу два новых столбца: "*Падение потенциала на активном сопротивлении, В*" и "*Падение потенциала на конденсаторе, В*". Составить формулы и рассчитать падение потенциала на этих элементах в соответствующие моменты времени (столбцы **К** и **М**). Построить графики колебаний падения потенциала на одной диаграмме. Определить сдвиг фаз между ними. Сравнить со сдвигом фаз между колебаниями тока и заряда.

*8.* Рассчитать падение потенциала на катушке, с учетом формулы (\*), и построить график зависимости  $U_l(t)$  на той же диаграмме. Определить сдвиг фаз между колебаниями падений потенциала на каждом из элементов контура.

*9.* Подобрать параметры контура так, чтобы наблюдалось не менее 10 периодов колебаний. Просмотреть таблицу данных (колонки "*Время, с - Заряд, Кл*") и выписать в отдельную таблицу амплитуды заряда (только положительные значения) и соответствующие им моменты времени. По этим данным построить новый график – график зависимости амплитуды заряда от времени (тип диаграммы – *Точечная*, вид – *Точечная*). Подобрать линию тренда и, тем самым, определить закон, по которому уменьшается амплитуда затухающих колебаний.

*10.*Рассмотреть колебания пружинного маятника (см. *Лабораторную работу № 5*) при условии, что на него кроме указанных сил действует также сила сопротивления, пропорциональная скорости  $((F_{\text{comp}})_x = -f \cdot v_x)$ . Составить уравнение затухающих колебаний, решить его методом половинного интервала и построить графики зависимости v*x*(*t*) и *x*(*t*)*.* Коэффициент сопротивления *f* подобрать самостоятельно.

### *Сохранение данных в файле.*

Сохранить данные в файле *Лабораторная работа 10.xls.*

*Лабораторная работа № 11.*

### *Моделирование вынужденных колебаний в электрическом колебательном контуре.*

Колебания, происходящие под действием внешней (вынуждающей) силы, называются вынужденными. Как следует из теории, эти колебания происходят с частотой внешней силы. Получить вынужденные колебания в контуре можно, включив в него источник тока, э.д.с. которого изменяется с течением времени по гармоническому закону, например, по закону косинуса  $E = E_{\text{max}} \cos \omega t$ .

Уравнение вынужденных колебаний принимает вид:

$$
q'' + 2\beta q' + \omega_o^2 q = \frac{E_{\text{max}}}{L} \cos \omega t.
$$

Решение его методом половинного интервала дает следующую систему уравнений:

$$
\begin{cases}\nI_{1/2} \approx I_o - \left(2\beta \cdot I_o + \omega_o^2 q_o - \frac{E_{\text{max}}}{L} \cos \omega \cdot t_o\right) \cdot \frac{\Delta t}{2} \\
I_{i+1/2} \approx I_{i-1/2} - \left(2\beta \cdot I_{i-1/2} + \omega_o^2 q_i - \frac{E_{\text{max}}}{L} \cos \omega \cdot t_i\right) \cdot \Delta t; \\
q_{i+1} \approx q_i + I_{i+1/2} \cdot \Delta t.\n\end{cases}
$$

Для моделирования данного процесса воспользуемся созданной в предыдущей работе таблицей.

### *Загрузка файла таблицы.*

1. Запустить *Excel* и открыть файл, содержащий данные по *Лабораторной работе № 10.* После открытия таблицы провести ее сохранение в другом файле (т.е. под другим именем) командой *Файл-Сохранить как*… Удалить *расчетные формулы* (выполненные в *MS Equation*) для случая затухающих колебаний или внесите в них изменения. Переименовать лист (**Модель 11**).

2. Восстановить исходные данные (см. пример в *Лабораторной работе № 10*). Исключение составляет начальное значение заряда на обкладках конденсатора – его необходимо выбрать равным нулю (конденсатор в начальный момент времени не заряжен).

3. Открыть для редактирования ячейку Е27 и вместо слова "*затухающих*" ввести "*вынужденных*" (*Частота вынужденных колебаний*). Ввести в ячейку С27 числовое значение частоты вынужденных колебаний. Для начала ее можно принять равной собственной циклической частоте контура.

4. Отредактировать содержимое ячейки Е28 (заменить слово "*затухающих*" на "*вынужденных*": *Период вынужденных колебаний*).

5. Удалить содержимое ячеек В29:Е29. В ячейку В29 ввести условное обозначение амплитуды внешней э.д.с. (*Еmax=*); в С29 – ее величину (например, 10); в D29 – единицы измерения (*В*); в Е29 – пояснение (*Амплитуда внешней э.д.с*).

6. Добавить новую колонку "Э.д.с., В" в таблицу (столбец О). Рассчитать в ней значение э.д.с. в соответствующие моменты времени из колонки "Время, с" (столбец M).

7. Внести изменения в формулы колонки "Сила тока, А". Новые формулы мало отличаются от тех, что записаны в этих ячейках (отличия показаны полужирным курсивом):

L18: =L17-(2\*C24\*L17+C25^2\*N17-017/C21))\*C33/2;

L19: =L18-(2\*\$C\$24\*L18+\$C\$25^2\*N18-018/\$C\$21)\*\$C\$33.

Отредактировать формулы в ячейках L18 и L19 и скопировать содержимое ячейки L19 в диапазон L20:L516.

Графики, содержащиеся в данной рабочей книге автоматически изменятся: теперь это графики вынужденных колебаний силы тока и заряда.

# Задание:

1. Изменяя шаг программы, определить границы применимости модели.

2. Изменяя частоту внешней э.д.с., проследить за видом графиков. Определить оптимальную частоту.

3. Построить график зависимости  $E(t)$ .

4. Пользуясь графиками, определить сдвиг фаз между колебаниями тока и э.д.с., а также тока и заряда при различных начальных значениях этих величин. Остается ли сдвиг фаз при этом неизменным?

5. Рассчитать падение потенциала на активном сопротивлении и емкости (см. Задание к Лабораторной работе № 10, п. 7) и построить графики колебаний падения потенциала на этих элементах на одной диаграмме. Определить сдвиг фаз между ними в условиях установившихся вынужденных колебаний. Сравнить его с рассчитанным в п. 4.

6. Рассчитать падение потенциала на индуктивности, используя связь  $U_R$  и  $U_C$  с  $E_c$  и Е. Построить график колебаний напряжения на индуктивности.

# Сохранение данных в файле.

Сохранить данные в файле Лабораторная работа 11.xls.

### *Лабораторная работа № 12.*

### *Обработка результатов измерений и оценка влияния случайных погрешностей на результат измерений.*

Вернемся к *Лабораторной работе №№ 6-7* "*Обработка результатов измерений и моделирование линейной зависимости двух взаимосвязанных величин*". В ней мы рассмотрели вопрос о нахождении среднего значения измеренной величины и средней абсолютной погрешности измерений с использованием встроенных функций *MS Excel*, а также проведении прямой наилучшим образом.

### *1. Обработка результатов измерений.*

В научных экспериментах точность измерения величины принято характеризовать стандартным отклонением.

*Стандартным отклонением результатов измерений* (или *среднеквадратичной погрешностью отдельного измерения*) называется величина, характеризующая степень разброса единичных измерений относительно среднего, и определяемая о формуле:

$$
\sigma_x = \sqrt{\frac{\sum_{i=1}^N (\langle x \rangle - x_i)^2}{N - 1}}.
$$
\n(1)

Как видим, подкоренное выражение представляет собой средний квадрат разбросов (отклонений) отдельных измерений относительно среднего. Предпочтение, оказываемое среднеквадратичной погрешности объясняется рядом причин. Одна из них связана со смыслом среднеарифметического значения измеренной величины, который заключается в том, что оно позволяет свести к минимуму именно стандартное отклонение, а не среднюю абсолютную погрешность. Вторая состоит в том, что оценка среднеквадратичной погрешности подобрана так, что в интервал  $\langle x \rangle \pm \sigma_x$  попадает приблизительно 68% всех измеренных значений (около 2/3 точек), в интервал  $\langle x \rangle \pm 2\sigma_x$  - 95% и, наконец, в интервал  $\langle x \rangle \pm 3\sigma_x$  - 99,7%. Оставшиеся 0,3% точек скорее всего представляют собой грубые ошибки могут быть в дальнейшем исключены из рассмотрения. Этот факт может служить *критерием обнаружения грубых ошибок, который состоит в том, чтобы исключить из рассмотрения отсчеты, для которых* ∆*<sup>i</sup>* > 3σ*<sup>x</sup>* .

Встроенная функция СТАНДОТКЛОН() MS Excel позволяют определить стандартное отклонение по выборке без промежуточных вычислений. Логические значения и текст при этом игнорируются.

Среднеквадратичная погрешность отдельного измерения характеризует точность метода, т.к. зависит только от точности отдельных измерений (определяемой выбранным способом измерений, т.е. методом) и практически не зависит от их числа. Однако, поскольку среднее значение измеряемой величины наилучшим образом описывает результаты измерений, имеются основания полагать, что оно будет более надежным, чем любое из отдельных измерений. Другими словами, погрешность среднеарифметического значения должна быть меньше погрешности отдельного измерения. Эту погрешность принято характеризовать величиной, называемой стандартным отклонением среднего:

$$
\sigma_{\langle x \rangle} = \frac{\sigma_x}{\sqrt{N}}.
$$
 (2)

Нетрудно видеть, что с ростом числа измерений стандартное отклонение среднего уменьшается. Эта формула выражает фундаментальный закон возрастания роста точности с ростом числа измерений.

Результаты серии измерений одной величины можно наглядно представить, построив диаграмму, которая показывала бы, как часто получались те или иные значения. Такая диаграмма называется гистограммой.

Предположим, что в результате многократных измерений некоторой величины x, получено N значений, причем некоторые из них повторялись (реализовывались) несколько раз:

значение  $x_1$  было получено  $n_1$  раз,

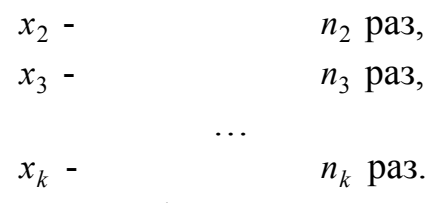

Тогда среднее арифметическое данной серии измерений может быть записано в виде:

$$
\langle x \rangle = \frac{\sum\limits_{i=1}^{N} x_i}{N} = \frac{x_1 \cdot n_1 + x_2 \cdot n_2 + \ldots + x_k \cdot n_k}{N} = \frac{\sum\limits_{k=1}^{N} x_k \cdot n_k}{N}.
$$

Сумма такого вида называется суммой с весовыми множителями или взвешенной суммой, поскольку каждое значение х<sub>к</sub> умножается на весовой **множитель** (взвешивается) - число  $n_k$ , показывающее, сколько раз это значение реализовывалось. При этом сумма  $\sum_{k} n_k = N$ . Часто вместо числа  $n_k$  вводят

отношение  $f_k = {n_k \choose N}$ , представляющее собой долю полного числа измерений N, с которой реализуется результат  $x_k$ , и называемое частотой. В терминах частот мы можем переписать формулу среднего следующим образом:

$$
\langle x \rangle = \sum_k x_k \cdot f_k \ .
$$

Очевидно также, что  $\sum_{k} f_k = 1$ .

Тогда гистограмма есть график зависимости  $n_k$  или  $f_k$  от  $x_k$ , на которой по горизонтальной оси отложены различные измеренные значения  $x_k$ , а частоты, показывающие долю случаев, когда реализуется данное значение  $x_k$ , определяются высотой вертикальных черточек, проведенных из  $x_k$ . Подобная гистограмма называется гистограммой для дискретной величины (рис. 1, а). Такой тип гистограмм удобен в тех случаях, когда значения  $x_k$  далеко отстоят друг от друга и имеют целые значения.

Однако в большинстве случаев измерения не приводят к точным целым значениям, так как большинство физических величин имеет непрерывный диапазон возможных значений. В этом случае весь диапазон измеренных значений (от x<sub>min</sub> до x<sub>max</sub>) разбивают на подходящее число равных интервалов (бинов) и подсчитывают, сколько раз измеренная величина попадает в каждый бин. В результате получают график, называемый гистограммой для непрерывной величины (рис.  $1, 6$ ).

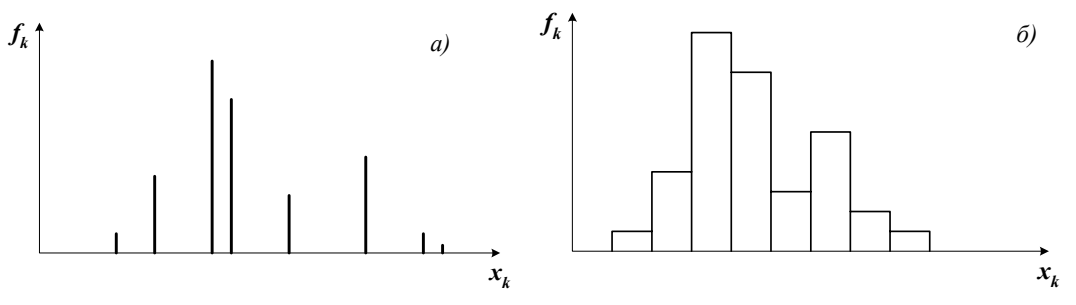

Рис. 1. Гистограммы для дискретной  $(a)$  и непрерывной  $(b)$  величин.

Программа MS Excel позволяет также выполнять достаточно полный анализ данных и выводить гистограмму распределения результатов эксперимента.

### Выполнение расчетов и построение гистограммы:

1. Для серии из  $N$  измерений некоторой величины  $x$  рассчитать среднеарифметическое значение, среднюю абсолютную погрешность и стандартное отклонение результатов измерений с использованием встроенных функций, а также стандартное отклонение среднего. Вычисления всех величин проводить после каждых десяти измерений (т.е. для 10-ти, затем 20-ти, 30-ти и т.д. до N измерений) для того, чтобы проследить за влиянием на них числа измерений.

2. Определить максимальное и минимальное значения измеренной физической величины с помощью соответствующих функций MS Excel. Выбрать количество бинов и экспериментально или по формуле Стерджесса (для большого числа измерений):  $n = 1 + 3,322 \lg N$ . Рассчитать ширину бина для выбранного числа интервалов:  $\Delta x_k = \frac{x_{max} - x_{min}}{n}$ . Поскольку в результате получается, как правило, нецелое число, его удобнее округлить до целой части (0 десятичных знаков) с помощью функции ОКРУГЛ() (или аналогичных ей).

3. Создать таблицу карманов (т.е. граничных значений бинов), в которой каждое следующее значение отличается от предыдущего на величину интервала  $\Delta x_k$ . Причем в данном случае необходимо задавать только правые границы **бинов!** Поэтому первое значение выбирается равным  $x_{\min} + \Delta x_k$ . Последнее же должно быть равно или несколько больше максимального значения измеренной величины

4. Озаглавить столбец (например, "Интервал карманов измеряемой величины" или непосредственно по названию физической величины, откладываемой по оси абсцисс). Это название выводится на гистограмме в качестве заголовка оси абсцисс. Ось ординат будет озаглавлена автоматически ("Частота").

5. Выполнить команду Сервис-Анализ данных... и в поле "Инструменты

анализа" появившегося окна выбрать Гистограмма. Рассмотрим подробнее параметры диалогового окна Гистограмма.

1) "Входной интервал": в этом поле вводится ссылка на диапазон ячеек, содержащий исходные данные (значения измеряемой физической величины). Диапазон должен содержать только числовые данные.

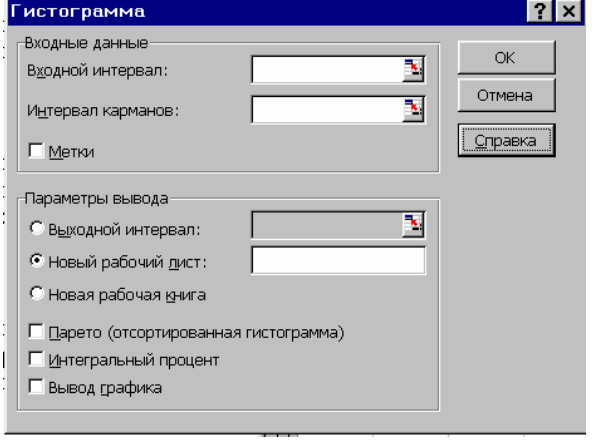

2) "Интервал карманов" (необязательный): ввести в поле диапазон ячеек, содержащий набор граничных значений, определяющих интервалы (карманы). Эти значения в ячейках должны быть выведены в возрастающем порядке (см. п. 3 задания). В Microsoft Excel вычисляется число попаданий данных между текущим началом отрезка и соседним, большим по порядку, если такой есть.

При этом включаются значения на нижней границе отрезка и не включаются значения на верхней границе. Если диапазон карманов не был введен, то набор отрезков, равномерно распределенных между минимальным и максимальным значениями данных, будет создан автоматически.

3) "Заголовки": установить флажок, если первая строка или первый столбец входного интервала содержит заголовки. Снять флажок, если заголовки отсутствуют; в этом случае подходящие названия для данных выходного диапазона будут созданы автоматически.

4) "Метки": установить флажок, чтобы на гистограмме выводились числовые значения границ интервалов.

5) "Выходной интервал": выбрать опцию и ввести ссылку на левую верхнюю ячейку выходного диапазона. Размер выходного диапазона будет определен автоматически, и на экран будет выведено сообщение в случае возможного наложения выходного диапазона на исходные данные.

6) "Новый лист": установить переключатель, чтобы открыть новый лист в книге и вставить результаты анализа, начиная с ячейки А1. Если в этом есть необходимость, можно ввести имя нового листа в поле, расположенном напротив соответствующего положения переключателя.

7) "Новая книга": установить переключатель, чтобы открыть новую книгу и вставить результаты анализа в ячейку А1 на первом листе в этой книге.

8) "Парето" (отсортированная диаграмма): установить флажок, чтобы представить данные в порядке убывания частоты. Если флажок снят, то данные в выходном диапазоне будут представлены в порядке возрастания отрезков, а трех самых правых столбцов с отсортированными данными не будет.

9) "Вывод графика": установите флажок для автоматического создания встроенной диаграммы на листе, содержащем выходной диапазон.

Указать все необходимые параметры и нажать кнопку ОК для вывода гистограммы. Если данные не содержат большого количество грубых ошибок, то вид гистограммы должен соответствовать нормальному закону распределе-

ния случайных погрешностей измерений, согласно которому при большом числе измерений ошибки одинаковой величины, но разного знака встречаются одинаково часто, и чем больше величина ошибки, тем меньше вероятность ее появления (т.е. большие ошибки встречаются реже, чем малые).

6. Пользуясь критерием отбрасывания грубых ошибок, определить, есть ли среди экспериментальных данных промахи.

### 2. Изучение влияния случайных ошибок на результат измерений.

Рассмотрим процесс измерения двух взаимосвязанных величин х и у. Допустим для простоты, что эти величины связаны линейной зависимостью вида  $y = ax + b$ . С помощью этой зависимости можно рассчитать значения у для любых значений х и параметров прямой а и b. Полученные таким образом данные будем считать истинными, и смоделируем ситуацию, когда одна из этих величин, например, х измерена точно, а другая - с некоторой погрешностью.

1. В отдельные ячейки ввести следующие исходные данные:

- параметры прямой  $a$  и  $b$ ;
- шаг изменения величины  $x$  (например,  $\Delta x=0.01$ );
- число измерений  $N$  (порядка 20-25 точек).

2. Создать таблицу истинных данных (величин  $x^{ucm}$  и  $y^{ucm}$ ) с начальным значением  $x_0=0$  и шагом  $\Delta x$ .

3. Построить график зависимости  $y=f(x)$ .

4. Задать максимальную среднеквадратичную погрешность измерений величины  $y - \sigma_v^{\text{max}}$ . Ее величина определяется значениями  $y^{ucm}$  (как правило, относительная погрешность эксперимента может достигать 10-30 %).

Смоделировать значения величины у с учетом заданной случайной погрешности – это будут измеренные значения  $y^{u\text{3Mep}}$ . При этом измеренное значение должно отличаться от истинного не более чем на величину  $\pm \sigma_{v}$ . Для этой цели можно использовать так называемый генератор случайных чисел (Сервис-Анализ данных...) или, что значительно проще, функцию СЛЧИС (Вставка-Функция..., категория Математические). Функция СЛЧИС позволяет генерировать числа случайным образом в диапазоне от 0 до 1. Чтобы получить случайное вещественное число между некоторыми произвольными (в том числе и отрицательными) значениями *m* и *n*, где *n* - нижняя граница интервала, а *m* верхняя, необходимо использовать формулу:

# СЛЧИС()\* $(m-n)+n$ .

В нашем случае верхняя граница  $m = y_i^{ucm} + \sigma_v$ , а нижняя -  $n = y_i^{ucm} - \sigma_v$ . Индекс *i* пробегает все значения от 0 до  $N$ .

5. Ввести формулы в соответствующие ячейки и получить столбец величин учатере, Обратите внимание, что при нажатии F9 происходит перерасчет значений в этом столбце (по этой клавише происходит генерация случайных чисел и MS Excel пересчитывает формулы в ячейках).

6. Построить график зависимости  $x=f(y^{u\text{amp}})$  на той же диаграмме (в виде Точечная, без соединяющих отрезков) и добавить для новых данных линию тренда с выводом уравнения прямой на графике. Сравнить параметры новой прямой с заданными значениями а и b.

7. Нажимая F9 (т.е. изменяя случайную погрешность отдельных измерений), проследить за изменением результатов измерений и параметров а и b графика.

8. Изменить максимальную величину ошибки, а также начальные данные  $(x_0$  и  $\Delta x$ ) и вновь проследить за изменением вида графика.

9. Рассчитать погрешность параметров прямой по формулам:

$$
\sigma_a = \frac{1}{\sqrt{N}} \sqrt{\frac{N \sum_{i=1}^N y_i^2 - (\sum_{i=1}^N y_i)^2}{N \sum_{i=1}^N x_i^2 - (\sum_{i=1}^N x_i)^2}} - a^2 ; \ \sigma_b = \frac{\sigma_a}{N} \sqrt{N \sum_{i=1}^N x_i^2 - (\sum_{i=1}^N x_i)^2} ;
$$

При вычислении погрешностей необходимо использовать встроенные функции MS Excel: СУММ, СУММКВ, СУММПРОИЗВ, СЧЕТ и др.

## Задание:

1. Для прямой, полученной в Лабораторной работе № 7, рассчитать погрешности в определении ее параметров.

После окончания работы не забудьте сохранить свои данные в файле Лабораторная работа 12.xls.

*Лабораторная работа № 13.*

#### *Построение последовательности прямоугольных импульсов.*

Прямоугольный сигнал представляет собой совокупность прямоугольных импульсов определенной величины (амплитуды) и характеризуется длительностью импульса τ и скважностью (т.е. отношением периода сигнала к длительности импульса) (рис. 1).

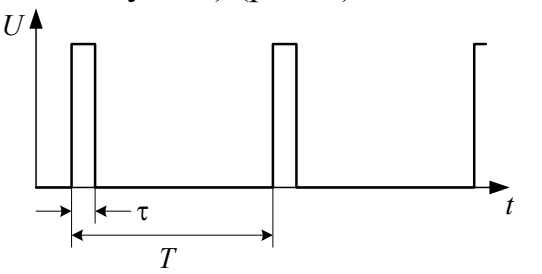

Рис. 1. Прямоугольный сигнал.

Рассмотрим принцип получения последовательности прямоугольных импульсов, изображенной на рис. 1 и характеризующейся тем, что знак напряжения не изменяется. Прямоугольный сигнал можно получить на основе синусоидального, содержащего постоянную составляющую, которая не должна быть отрицательной, а также не имеет смысла брать ее больше амплитудного значения сигнала. Величина прямоугольного импульса задается как часть максимального значения полученного сигнала, что позволяет изменять его длительность, а, следовательно, и скважность. Таким образом, исходными данными для построения модели являются:

1. амплитуда переменного (синусоидального) напряжения *U*<sup>о</sup> *В*;

2. постоянная составляющая сигнала ∆*U*, *В* (для нашей модели 0≤∆*U*≤*U*о, однако в общем случае ∆*U* может быть и отрицательной величиной);

3. период сигнала *Tс*, *с*;

4. число периодов *n*;

5. множитель *k*, показывающий, какую часть от максимального (амплитудного) значения синусоидального сигнала составляет величина прямоугольных импульсов (0<*k*<1);

6. временной интервал  $[t_o; t_{max}]$ , где  $t_o$ , как правило, выбирается равным нулю, а *t*max вычисляется через выбранное значение периода сигнала и число периодов;

7. шаг программы ∆*t*, вычисляемый через граничные значения временного интервала для некоторого количества точек. Учитывая, что он в первую очередь влияет на границы применимости модели, число точек необходимо выбрать большим, например 1000.

Далее для различных моментов времени вычисляют мгновенные значения величины синусоидального сигнала с учетом постоянной составляющей (рис. 2).

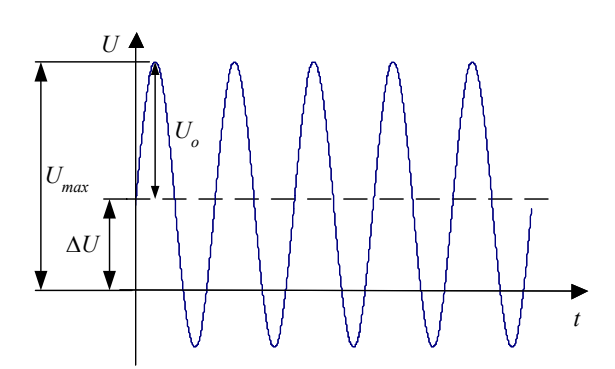

Рис. 2. Синусоидальный сигнал, имеющий постоянную составляющую  $\Delta U$ .

Для построения последовательности прямоугольных импульсов на его основе необходимо задаться условием: если мгновенное значение величины полученного сигнала превышает некоторое значение, определяемое произведением множителя  $k$  на максимальное значение  $U_{max}$  сигнала, то величина прямоугольного сигнала равна этому произведению; в противном случае она принимается равной нулю. В результате прямоугольный сигнал оказывается "вписанным" в синусоиду (рис. 3). Вычисление по условию легко организовать с помощью функции ЕСЛИ().

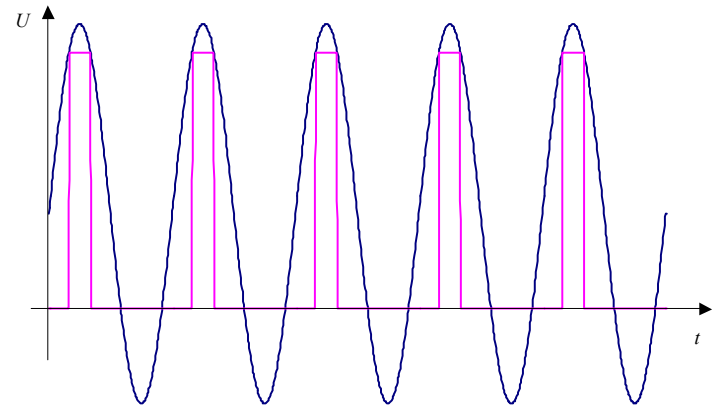

Рис. 3. Последовательность прямоугольных импульсов, созданная на основе синусоидального сигнала.

Чтобы на диаграмме выводилось заданное количество периодов сигнала, необходимо указать критерий прекращения вычислений некоторых величин - в данном случае таким критерием может служить рассчитываемая верхняя граница временного интервала  $t_{\text{max}}$ , причем условие должно быть составлено так, чтобы графики процесса можно было выводить в виде Точечная со значениями. соединенными сглаживающими линиями.

### Задание:

1. Получить последовательность знакопеременных прямоугольных импульсов также на основе синусоидального сигнала.

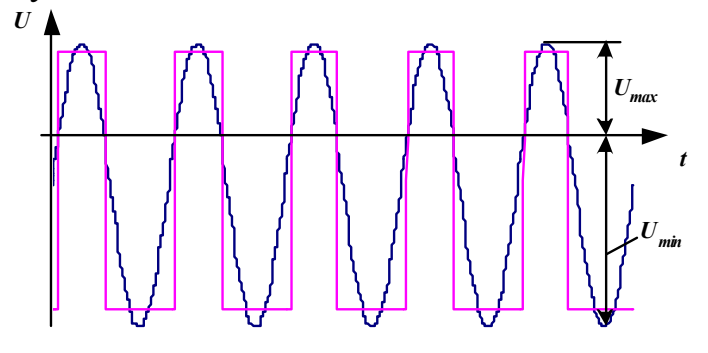

### *Лабораторная работа № 14.*

### *Прохождение прямоугольных импульсов через RC-цепь.*

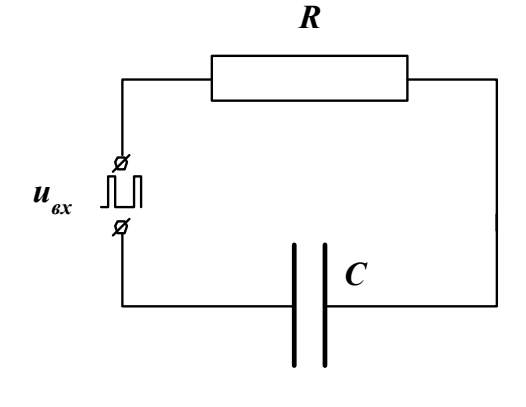

Подадим на вход *RC*-цепи последовательность прямоугольных импульсов. Конденсатор в этом случае будет периодически заряжаться и разряжаться, и в цепи будет протекать изменяющийся с течением времени электрический ток – это ток зарядки и разрядки конденсатора.

Сумма падений потенциала на резисторе и конденсаторе в такой цепи в каждый момент времени равна напряжению на входе:

$$
u_{\alpha}(t) = u_R(t) + u_C(t). \tag{1}
$$

Распишем это выражение:

$$
u_{\text{ex}}(t) = i(t) \cdot R + \frac{q(t)}{C} = \dot{q}(t) \cdot R + \frac{q(t)}{C}
$$

и выразим производную заряда:

$$
\frac{\mathrm{d}q}{\mathrm{d}t} = \frac{u_{\mathrm{ex}}(t)}{R} - \frac{q(t)}{RC} \,. \tag{2}
$$

Аналитическое решение этого уравнения крайне сложно, так как входное напряжение с течением времени изменяется. Однако, поскольку это дифференциальное уравнение первого порядка, его легко решить численным методом относительно заряда конденсатора, т.е. переходом к приближенному равенству (см. *Лабораторную работу № 5*, вычисление координаты).

Все остальные величины (напряжения на отдельных элементах схемы, сила тока в контуре) находятся либо по известным определениям и законам, либо из уравнения (1). Так, например, силу тока можно найти по закону Ома для участка цепи, содержащего активное сопротивление *R*.

В работе необходимо изучить изменение заряда на обкладках конденсатора, а также напряжения на резисторе и конденсаторе с течением времени. Построение модели ведется на основе созданной ранее модели последовательности прямоугольных импульсов. Как следует из теории (аналитического решения дифференциального уравнения (2)), напряжение на резисторе с точностью до числового множителя равно *производной от входного напряжения* (*дифференцирующая RC-цепь*), а напряжение на конденсаторе *C* пропорционально *интегралу от входного сигнала* (*интегрирующая RC-цепь*). Таким образом, эта цепь может служить для дифференцирования или интегрирования входного напряжения.

Основными исходными данными для создания модели (помимо уже имеющихся, необходимых для построения последовательности прямоугольных импульсов) являются:

1) начальное значение заряда на обкладках конденсатора *q*o, *Кл* (выбирается равным нулю);

2) сопротивление резистора R, Ом и емкость конденсатора C, Ф, которые вначале выбираются так, чтобы постоянная времени RC-цепи была того же порядка, что и длительность импульса, которую определяют непосредственно по графику прямоугольного сигнала. Постоянную времени можно также предварительно рассчитать в таблице исходных данных.

Чтобы графики процесса можно было выводить в виде Точечная со значениями, соединенными сглаживающими линиями, вычисления величин необходимо организовать по условию, в качестве которого используется критерий прекращения вычислений - достижение верхней границы установленного временного интервала  $t_{\text{max}}$ .

По результатам вычислений построить графики зависимости  $q(t)$ ,  $u<sub>C</sub>(t)$ ,  $u_R(t)$  (причем последние два – на одной диаграмме с исходным прямоугольным сигналом).

После построения модели необходимо определить границы ее применимости и проследить за влиянием на вид графиков параметров схемы.

### Задание:

1. Рассмотреть случай, когда несколько интегрирующих RC-цепей (выходное напряжение снимается с конденсатора) соединены последовательно (на вход первой из них подается прямоугольное напряжение, а на вход каждой следующей – напряжение с выхода предыдущей). Графики процессов представить на одной диаграмме.

2. Рассмотреть аналогичный случай для дифференцирующих RC-цепей (выходное напряжение снимается с резистора).
*Лабораторная работа № 15.*

### *Прохождение прямоугольных импульсов через RL-цепь.*

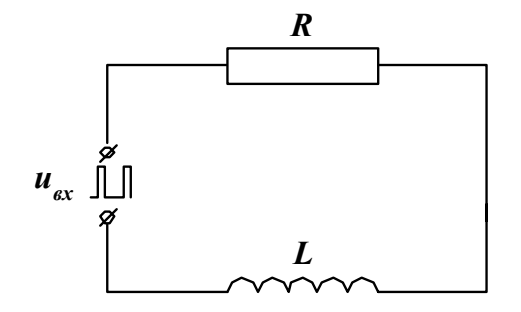

Рассмотрим, как будет изменяться ток в цепи, содержащей индуктивность *L* и активное сопротивление *R* при подаче на нее последовательности прямоугольных импульсов. В каждый момент времени

$$
u_{\text{ex}}(t) = u_R(t) + u_L(t);
$$
  

$$
u_{\text{ex}}(t) = i(t)R + L\frac{di}{dt}.
$$
 (1)

Выразим производную тока:

$$
\frac{\mathrm{d}i}{\mathrm{d}t} = \frac{u_{\mathrm{ex}}(t)}{L} - \frac{i(t) \cdot R}{L} = \frac{u_{\mathrm{ex}}(t)}{L} - \frac{i(t)}{\tau}.
$$
\n(2)

Как показывает аналитическое решение дифференциального уравнения (2), напряжение на индуктивности прямо пропорционально *производной от входного напряжения* (*дифференцирующая RL-цепь*), а напряжение на резисторе пропорционально *интегралу от входного сигнала* (*интегрирующая RC-цепь*). Таким образом, эта цепь может служить для дифференцирования или интегрирования входного напряжения.

В работе уравнение решается численным методом относительно силы тока, т.е. переходом от строгого равенства (2) к приближенному (подробнее см. *Лабораторную работу № 5*, вычисление координаты). Падение потенциала на сопротивлении *R* находится по закону Ома, а на индуктивности – как разность падений потенциала на входе схемы и резисторе.

Цель работы состоит в построении модели процесса прохождения прямоугольных импульсов через цепь, обладающую активным сопротивлением *R* и индуктивностью *L*, в виде графиков зависимости силы тока и падений потенциала на различных элементах схемы от времени. Построение модели ведется на основе созданной ранее последовательности прямоугольных импульсов. Поэтому помимо исходных данных, используемых в этой модели, необходимо еще добавить:

1) активное сопротивление *R, Ом*;

2) индуктивность цепи *L, Гн*;

3) постоянную времени  $\tau = L/R$ , *с*: ее вначале удобно выбрать так, чтобы она была меньше длительности прямоугольного импульса, которую определяют непосредственно по графику, или одного с ней порядка;

4) начальное значение силы тока (т.е. в момент времени  $t_0=0$ )  $i_a=0$ .

Графики процессов должны быть представлены в виде *Точечная со значениями, соединенными сглаживающими линиями без маркеров*. Поэтому при вычислении всех величин необходимо предусмотреть возможность прекращения расчетов при достижении верхней границы временного интервала  $t_{\text{max}}$ , установленного для модели прямоугольных импульсов (т.е. *критерий прекращения* *вычислений:*  $t_i \geq t_{\text{max}} = n \cdot T_c$ ).

По результатам вычислений построить графики зависимости  $i(t)$ ,  $u_1(t)$ ,  $u_R(t)$  (причем последние два – на одной диаграмме с исходным прямоугольным сигналом).

После построения модели необходимо определить границы ее применимости; проследить за влиянием на вид графиков параметров схемы (*R* и *L*).

# *Задание*:

*1*. Рассмотреть случай, когда несколько интегрирующих *RL*-цепей (*выходное напряжение снимается с резистора*) соединены последовательно (на вход первой из них подается прямоугольное напряжение, а на вход каждой следующей – напряжение с выхода предыдущей). Графики процессов представить на одной диаграмме.

*2*. Рассмотреть аналогичный случай для дифференцирующих *RL*-цепей (*выходное напряжение снимается с индуктивности*).

# *Лабораторная работа № 16.*

# *Истечение жидкости из сосуда.*

Рассмотрим сосуд прямоугольной формы, в котором находится некоторая жидкость и  $h<sub>o</sub>$  – ее начальная высота. На дне сосуда расположено небольшое отверстие площадью *So*, через которое жидкость вытекает без трения. Площадь дна сосуда *S*. Скорость истечения жидкости v можно определить из закона сохранения механической энергии (без учета трения). Нетрудно видеть, что она напрямую зависит от высоты жидкости, а потому с течением времени будет изменяться.

За бесконечно малый промежуток времени d*t* высота жидкости в сосуде изменится на величину  $dh = -\frac{dv}{S} = -\frac{B_o}{S}$  $S_{\alpha} \cdot \mathbf{v} \cdot \mathbf{d}t$ *S*  $dh = -\frac{dV}{d\sigma} = -\frac{S_o \cdot v \cdot dt}{g}$ , где  $dV - o$ бъем жидкости, вытекающей за время d*t* через отверстие в сосуде. Знак "-" объясняется тем, что высота жидкости уменьшается. Промежуток времени d*t* должен быть настолько мал, чтобы скорость вытекания в течение его можно было считать неизменной.

Переходя к конечным интервалам  $(\Delta h, \Delta t)$  и, соответственно, к приближенному равенству, можно определить высоту столба жидкости в различные моменты времени  $t_1, t_2, ..., t_i, t_{i+1}, ..., t_{n+1}$ .

Исходными данными для построения модели являются:

1) начальная высота жидкости в сосуде  $h_0, m$ ;

2) площадь дна сосуда  $S, M^2$ ;

3) площадь отверстия  $S_0, M^2$ ;

4) временной интервал (начальный и конечный моменты времени);

5) шаг программы ∆*t*, *с*, рассчитываемый через границы временного интервала для 100-200 точек.

В таблице исходных данных можно также предварительно рассчитать начальную скорость истечения жидкости.

Цель работы – построение диаграммы зависимости высоты жидкости от времени в виде *Точечная со значениями, соединенными сглаживающими линиями*. При вычислении величин ∆*t*, v и *h* использовать логическую функцию ЕС-ЛИ() для задания условия прекращения расчетов, как только вся жидкость из сосуды вытечет (критерий прекращения вычислений:  $h_i \leq 0$ ).

После создания модели необходимо определить границы ее применимости. Как отражается на графике случай, когда площадь отверстия больше площади дна сосуда? Как учесть в формуле недопустимость такого соотношения?

### *Лабораторная работа № 17.*

#### *Движение заряженной частицы в магнитном поле.*

На движущуюся в магнитном поле заряженную частицу действует магнитная составляющая силы Лоренца, под действием которой ее траектория будет искривляться:

$$
\vec{F}_m = q[\vec{v}, \vec{B}],
$$

где *q* – заряд частицы,  $\vec{v}$  - ее скорость,  $\vec{B}$  - вектор магнитной индукции поля. Согласно определению векторного произведения, вектор силы всегда перпендикулярен плоскости, в которой лежат векторы скорости и магнитной индукции, и направление его определяется по правилу левой руки для положительно заряженной частицы или по правилу правой руки для отрицательно заряженной частицы. Модуль этой силы

$$
F_m = |q| \cdot \mathbf{v} \cdot B \cdot \sin(\overline{\mathbf{v}}, \overline{B}) = |q| \cdot \mathbf{v} \cdot B \cdot \sin \alpha.
$$

Отсюда видно, что 1) если частица движется вдоль магнитных линий, то на нее не действует сила, и 2) максимального значения эта сила достигает тогда, когда угол между векторами скорости и магнитной индукции равен  $\pi/2$  - в этом случае частица будет двигаться по окружности. Радиус этой окружности легко установить из второго закона Ньютона:

$$
\vec{F}_m = m\vec{a}_{uc}.
$$

В общем случае угол между этими векторами может иметь произвольное значение (рис. 1).

Введем систему координат и направим ось *Oz* вдоль вектора магнитной индукции, и пусть скорость частицы первоначально лежит в плоскости *xOz*. В этом случае ее можно разложить на две составляющие  $\vec{v}_{xOy}$  ( $v_{xOy}$  = v⋅sin α - проекция скорости на плоскость *xOy*) и  $\vec{v}_z$  ( $v_z$  = v⋅ cos α - проекция скорости на ось *Oz*). Составляющая  $\vec{v}_{xoy}$  перпендикулярна вектору магнитной индукции, со-

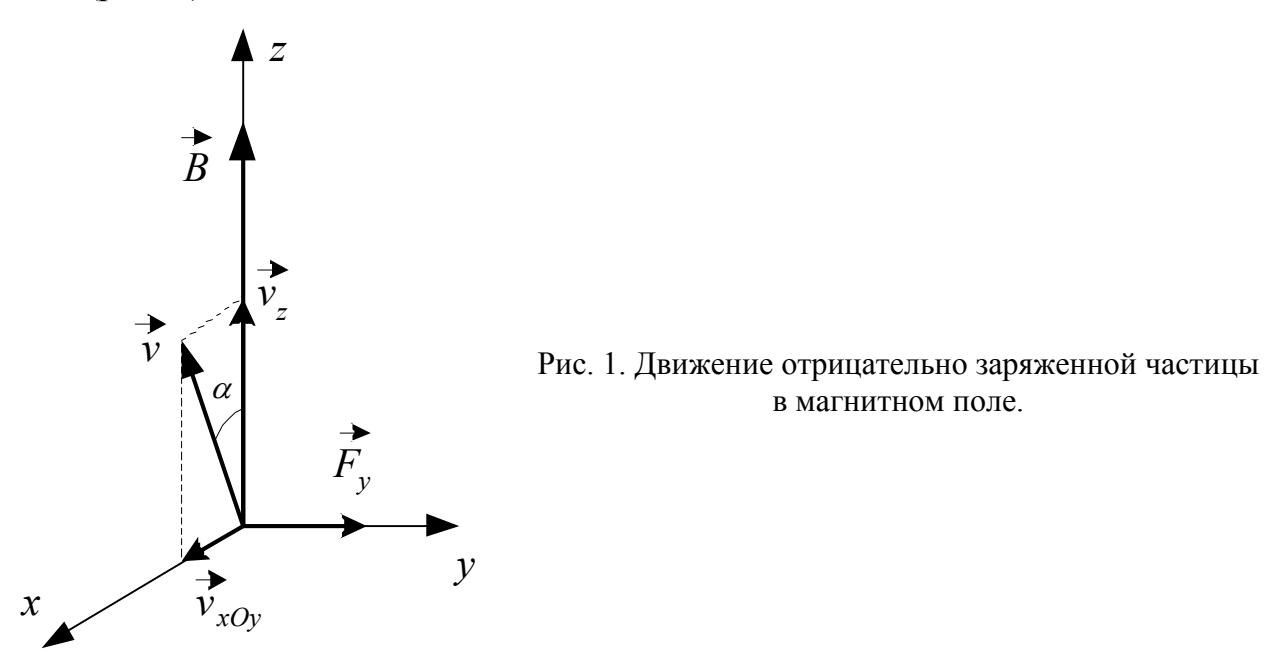

ставляющая  $\vec{v}$ , направлена вдоль линий магнитной индукции (причем  $v<sub>z</sub> = const$ ). Таким образом, сложное движение частицы можно разложить на два простых: равномерное движение со скоростью  $\vec{v}_z$  вдоль магнитных линий и движение по окружности со скоростью  $\vec{v}_{xOy}$  в плоскости  $xOy$ , перпендикулярной вектору магнитной индукции. Начало координат выбирают таким образом, чтобы составляющая скорости по одной из осей (*Ox* или *Oy*) в начальный момент времени равнялась нулю. Магнитная сила при этом будет направлена вдоль оси *y* либо вправо (см. рис. 1), либо влево в зависимости от знака заряда частицы.

Рассмотрим несколько случаев.

### *1. Скорость частицы составляет угол* π/2 *с вектором магнитной индукции.*

направим вектор  $\vec{B}$  перпендикулярно плоскости чертежа (и за него, так чтобы смотреть вслед вектору, рис. 2). В таком поле отрицательно заряженная частица движется по часовой стрелке, а положительно заряженная – против. Разберем случай отрицательно заряженной частицы. Скорость частицы и силу, действующую на нее (в каждой точке траектории она перпендикулярна скорости частицы и направлена к центру окружности), можно разложить на две составляющие по осям *Ox* и *Oy*. Тогда уравнение движения

$$
\vec{F} = m\vec{a}_{uc}
$$

в проекциях на эти оси примет вид:

$$
\begin{cases}\nF_x = m \frac{d^2 x}{dt^2}; \\
F_y = m \frac{d^2 y}{dt^2}.\n\end{cases}
$$
\n(1)

Здесь  $F_x = F \cdot \sin \varphi = F \cdot \sin(\vec{v}_x, v)$ ,  $F_y = F \cdot \cos \varphi = F \cdot \cos(\vec{v}_x, v)$ . Тригонометрические функции угла ф можно выразить из треугольника, образованного векторами  $\vec{v}$ ,  $\vec{v}$ ,  $\vec{v}$ ,

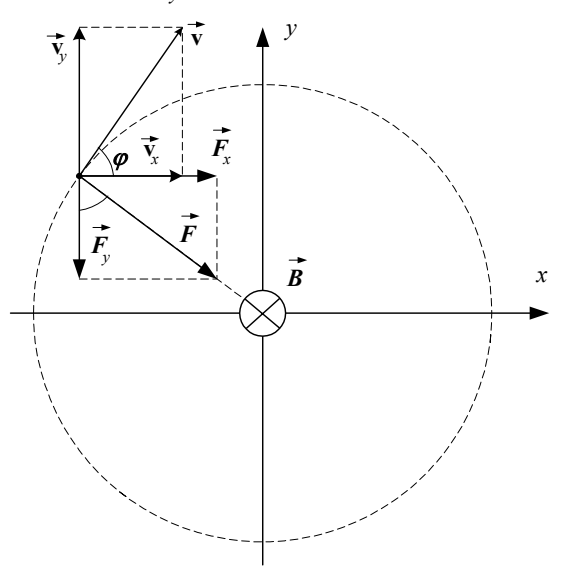

Рис. 2. Траектория движения отрицательно заряженной частицы в поле указанного направления.

Уравнения (1) можно переписать в виде:

$$
\begin{cases}\n\frac{d^2x}{dt^2} = \frac{dv_x}{dt} = \frac{F_x}{m} = \frac{F \cdot \sin \varphi}{m} = \frac{|q|B}{m}v_y; \\
\frac{d^2y}{dt^2} = \frac{dv_y}{dt} = \frac{F_y}{m} = \frac{F \cdot \cos \varphi}{m} = -\frac{|q|B}{m}v_x.\n\end{cases}
$$
\n(2)

Знак "-" объясняется тем, что величины  $dv_y$  и  $v_x$  имеют разные знаки (проверьте это утверждение самостоятельно и определите знаки указанных величин в каждой четверти).

Решая эту систему методом половинного интервала, можно определить координаты частицы в различные моменты времени.

Исходными данными для данной модели являются:

1) заряд частицы  $q$ ,  $Kx$ ;

2) масса частицы т, кг;

3) модуль скорости частицы v, м/с;

4) индукция магнитного поля В, Тл;

5) число точек *п*, которое используется для расчета шага программы (оно должно быть достаточно большим: в пределах 1000-3000).

Кроме того, для построения модели необходимо аналитически рассчитать радиус окружности R и период обращения T частицы, которые нужны для задания начального положения частицы и вычисления шага программы.

Начальные условия:

1) положение частицы (координаты  $x_0$  и  $y_0$ ) в момент времени  $t_0 = 0$ . Начальное положение частицы удобно выбирать так, чтобы  $x_0=0$ , в этом случае  $y_0$  будет равно либо R, либо - R (или наоборот);

2) проекция скорости на ось  $O_y$  в начальный момент времени (она всегда будет равна нулю при таком способе задания начального положения);

3) проекция скорости на ось Ох (она должна быть равна либо v, либо - v в зависимости от выбора координаты  $y_o$  – см. рис. 2).

Шаг программы рассчитывается для интервала времени, равного периоду Т, и заданного числа точек п. Однако, для того, чтобы можно было видеть направление вращения частицы, расчет лучше всего провести для интервала, несколько меньшего периода обращения частицы, например, на одну сотую часть периода:  $(T-T/100)/n$ .

По результатам вычислений строится график зависимости  $y(x)$ , т.е. траектория частицы в магнитном поле (Точечная диаграмма со значениями, соединенными сглаживающими линиями без маркеров).

После построения модели необходимо проследить за поведением графика при изменении числа точек (а, следовательно, и шага программы).

## Задание:

1. Проанализировать самостоятельно движение положительно заряженной частицы в поле того же направления. Выяснить вопрос о соотношении знаков величин v<sub>x</sub> и dv<sub>v</sub>, v<sub>v</sub> и dv<sub>x</sub>. Внести изменения в формулы вычисления проекций скорости так, чтобы при изменении знака заряда частицы автоматически производился их пересчет.

2. Предусмотреть в формулах возможность совершения частицей нескольких оборотов вокруг направления магнитного поля. Как влияет шаг программы на вид такого графика?

2. Скорость составляет с вектором магнитной индукции произвольный угол а.

Направим вектор магнитной индукции вдоль оси  $Oz$ . Сила, действующая на частицу в магнитном поле

$$
F = |q| \mathbf{v} \, B \sin \alpha \,,
$$

перпендикулярна к этой оси и по-прежнему будет иметь только две составляющие ( $F_z = 0$ ). Составляющие скорости:

$$
\begin{cases}\n\mathbf{v}_z = \mathbf{v} \cdot \cos \alpha = const; \\
\mathbf{v}_x = (\mathbf{v} \cdot \sin \alpha) \cdot \cos \varphi; \\
\mathbf{v}_y = (\mathbf{v} \cdot \sin \alpha) \cdot \sin \varphi.\n\end{cases}
$$

Составляя систему уравнений, подобную (2), и решая ее методом половинного интервала, вычисляют координаты точек в различные моменты време-ΗИ.

К данным предыдущей модели добавляются угол между векторами скорости и магнитной индукции; координата  $z_o$  и проекция скорости на ось  $Oz$  в начальный момент времени.

По результатам вычислений необходимо построить три графика:  $y=f(x)$ ,  $z=f(x)$  и  $z=f(y)$  (Точечная диаграмма со значениями, соединенными сглаживающими линиями без маркеров).

*Лабораторная работа № 18.*

## *Выравнивание температур при теплообмене.*

Рассмотрим два тела, имеющих различную температуру. При непосредственном контакте этих тел тело с большей температурой будет остывать, отдавая тепло, второе тело, наоборот, будет нагреваться. В соответствии с уравнением теплопроводности за бесконечно малый промежуток времени d*t* более нагретое тело передаст менее нагретому некоторое количество теплоты δ*Q*

$$
\delta Q = R \cdot \Delta T \cdot dt, \qquad (1)
$$

где *R* (*Вт/К*) – тепловое сопротивление, ∆*T* – разность температур соприкасающихся тел в некоторый момент времени. Количество теплоты считается положительным, если тело получает его в процессе теплообмена, и отрицательным, если отдает. При этом температуры тел изменяются в соответствии с формулой:

$$
|\delta Q| = c_1 m_1 \cdot dT_1 = c_2 m_2 \cdot dT_2 \quad , \tag{2}
$$

где  $c_1$ ,  $m_1$  – удельная теплоемкость и масса первого тела;  $c_2$ ,  $m_2$  – удельная теплоемкость и масса второго тела;  $dT_1$ ,  $dT_2$  – изменение температуры тел в процессе теплообмена.

Таким образом, определив переданное количество теплоты по формуле (1), можно определить новые значения температуры каждого из тел, используя уравнение (2) и учитывая знак δ*Q*.

Исходными данными для данной модели являются:

1) удельная теплоемкость первого тела *с*1, *Дж/*(*кг·К*);

2) масса первого тела  $m_1, \kappa_2$ ;

- 3) удельная теплоемкость второго тела  $c_2$ ,  $\pi/(\kappa^2 K)$ ;
- 4) масса второго тела  $m_2$ ,  $\kappa z$ ;

5) температуры первого и второго тел в начальный момент времени  $T_1$  и  $T_2$ (причем  $T_1 > T_2$ ),  $K$ ;

- 6) тепловое сопротивление *R*, *Вт/К*;
- 7) временной интервал  $[t_0 \div t_{max}]$ .

Шаг программы ∆*t* вычисляется для 200-500 точек.

При построении диаграммы (на ней необходимо вывести оба графика – изменение температуры каждого из тел с течением времени) необходимо предусмотреть возможность прекращения вычислений в случае выравнивания температур (критерием прекращения вычислений в данном случае может быть не только полное совпадение температур соприкасающихся тел, но и их отличие на небольшую величину, например, на 0,001 *К* или даже 0,01 *К* в зависимости от начальной разности температур).

### Лабораторная работа № 19.

### Движение тела под углом к горизонту с учетом сопротивления среды.

Пусть тело массой *m* выпущено с некоторой начальной скоростью  $\vec{v}_o$ , составляющей угол α с горизонтом. В воздушной среде на него будет действовать сила сопротивления, направление которой в каждой точке траектории противоположно вектору скорости, а величина прямо пропорциональна скорости (или ее квадрату), т.е.  $F_{\text{comp}} = f \cdot v$  (или  $F_{\text{comp}} = f \cdot v^2$ ).

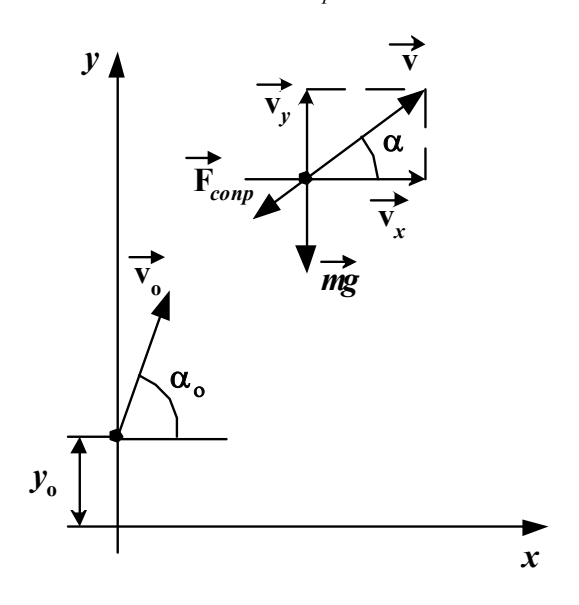

Зафиксируем тело в произвольной точке траектории (см. рисунок), изобразим силы, действующие на него и запишем уравнение движения.

ИЛИ

$$
m\vec{g} + \vec{F}_{conv} = m\vec{a}.
$$

 $\vec{F} = m\vec{a}$ 

Спроектировав векторы  $\vec{F}_{\text{max}}$  и  $\vec{F}_{\text{conv}}$ на координатные оси  $Ox$  и  $Oy$  (и считая, что сила сопротивления пропорциональна скорости), получим систему дифференциальных уравнений второго порядка:

$$
\begin{cases}\n m \frac{d^2 x}{dt^2} = F_{\text{comp}} = -F_{\text{comp}} \cdot \cos \alpha = -fv \cdot \cos \alpha = -fv_x = -f \frac{dx}{dt};\n\\
 m \frac{d^2 y}{dt^2} = mg_y + F_{\text{comp}} = -mg - F_{\text{comp}} \cdot \sin \alpha = -mg - fv \cdot \sin \alpha = -mg - fv_y = -mg - f \frac{dy}{dt}.\n\end{cases}
$$

Решая ее численным методом (методом половинного интервала), можно получить значения координат в различные моменты времени и построить траекторию движения тела. Обратите внимание, что в отличие от Лабораторной работы № 8, начальная скорость здесь отлична от нуля и, кроме того, начальное положение тела также может не совпадать с началом отсчета системы координат. Шаг программы ( $\Delta t$ ) можно выбрать произвольно или рассчитать для определенного количества точек для заданного промежутка времени.

Вычисление удобно провести для нескольких (двух-трех) значений угла, чтобы иметь возможность сравнить графики и исследовать зависимость дальности и высоты полета (при прочих равных условиях). Кроме того, при заполнении таблицы и составлении формул, необходимо предусмотреть возможность прекращения вычислений при пересечении графиком оси  $Ox$ .

*Лабораторная работа № 20.*

## *Резонанс напряжений в последовательном колебательном контуре и построение резонансных кривых. Оптимизация задачи определения резонансной частоты.*

Программа *MS Excel* позволяет найти оптимальное решение для целого ряда задач. Оптимизация заключается в нахождении максимального, минимального или строго определенного значения некоторой функции, называемой *целевой*, путем изменения некоторых из ее параметров.

Решим задачу о нахождении резонансной частоты колебаний в последовательном колебательном контуре.

*Задача*. Для заданных параметров контура (*L*, *C*, *R*) определить значения частоты внешней э.д.с., при которых ток в контуре, а также амплитуды напряжения на каждом из его элементов достигают максимального значения.

Решение проводится в несколько этапов:

1. *Создание математической модели*. Целевой функцией в данной задаче является амплитуда тока или напряжения на соответствующих элементах контура. Процедура оптимизации работает с группой ячеек, прямо или косвенно связанных с формулой в целевой ячейке. Чтобы получить по формуле заданный результат, процедура изменяет значения во влияющих ячейках. Так, например, амплитуда тока в контуре:

$$
I_o = \frac{E_o}{\sqrt{R^2 + \left(\omega L - \frac{1}{\omega C}\right)^2}}
$$
(1)

зависит как от параметров контура (R, L, C, E<sub>o</sub> - они имеют определенные значения), так и от частоты внешней э.д.с. (ω - она-то и будет изменяемым параметром). Следовательно, необходимо определить, *при каком значении частоты вынужденных колебаний целевая функция будет максимальной*. Отметим попутно, что поскольку амплитуды тока и напряжения на активном сопротивлении связаны законом Ома  $U_{\alpha R} = I_{\alpha}R$ , они достигают своего максимального зна-

чения при одной и той же частоте, которую мы обозначим ω*рез <sup>R</sup>*.

2. *Решение задачи средствами MS Excel*. Решение проведем в рамках модели "*Вынужденные колебания*".

1). Параметры контура и амплитудное значение э.д.с. можно взять из *Лабораторной работы № 10* (см. исходные данные) или *№ 11*, при этом желательно, чтобы сопротивление контура было достаточно большим: того же порядка, что и критическое для данного контура, но меньше его.

2). В ячейку С36 (*влияющая ячейка*) ввести начальное значение частоты внешней э.д.с. (его принимают равным единице).

3). В ячейку С38 (*целевая ячейка*) ввести формулу для целевой функции, составленную на основе (1).

4). Выполнить команду *Сервис-Поиск решения…* В диалоговом окне *Поиск*

Лабораторная работа № 20. Резонанс напряжений в последовательном колебательном контуре и построение резонансных кривых. Оптимизация задачи определения резонансной частоты.

решения указать:

целевую ячейку,

вариант оптимизации значения целевой ячейки (максимизация, минимизация или подбор заданного числа - его вводят в соответствующее поле),

• ячейки, значения которых изменяются в процессе поиска решения до тех пор, пока не будут выполнены наложенные ограничения и условие оптимизации (поле "Изменяя ячейки") влияющие ячейки,

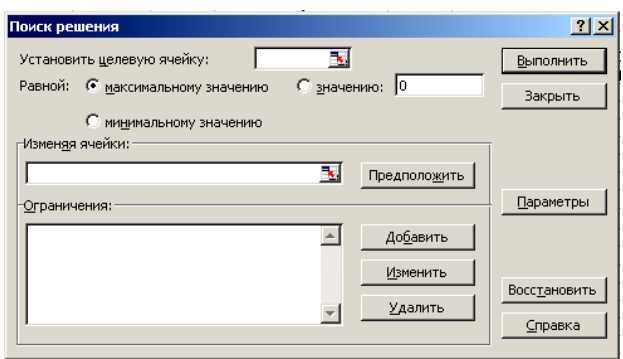

• граничные условия поставленной задачи (поле "Ограничения") в виде >= (больше или равно), <= (меньше или равно), = (равно), "целое" и некоторые другие), накладываемые, как правило, на влияющие ячейки. Для работы с ограничениями служат кнопки Добавить (отображает диалоговое окно Добавление ограничения), Изменить (для выделенного ограничения отображает окно диалога Изменение ограничения, аналогичное предыдущему) и Удалить (удаление выделенного ограничения).

5). Нажать кнопку Выполнить. Сохранить найденное решение<sup>1</sup>.

## 3. Сравнение полученных результатов с теорией.

1). Скопировать в ячейку D 36 полученное значение резонансной частоты. В ячейке D38 рассчитать амплитудное значение напряжения на сопротивлении  $R_{\cdot}$ 

2). В ячейке D40 рассчитать резонансную частоту по аналитической формуле:  $\omega_{\text{pes }R} = \frac{1}{\sqrt{IC}}$ . Сравнить полученные результаты.

Примечание: при изменении исходных данных необходимо повторить п./п. 4 и 5, т.к. значения целевой и влияющих ячеек автоматически не пересчитываются.

4. Построение резонансных кривых для амплитуды тока и напряжения на активном сопротивлении. Резонансной кривой называется зависимость амплитуды колеблющейся величины (тока, напряжения, заряда) от частоты внешней э.д.с. Резонансные кривые для амплитуды тока и напряжения строятся для трех различных значений активного сопротивления. Максимальное значение частоты выбирается в 3 раза больше резонансной, рассчитываемой по аналитической формуле (ячейка D40), количество точек для построения графика должно быть достаточно большим - порядка нескольких сотен.

<sup>1</sup> Для получения более подробных сведений по параметрам диалогового окна необходимо просмотреть соответствующий раздел справки.

## Задание:

1. Разработать математическую модель для определения резонансной частоты колебаний напряжения на индуктивности, учитывая, что  $U_{oL} = I_o \omega L$ , где  $I_o$  вычисляется по формуле (1).

2. Начальное значение частоты (изменяемый параметр) занести в ячейку Е36, целевую функцию - в Е38.

3. Провести решение задачи (Сервис-Поиск решения...) и сравнить полученное

значение  $\omega_{pesL}$  с теоретическим, вычисленным по формуле  $\omega_{pesL} = \frac{\omega_o^2}{\sqrt{{\omega}^2 - 2R^2}}$ .

4. Построить резонансные кривые для амплитуды напряжения на индуктивности (для тех же значений сопротивления  $R$  и того же частотного диапазона).

5. Повторить п.п. 1-4 Задания для конденсатора. Амплитуда напряжения  $U_{\text{loc}} = \frac{I_o}{\sqrt{2}}$ . Полученное значение резонансной частоты сравнить с вычисленным по аналитической формуле:  $\omega_{\text{res }C} = \sqrt{\omega_o^2 - 2\beta^2}$ . Сравнить между собой резонансные частоты для колебаний напряжения на отдельных элементах схемы. Рассчитать амплитуды напряжения на резисторе, индуктивности и емкости при частоте внешней э.д.с., равной  $\omega_{\text{near }R}$ .

6. На одной диаграмме построить резонансные кривые для амплитуд напряжения на разных элементах схемы для одного и того же значения активного сопротивления контура (наибольшего из всех трех). Определить по графику значения амплитуд напряжения на каждом элементе при 1) ω=0 и 2) ω→∞. Объяснить полученные результаты.

## Приложение. Некоторые сведения о работе с Мастером функций и наиболее часто используемых встроенных функциях MS Excel.

Мастер функций - это программа, которая помогает быстро создать или отредактировать формулу с использованием так называемых встроенных функций MS Excel. Встроенные функции - это заранее определенные формулы, которые выполняют вычисления по заданным величинам, называемым аргументами, и в указанном порядке. Структура функции начинается с указания имени функции, затем в скобках указываются аргументы, отделяющиеся друг от друга точками с запятыми. Список аргументов может состоять из чисел, текста, логических величин (например, ИСТИНА или ЛОЖЬ), массивов, значений ошибок (например, #Н/Д) и ссылок на отдельные ячейки или диапазоны. Кроме того, аргументы могут быть как константами, так и формулами. Эти формулы, в свою очередь, могут содержать другие функции.

Вызов Мастера осуществляется из меню Вставка-Функция... или нажатием кнопки  $f_*$  на панели инструментов. Создание формулы ведется в два этапа (шага). На первом шаге из предложенного списка выбирается нужная функция, а на втором непосредственно создается формула путем ввода в панели формул соответствующих аргументов. В тех случаях, когда в качестве одного из аргументов функции используется другая встроенная функция, говорят о вложенных функциях. Например, формула

 $=$ OKPYTJI( $\Pi$ III();3)

использует вложенную функцию ПИ(), возвращающую математическую константу с точностью до 15 цифр, а формула

 $=$ ЕСЛИ(СРЗНАЧ(F2:F5)>50;CУММ(G2:G5);0)

использует сразу две вложенные функции (СРЗНАЧ и СУММ).

Вложенные функции можно вводить в соответствующее поле панели формул непосредственно с клавиатуры, если известен их синтаксис. В противном случае функцию выбирают из списка в первом поле строки формул.

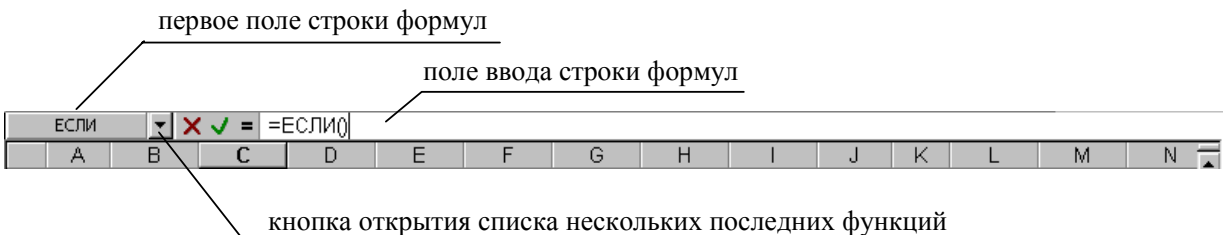

Переход между функциями в формуле осуществляется щелчком мыши на имени функции в поле ввода строки формул (в этом случае будет выводиться соответствующая панель формул).

Рассмотрим для примера создание следующей формулы (Лабораторная работа  $N_2$  8):

 $=$ ЕСЛИ(ИЛИ(\$H\$16-C22<\$E\$11;C22=0);0;C22+(\$E\$10-\$H\$17\*C22^2)\*\$D\$19)

Эту формулу, как уже было сказано выше, можно набрать вручную (не забывая переключать время от времени раскладку клавиатуры) или воспользоваться

мастером функций. И в том, и в другом случае ссылки на ячейки удобно вводить щелчком мыши в рабочем поле на соответствующих ячейках.

1) Выделить ячейку, в которой будет выведен результат, и выполнить команду Вставка-Функция...

2) Шаг 1. В категории Логические найти и выделить функцию ЕСЛИ. Щелкнуть на кнопке ОК.

3) Шаг 2. Появившаяся панель формул функции ЕСЛИ содержит три поля (по числу аргументов). В первом из них (Логическое выражение) находится текстовый курсор: в этом случае говорят, что поле активно или является текушим.

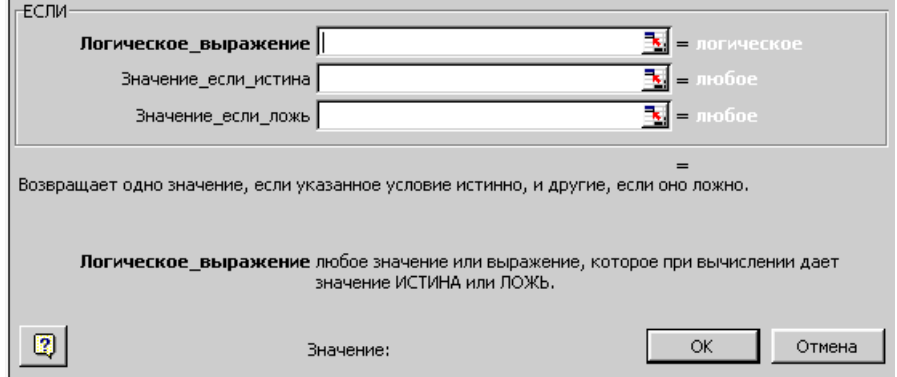

Как всегда все ваши действия отображаются в поле ввода панели формул. Сейчас там можно увидеть следующее: = ЕСЛИ().

Шаг 3. Щелкнуть мышкой в поле "Логическое выражение" (если в нем нет курсора, т.е. если оно не активно) и нажать на кнопку "▼" открытия списка первого поля строки формул (в обычном режиме в этом поле выводится адрес текущей ячейки, а в режиме ввода формулы - последняя из использовавшихся функций. Сейчас вы видите в нем название вызванной функции - ЕСЛИ, см. рис. выше).

Из открывшегося списка выбрать функцию ИЛИ. Панель формул изменится: теперь это панель формул функции ИЛИ.

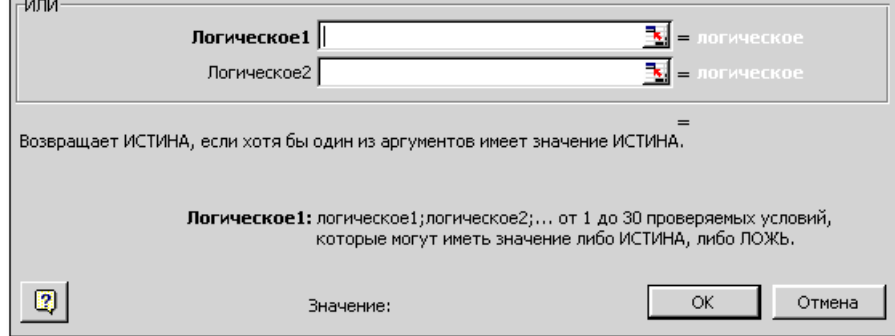

Примечание: Если в открывшемся списке нет нужной вам функции, выберите Другие функции... и в окне Мастера функций (шаг 1 из 2) – Логические-ИЛИ.

Шаг 3. Свернуть (при необходимости) эту панель формул до размера поля "Логическое1" кнопкой, расположенной в конце этого поля, и, пользуясь мышкой и (или) клавиатурой, ввести выражение:

\$H\$16-C22 < \$E\$11.

Развернуть окно панели клавишей *Enter или* кнопкой в конце поля, перейти с помощью клавиши Tab или мыши в поле "Логическое2" и ввести С22=0 (для ввода ссылки мышкой панель предварительно можно свернуть).

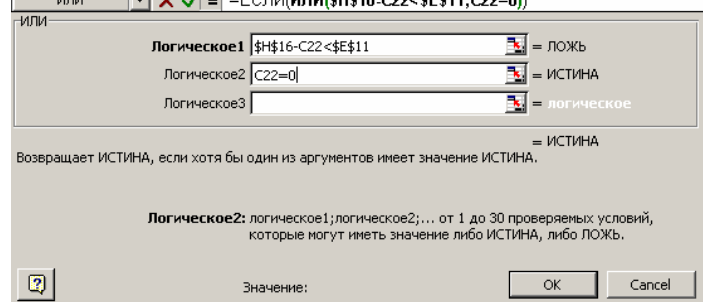

При развернутой панели формул щелкнуть мышкой в поле ввода строки формул непосредственно на названии функции ЕСЛИ. В этом случае вновь появится панель формул этой функции и вы сможете продолжить работу с ней.

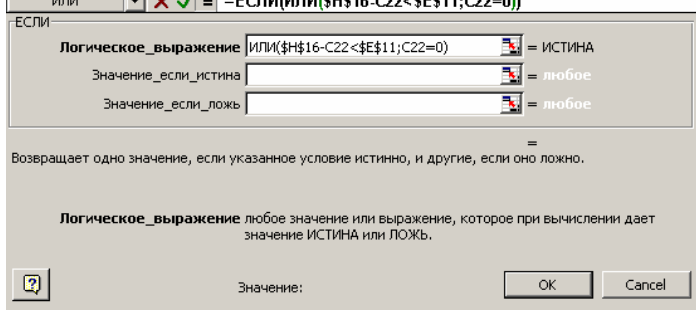

Ввести в последние два поля панели "Значение\_если\_истина" и "Значение если ложь" соответствующие выражения функции ЕСЛИ (см. выше) и завершить создание формулы нажатием кнопки ОК или клавиши Enter.

Рассмотрим наиболее распространенные функции отдельных категорий.

1. Категория Математические:

ABS(число) - возвращает модуля числа;

COS(число) - возвращает косинус числа;

**SIN(число)** - возвращает синус числа;

ТАN(число) - возвращает тангенс числа;

 $ACOS$ (число) - возвращает арккосинус числа в радианах в диапазоне от 0 до  $\pi$ ;

**ASIN**(число) - возвращает арксинус числа в диапазоне от- $\pi/2$  до  $\pi/2$ ;

**АТАМ(число)** - возвращает арктангенс числа; в диапазоне от-  $\pi$  /2 до  $\pi$  /2;

**EXP(число)** - возвращает экспоненту заданного числа;

LN(число) - возвращает натуральный логарифм числа;

LOG(число;основание логарифма) - возвращает логарифм числа по заданному основанию;

ГРАДУСЫ(угол) - преобразует радианы в градусы;

РАДИАНЫ(число) - преобразует градусы в радианы;

ЗНАК(число) - возвращает знак числа: 1 (если число положительное), 0 (если число равно 0) и -1 (если число отрицательное);

**ОКРВВЕРХ(число;значимость)** - округляет число до ближайшего целого или до ближайшего кратного указанному значению;

**ОКРВНИЗ(число;значимость)** - округляет число до ближайшего меньшего по модулю целого;

**ОКРУГЛВВЕРХ(число;количество\_цифр)** - округляет число по модулю до ближайшего большего целого;

**ОКРУГЛВНИЗ(число;количество\_цифр)** - округляет число до ближайшего меньшего по модулю целого;

**ОСТАТ(число;делитель)** - возвращает остаток от деления;

**ОТБР(число;количество\_цифр)** - отбрасывает дробную часть числа, так что остается целое число;

**ЦЕЛОЕ(число)** - округляет число до ближайшего меньшего целого;

**ЧЁТН(число)** - округляет число до ближайшего четного целого. Отрицательные числа всегда округляются в меньшую сторону;

**ПРОИЗВЕД(число1;число2;...)** - вычисляет произведение аргументов;

**СТЕПЕНЬ(число;степень)** - возвращает результат возведения в степень; **СУММ(число1;число2;...)** - суммирует аргументы;

**СУММКВ(число1;число2;...)** - возвращает сумму квадратов аргументов; **СУММПРОИЗВ(массив1;массив2;массивЗ;...) -** сумма произведений соответствующих элементов массивов.

*2. Категория Статистические.*

**ДИСП(число1;число2;...)** - оценивает дисперсию по выборке. Логические значение или текст игнорируются;

**ЛИНЕЙН(изв\_знач\_у;изв\_знач\_х;константа;стат)** - возвращает параметрылинейного приближения по методу наименьших квадратов;

**МАКС(число1;число2;...)** - возвращает максимальное значение из списка аргументов. Логические значение или текст игнорируются;

**МИН(число1;число2;...)** - возвращает минимальное значение из списка аргументов. Логические значение или текст игнорируются;

**СРЗНАЧ(число1;число2;...)** - возвращает среднее арифметическое аргументов;

**СРОТКЛ(число1;число2;...)** - возвращает среднюю абсолютную погрешность точек данных от среднего;

**СТАНДОТКЛ(число1;число2;...)** - оценивает стандартное отклонение (среднеквадратичную погрешность отдельных измерений) по выборке. Логические значения или текст игнорируются;

**СЧЕТ(число1;число2;...)** - подсчитывает количество чисел в списке аргументов. *3. Категория Логические.*

**И(логическое1;логическое2;...)** - возвращает значение ИСТИНА, если все аргументы имеют значение ИСТИНА; возвращает значение ЛОЖЬ, если хотя бы один из аргументов имеет значение ЛОЖЬ;

**НЕ(флаг)** - меняет на противоположное логическое значение своего аргумента.

Учебно-методическое пособие

Богуславский Александр Абрамович, Щеглова Ирина Юрьевна

Лабораторный практикум по курсу "Моделирование физических процессов". (Методические указания)

Технический редактор Пономарева В.В.

Бумага офсетная

Сдано в набор 13.02.2002 г. Подписано в печать 20.03.2002 г. Формат 60х84х1/16 Печат. л. 3 Тираж 200

> 140410 г. Коломна, Моск. обл., ул. Зеленая, 30 Коломенский государственный педагогический институт